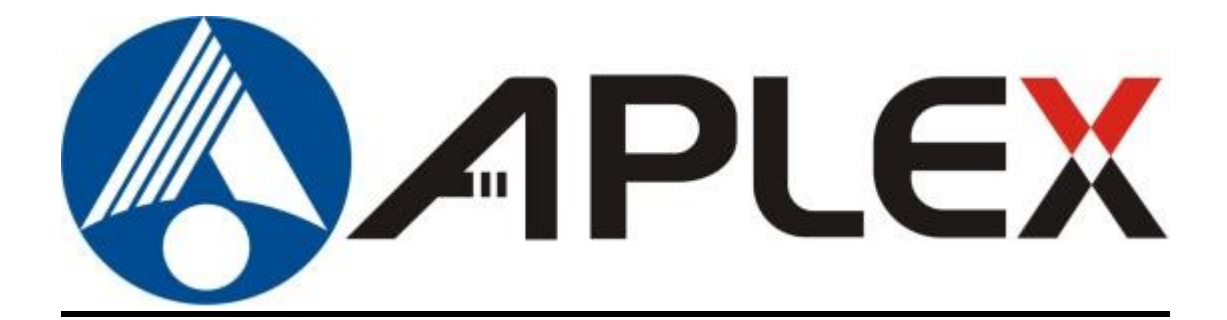

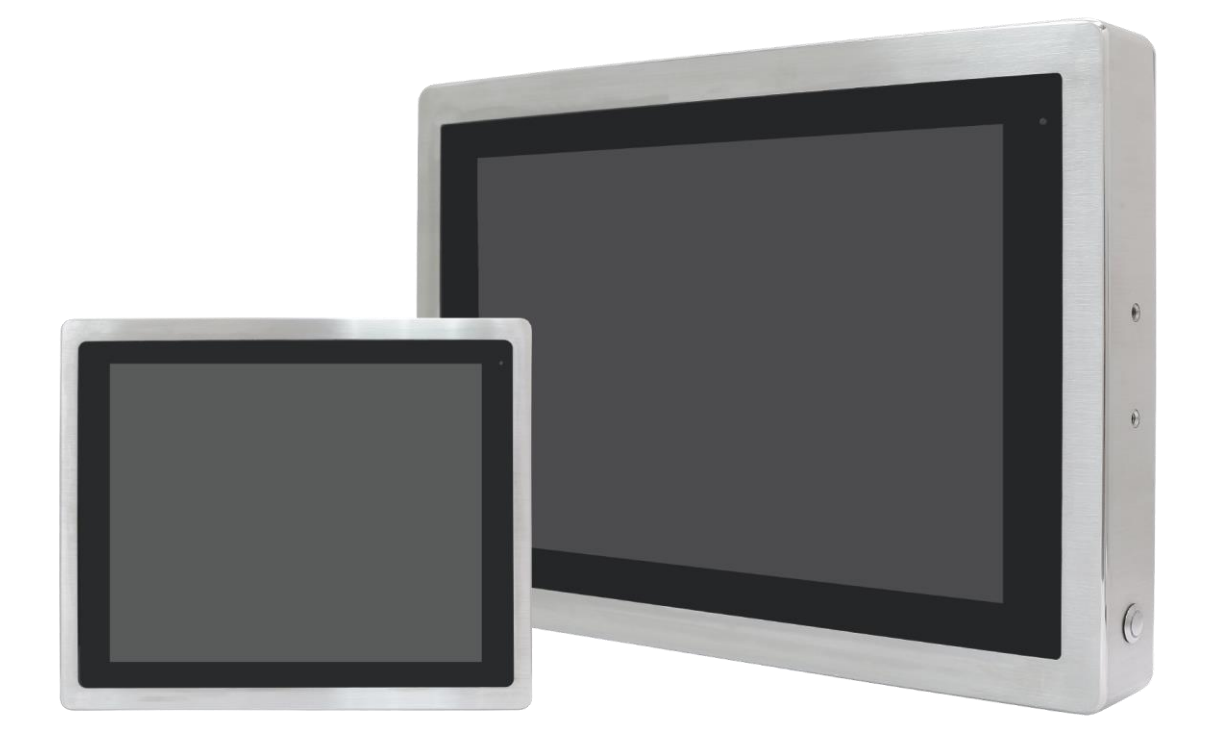

# **VITAM-9XXB Series**

**Fanless Stainless Steel Panel PC**

# **User Manual**

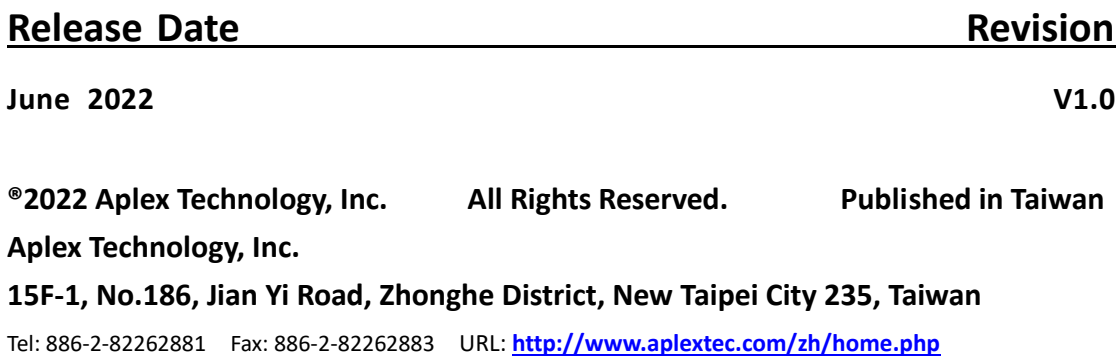

# **Revision History**

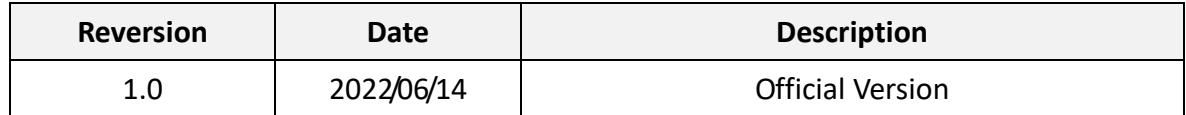

# **Warning!\_\_\_\_\_\_\_\_\_\_\_\_\_\_\_\_\_\_\_\_\_\_\_\_**

This equipment generates, uses and can radiate radio frequency energy and if not installed and used in accordance with the instructions manual, it may cause interference to radio communications. It has been tested and found to comply with the limits for a Class A computing device pursuant to FCC Rules, which are designed to provide reasonable protection against such interference when operated in a commercial environment. Operation of this equipment in a residential area is likely to cause interference in which case the user at his own expense will be required to take whatever measures may be required to correct the interference.

Electric Shock Hazard – Do not operate the machine with its back cover removed. There are dangerous high voltages inside.

#### **Caution**

**Risk of explosion if the battery is replaced with an incorrect type. Batteries should be recycled where possible. Disposal of used batteries must be in accordance with local environmental regulations.**

#### **Disclaimer**

**This information in this document is subject to change without notice. In no event shall Aplex Technology Inc. be liable for damages of any kind, whether incidental or consequential, arising from either the use or misuse of information in this document or in any related materials.**

# **Packing List**

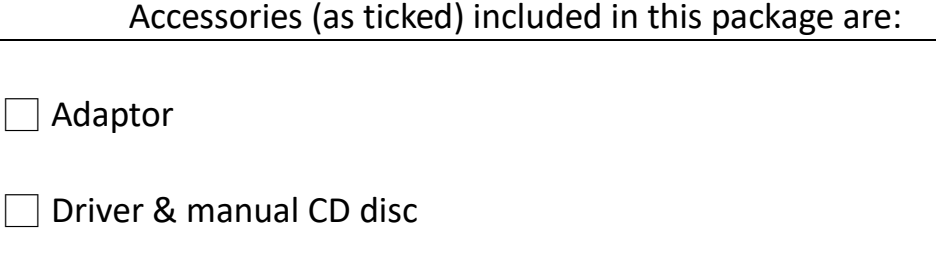

□ Other.\_\_\_\_\_\_\_\_\_\_\_\_\_\_\_\_\_\_\_(please specify)

## **Safety Precautions**

Follow the messages below to prevent your systems from damage:

- ◆ Avoid your system from static electricity on all occasions.
- 
- ◆ Prevent electric shock. Don't touch any components of this card when the card is power-on. Always disconnect power when the system is not in use.
- ◆ Disconnect power when you change any hardware devices. For instance, when you connect a jumper or install any cards, a surge of power may damage the electronic components or the whole system.

#### Dear Valued Partners

Thank you for supporting APLEX Technology. Kindly note for ViTAM series, the pressure testing screw is loosen for half turn before shipment. The purpose is to avoid potential quality concerns caused by radical air pressure change during transportation. This especially applies to air shipment with unpressurized cabin.

Upon receiving the system, please tighten the pressure testing screw before deployment to ensure 100% functionality.

Here is our suggestion:

- 1. Prepare a 3mm hex screwdriver
- 2. Tighten the screw (indicated in circle) clockwise until it is well in place
- 3. Recommend torque is 8~10 kgf-cm

Apologies for any inconveniences caused and thank you for your cooperation.

Yours Sincerely

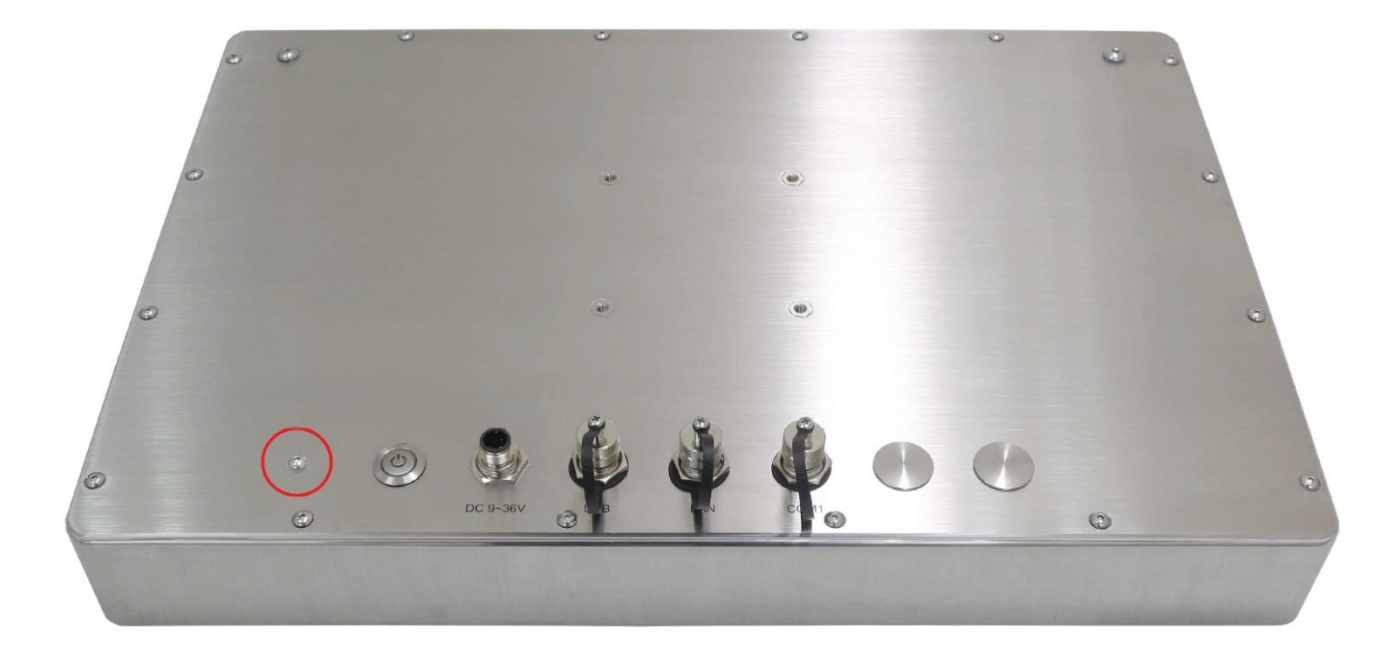

# **Table of Contents**

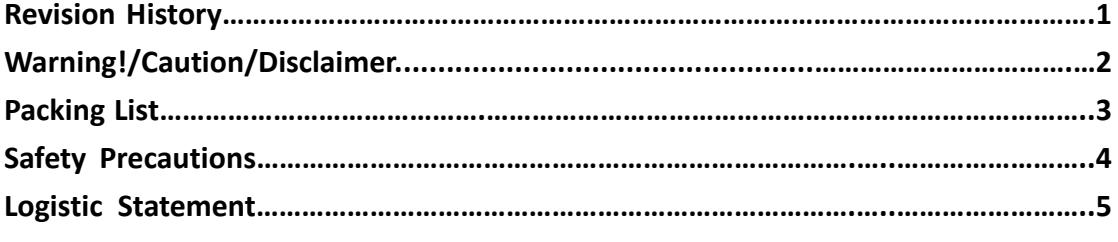

# <span id="page-6-0"></span>**Chapter 1** Getting Started

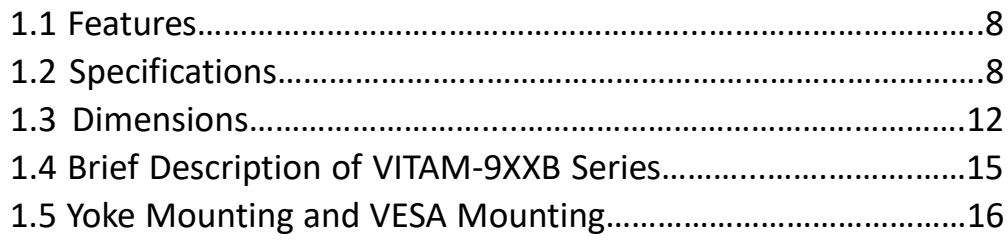

## <span id="page-6-1"></span>**Chapter 2** Hardware

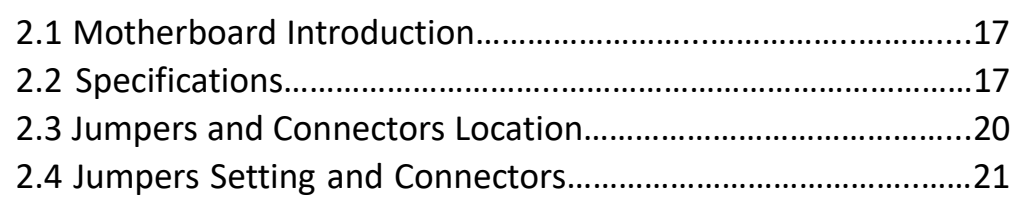

# **Chapter 3** BIOS Setup

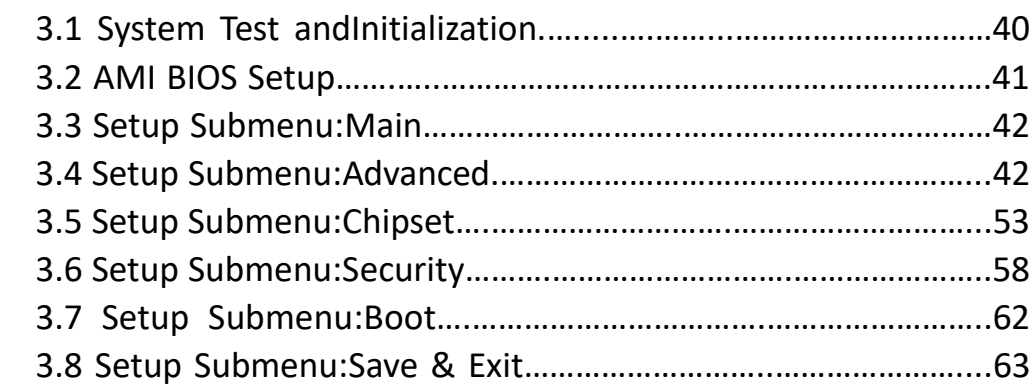

## **Chapter 4 Installation of Drivers**

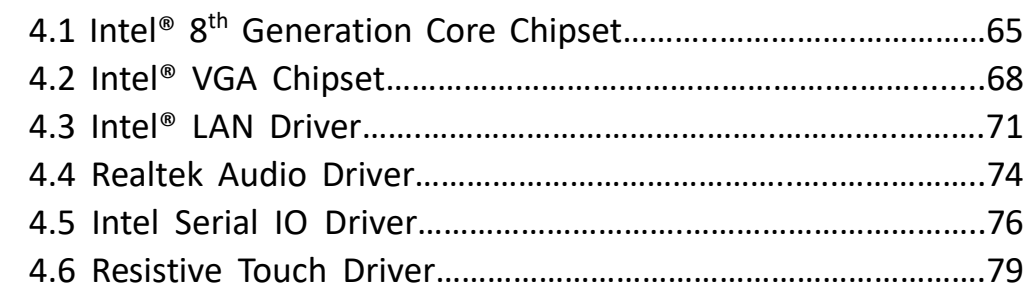

# **Figures**

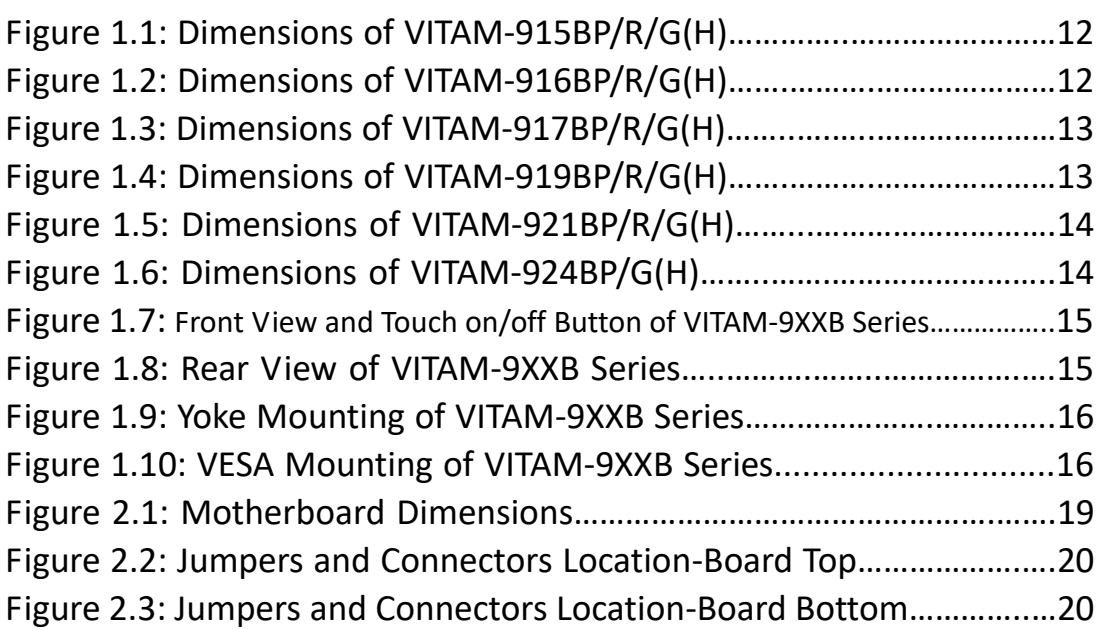

## <span id="page-8-1"></span><span id="page-8-0"></span>**1.1 [Features](#page-6-0)**

- Intel®8<sup>th</sup> Gen. Fanless Stainless Steel Panel PC
- IP66/IP69K Full Sealed with Anti-Corrosion Enclosure
- Grade Stainless 304/316 for anti-corrosion
- Totally IP66/IP69K for meet indoor/semi-outdoor waterproof applications
- Support Resistive Touch(No for 23.8" models) and Projected Capacitive Touch
- M12 Connectors with waterproof cover and chain
- 9~36V wide-rage power input

#### **VITAM-915 VITAM-916 VITAM-917 VITAM-919 VITAM-921 VITAM-924 BP/R(H) BP/R(H) BP/R(H) BP/R(H) BP/R(H) BP(H) System** CPU Intel Core i5-8365UE Processor(6M Cache, up to 1.60 GHz, 15W TDP) Intel Core i3-8145UE Processor(4M Cache, up to 2.20 GHz, 15W TDP) Chipset SoC Memory 2 x 260-pin SO-DIMM up to 64GB DDR4 2400MHz(32GB per DIMM) Graphics | Graphics | Graphics 620 (300-1100 MHz) **Outside IO Port – Standard M12 I/O Connector on the Rear Side** USB 1 x M12 8-pin for 2x USB2.0 with waterproof cover and chain USB1/2: CN1 Pin Define 1 USB1 5V 3 D1- 4  $D1+$ Pin Assignments 7 GND Front View 正視圖 2 USB2 5V 5 D2- 6 D2+ 8 GND Serial/Parallel | 1 x M12 8-pin COM1, RS-232/422/485, Default RS-232,

# <span id="page-8-2"></span>**1.2 [Specifications](#page-6-0)**

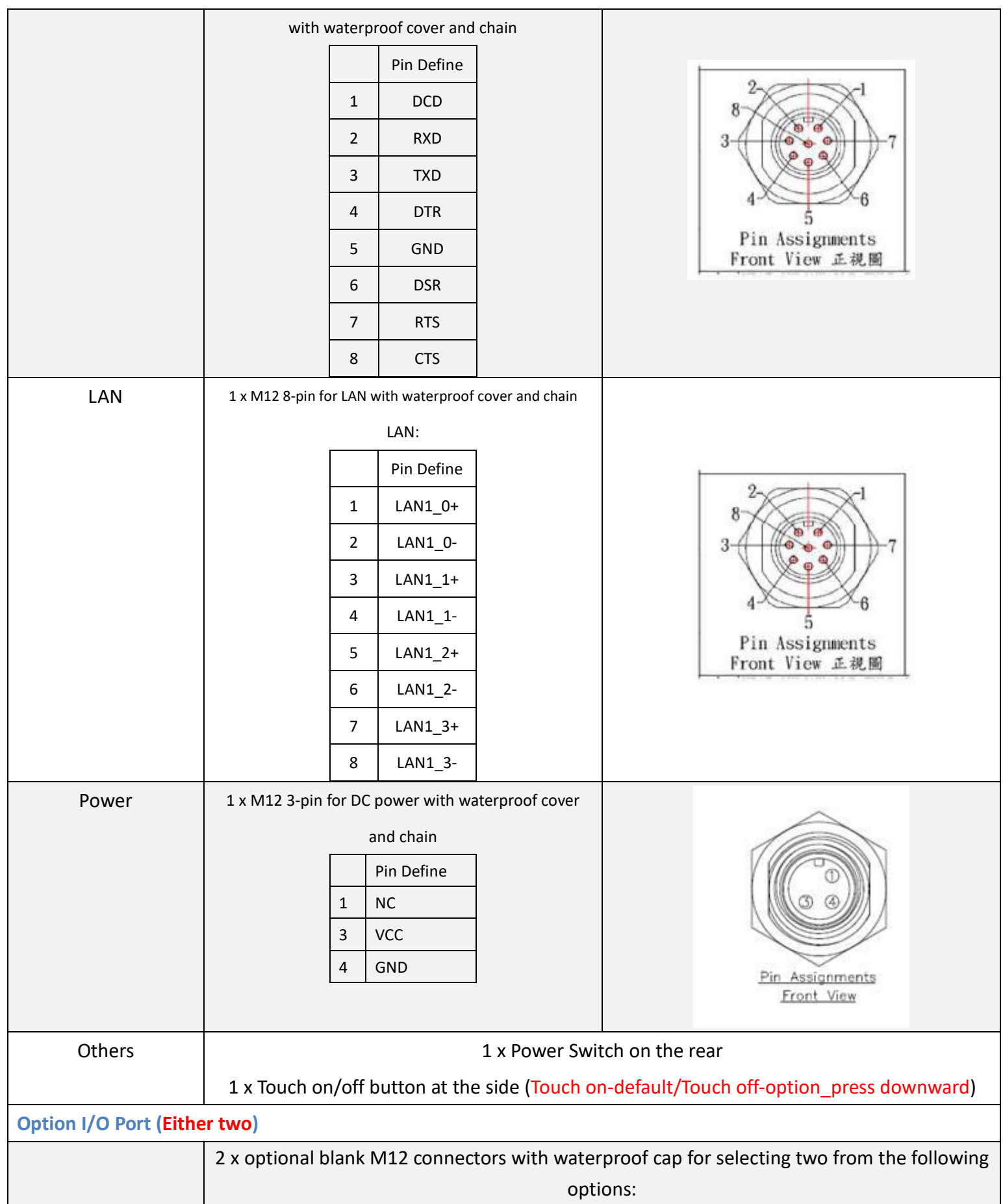

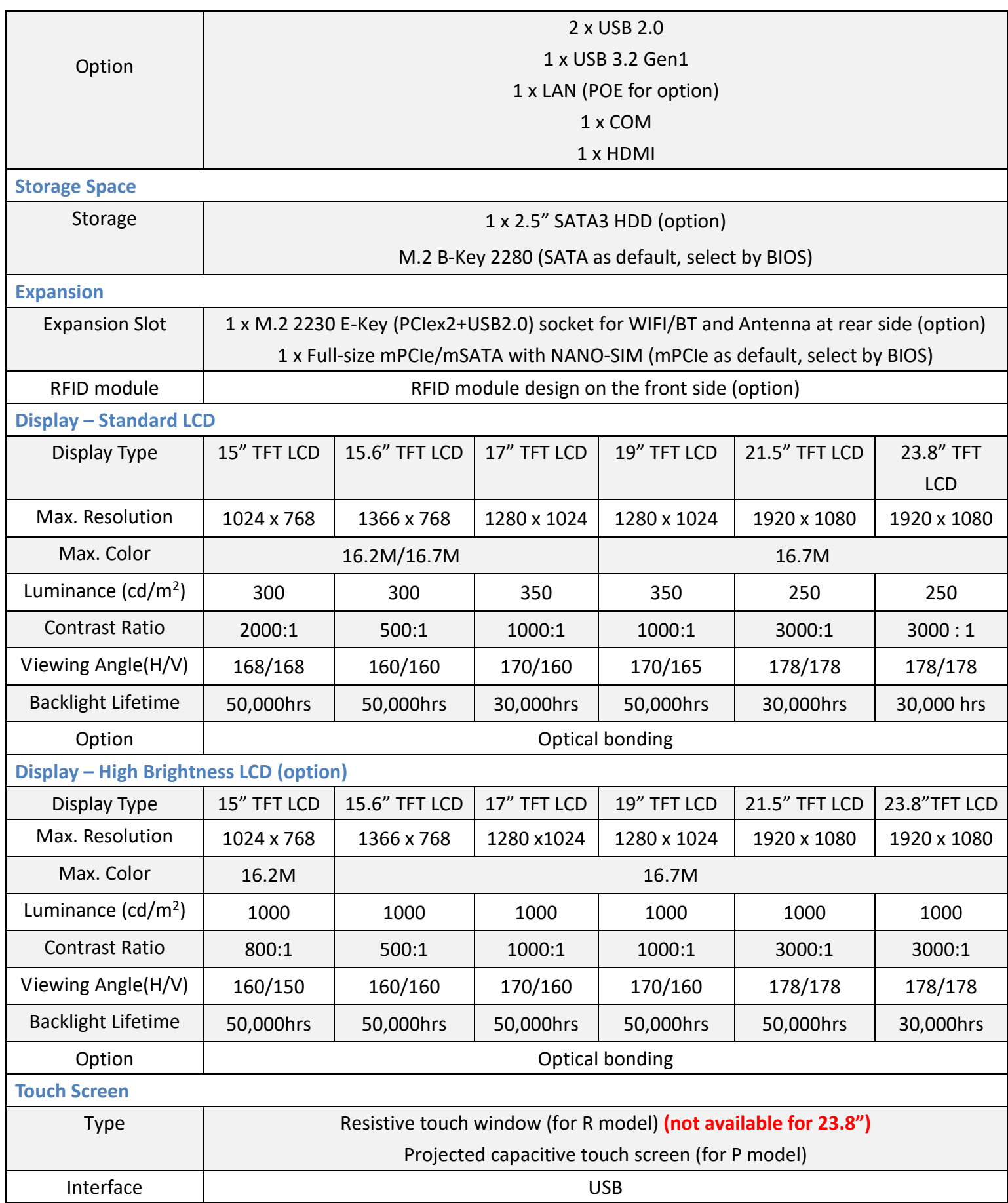

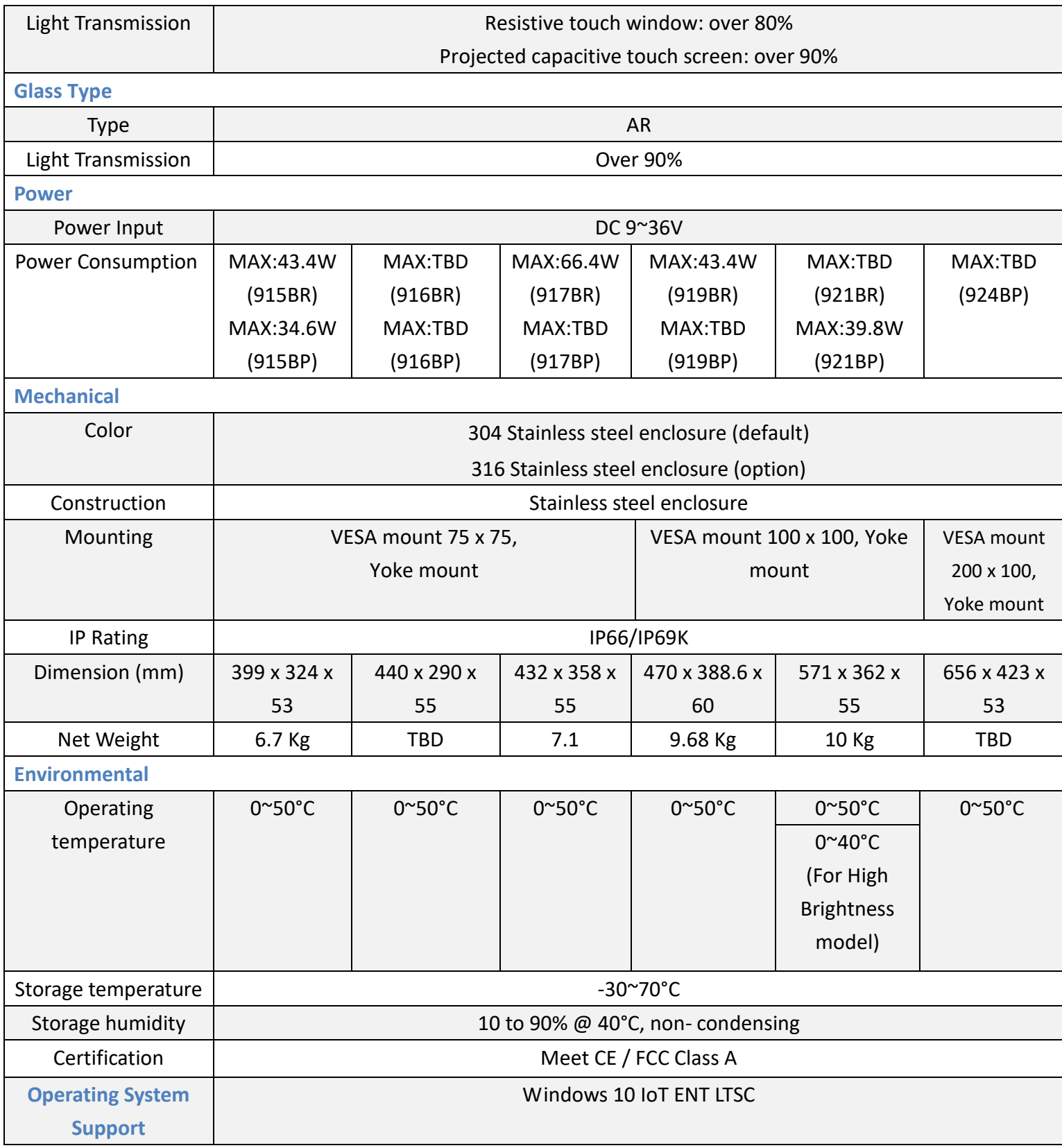

# <span id="page-12-0"></span>**1.3 [Dimensions](#page-6-0)**

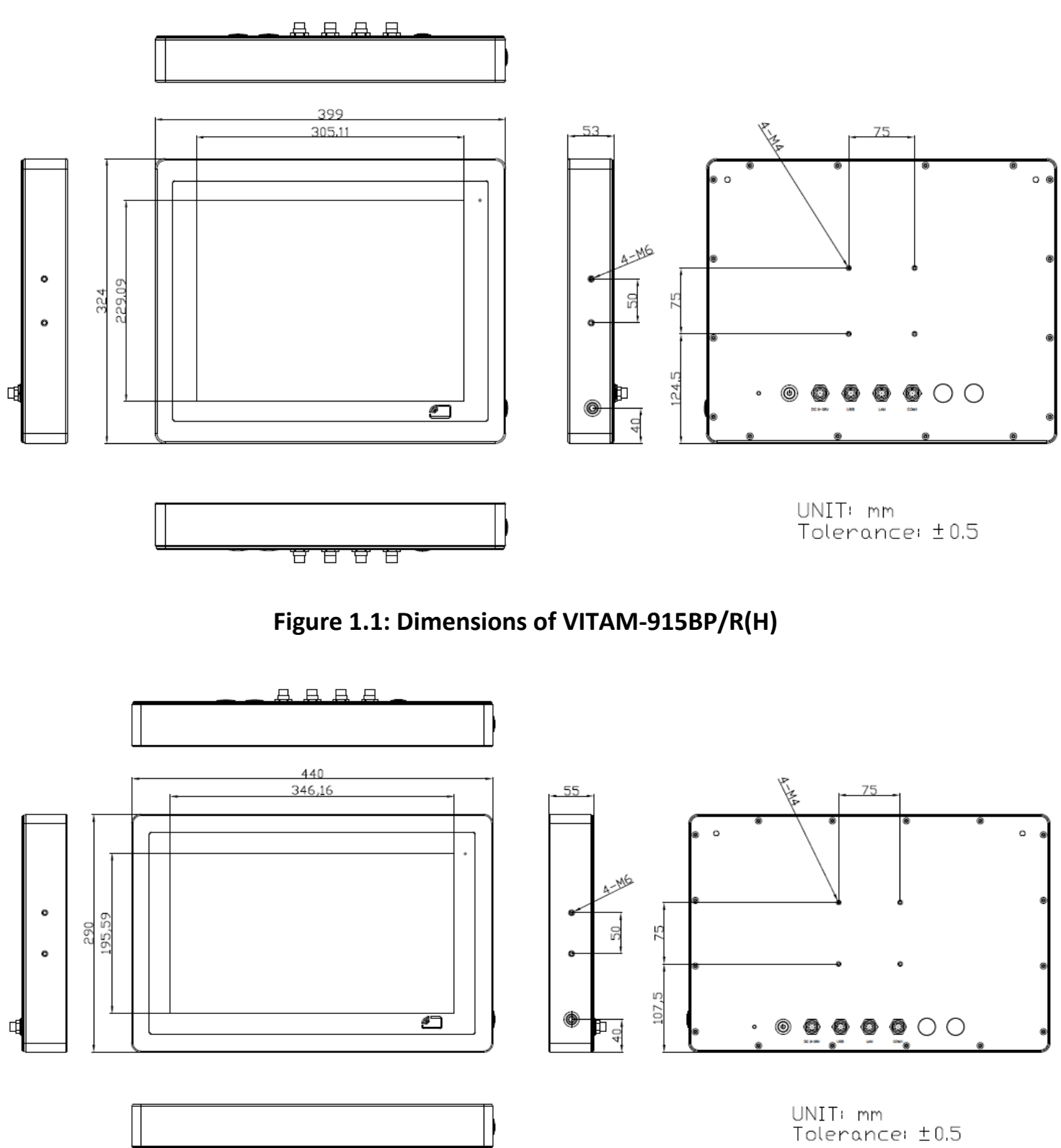

**Figure 1.2: Dimensions of VITAM-916BP/R(H)**

ਚ ਚ ਚ ਚ

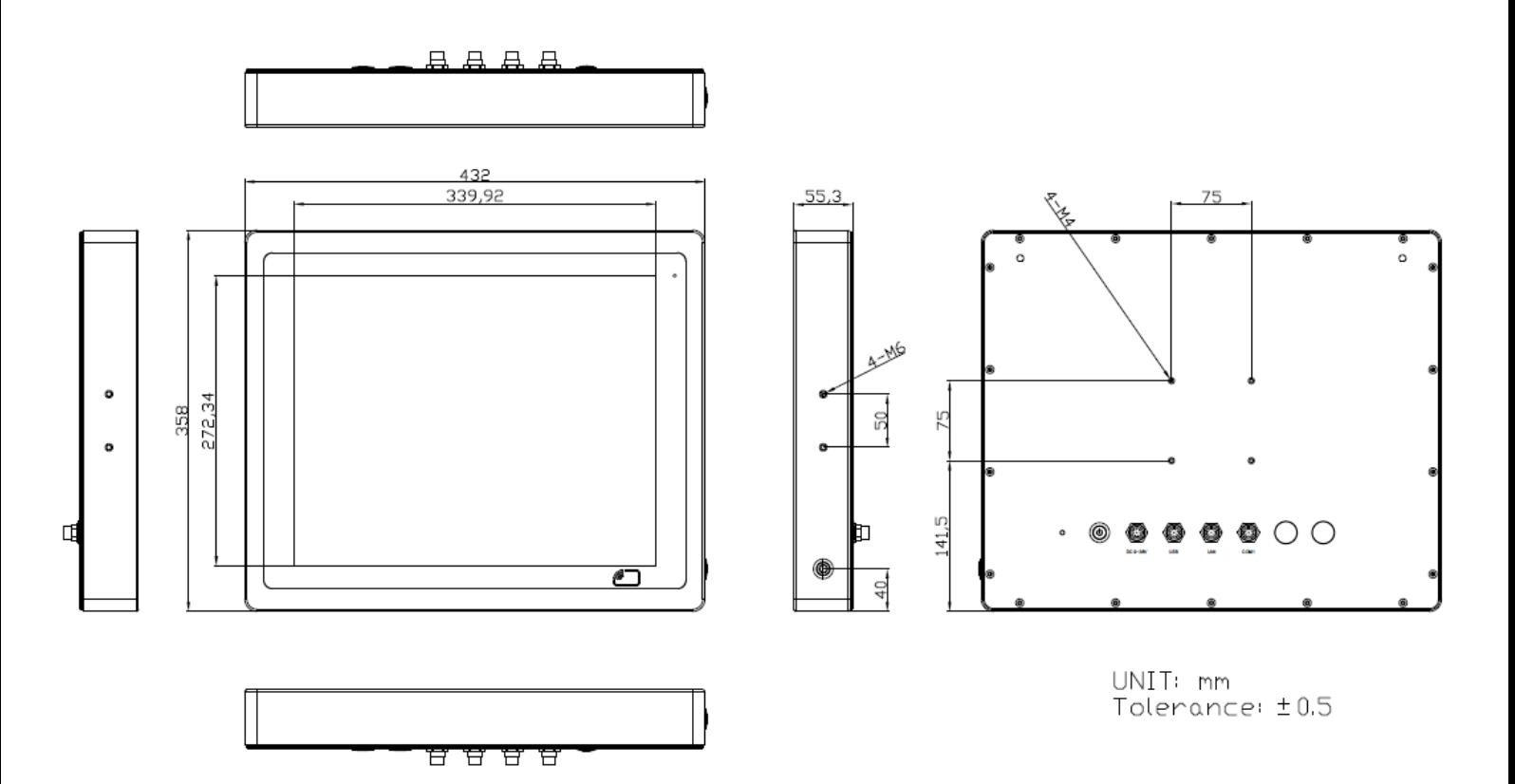

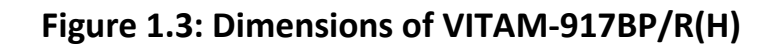

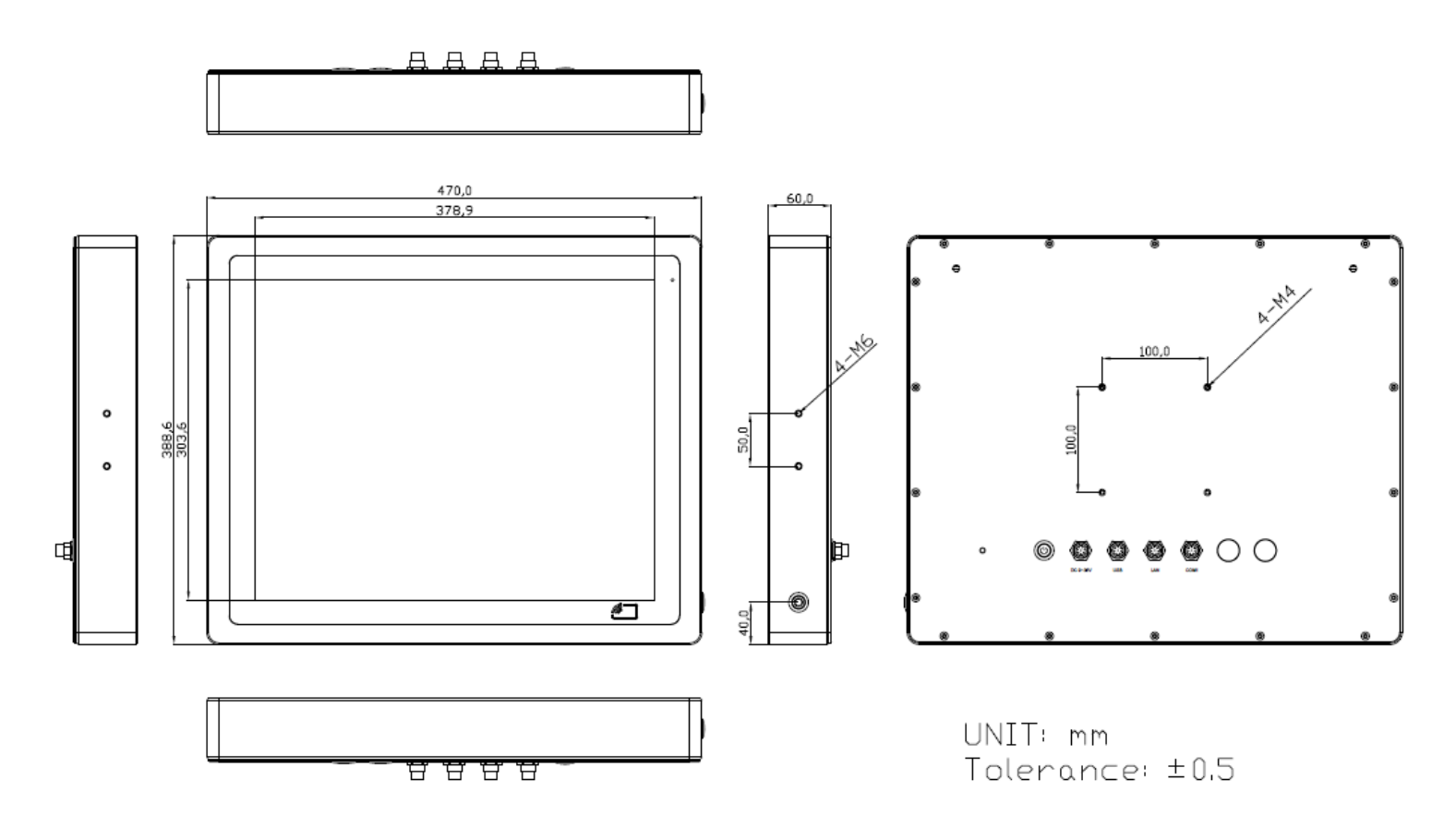

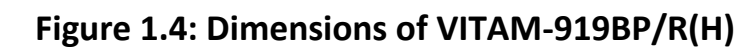

**VITAM-9XXB Series User Manual** 13

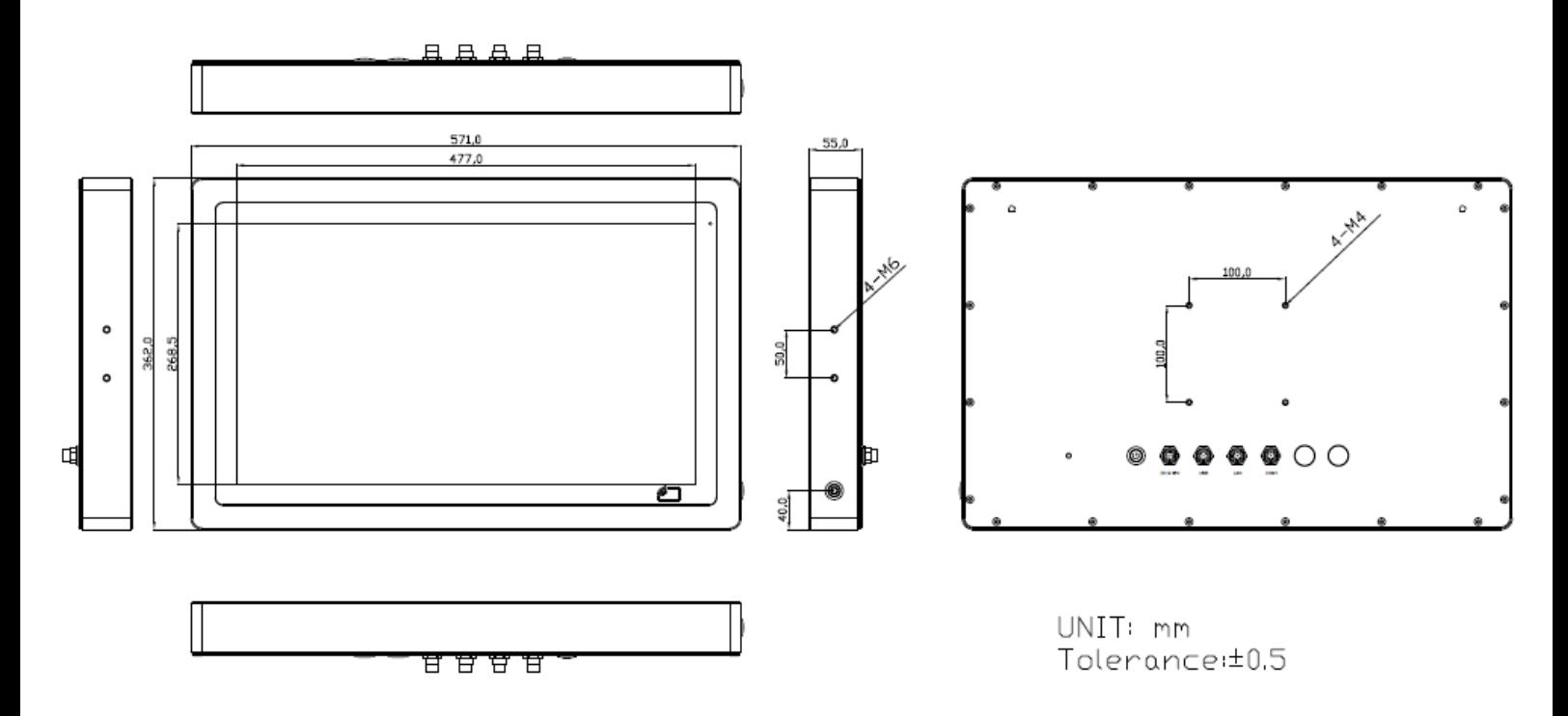

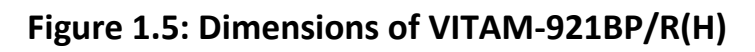

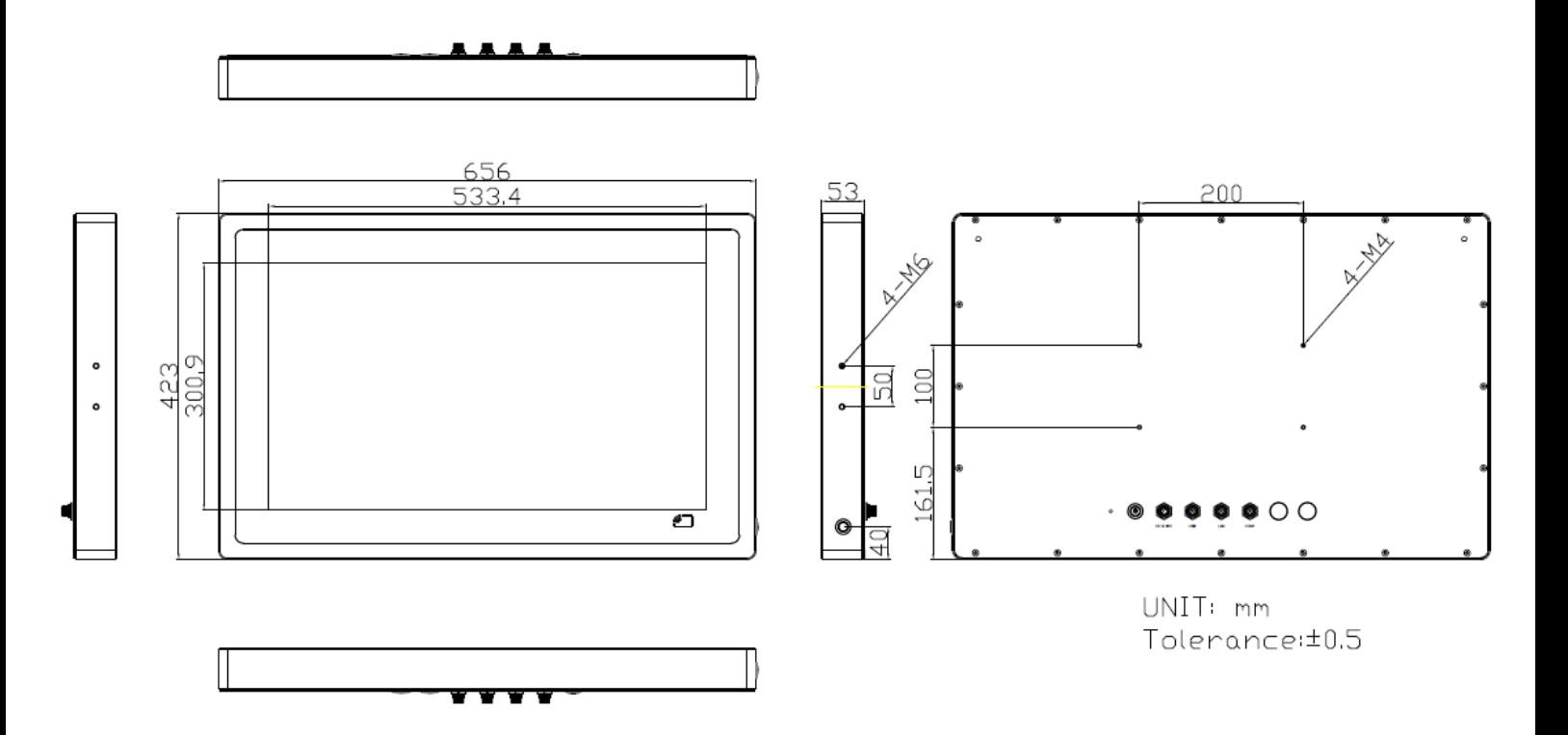

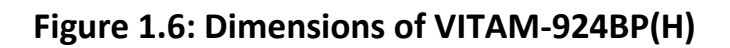

## <span id="page-15-0"></span>**1.4 [Brief Description of VITAM-9XXB](#page-6-0) Series**

There are 15", 15.6", 17", 19", 21.5", and 23.8" new generation adopt the SUS304 grade stainless steel housing (SUS316 grade for option) panel PC in VITAM-9XXB series, which comes with 100% dust and waterproof guarantee, and the all-in-one fanless design. It is powered by 8<sup>th</sup> Gen. Intel Core i3-8145UE/i5-8365UE processor, 2 x 260-pin SO-DIMM up to 64GB DDR4 2400MHz memory, and 1 x M.2 B-Key 2280 space for storage. VITAM-9XXB series is wide range DC 9~36V power input and IP66/IP69K rated with M12 connectors. Furthermore, the models support resistive touch and projected capacitive touch for option, and can be high brightness LCD and optical bonding designed for option. It supports touch on/off button on the side edge for hygienic cleaning and ergonomic versatile mounting: Yoke mounting and space-saving VESA mounting.

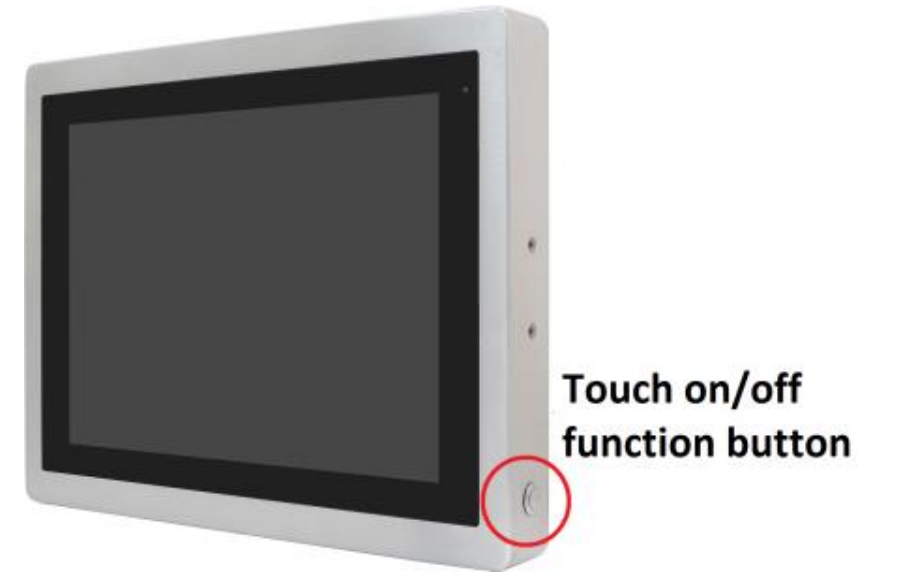

**Figure 1.7: Front View and Touch on/off Button of VITAM-9XXB Series**

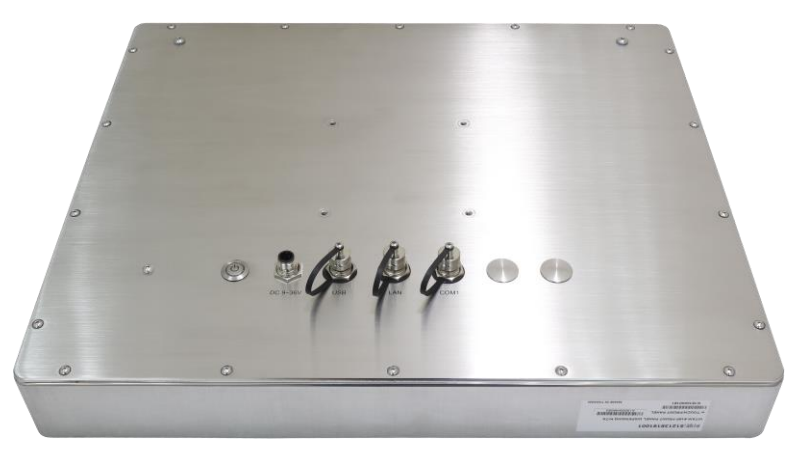

**Figure 1.8: Rear View of VITAM-9XXB Series**

# <span id="page-16-0"></span>**1.5 [Yoke Mounting and VESA](#page-6-0) Mounting**

The VITAM-9XXB Series model can be Yoke mounted and VESA mounted as shown in Picture below.

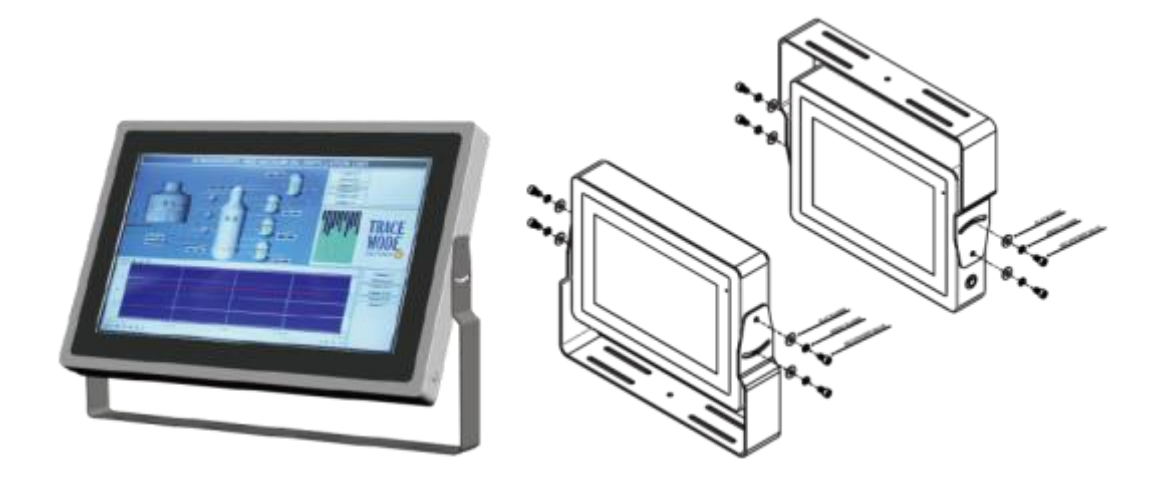

**Figure 1.9: Yoke mounting of VITAM-9XXB Series**

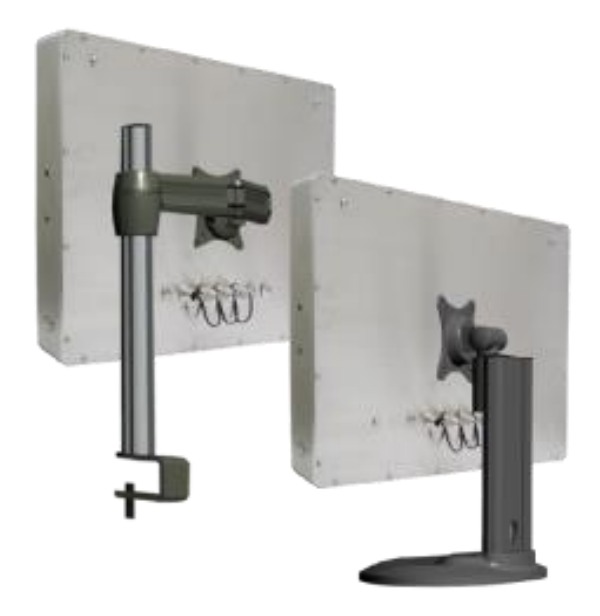

**Figure 1.10: VESA mounting of VITAM-9XXB Series**

# <span id="page-17-1"></span><span id="page-17-0"></span>**[2.1 Motherboard Introduction](#page-6-1)**

Standard 3.5" subcompact board developed on the basis of Intel 8<sup>th</sup> Generation Core™ Processor, which provides abundant peripheral interfaces to meet the needs of different customers. Also, it features one mPCIe/mSATA, dual GbE ports, 2-COM and 4 x USB3.2 Gen 2 Ports; one HDMI, one VGA and one LVDS interface.

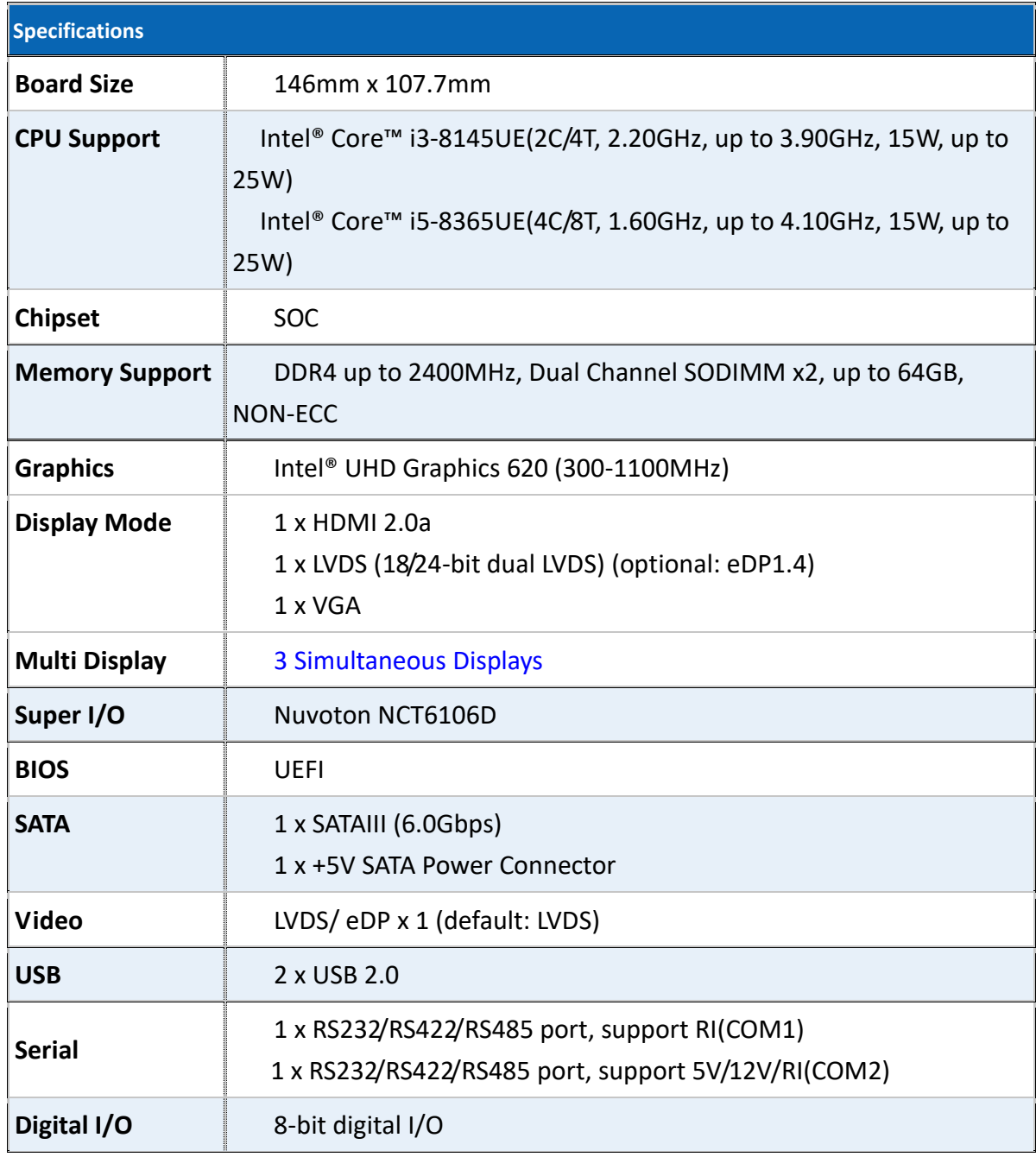

# <span id="page-17-2"></span>**[2.2 Specifications](#page-6-1) & Dimensions**

**VITAM-9XXB Series User Manual** 17

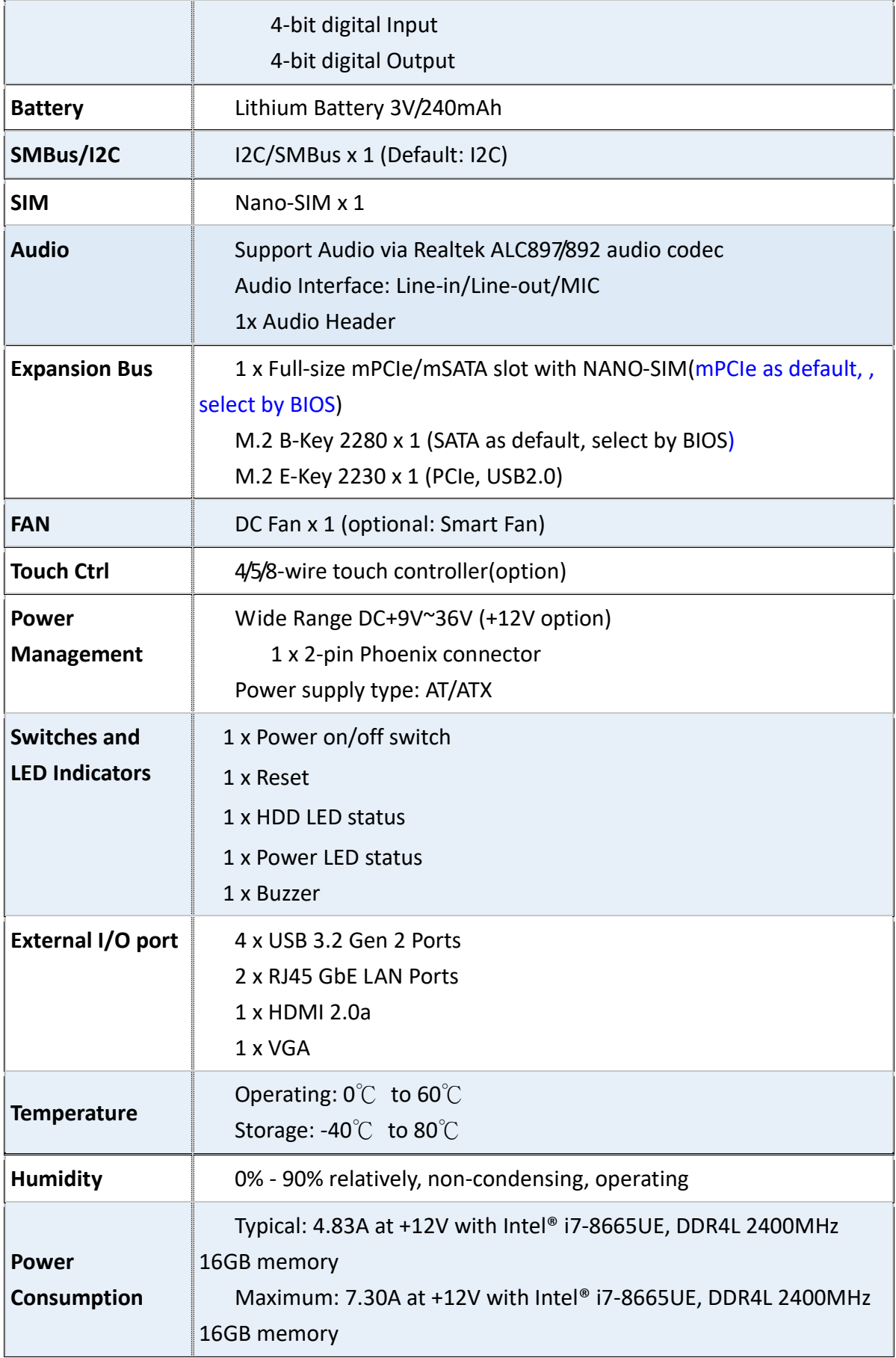

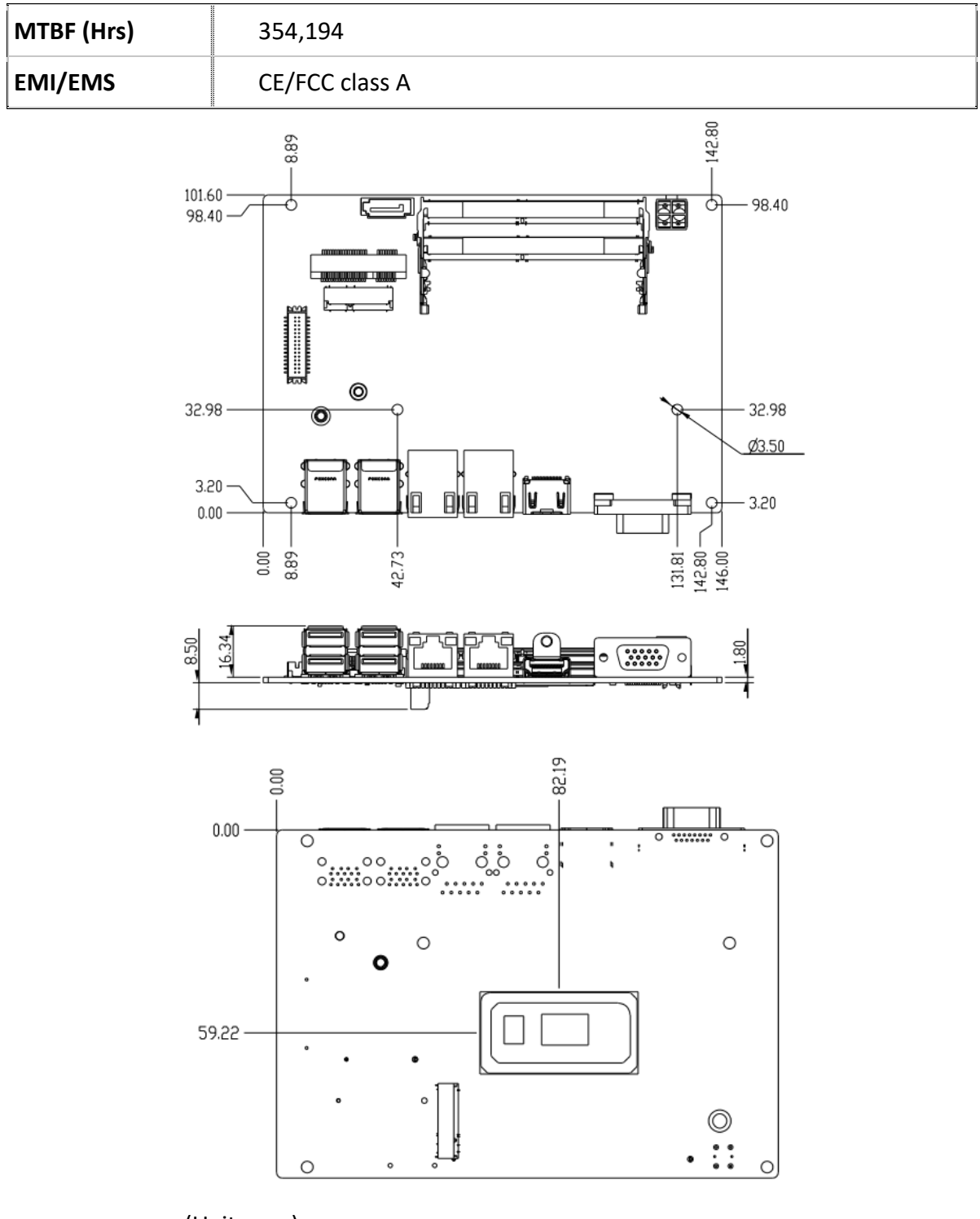

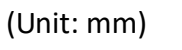

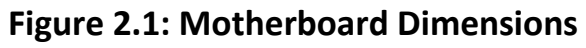

## <span id="page-20-0"></span>**[2.3 Jumpers and Connectors Location](#page-6-1)**

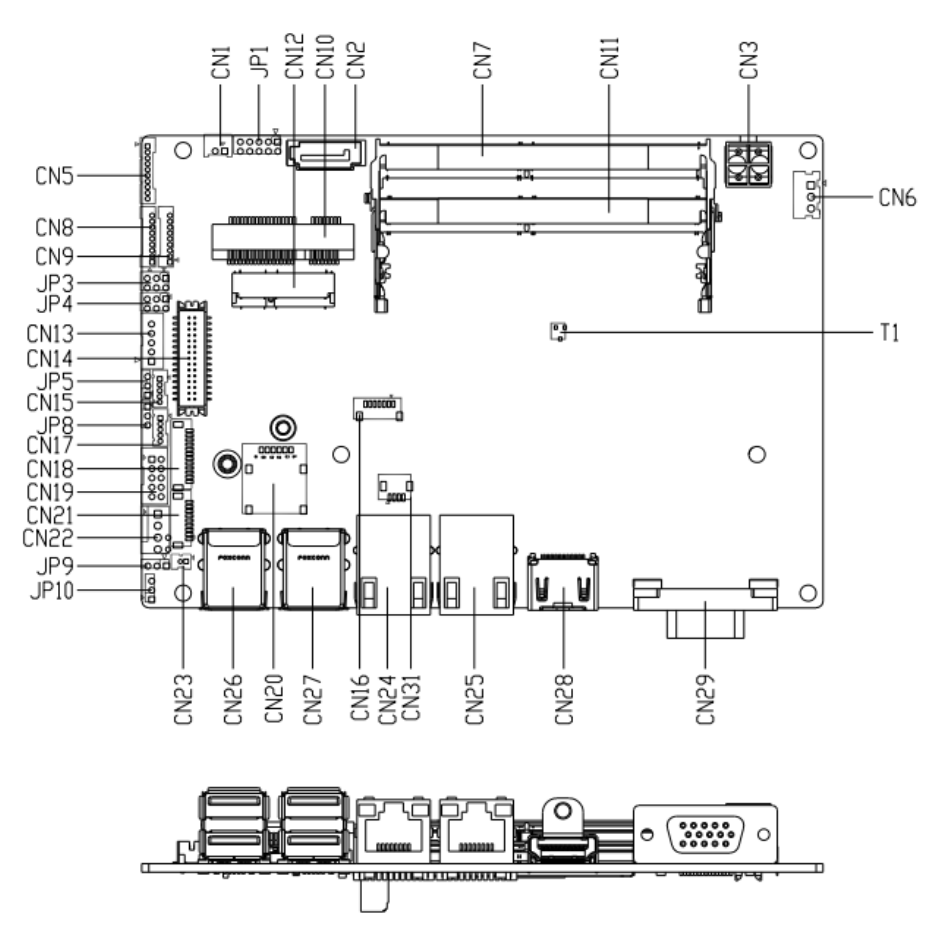

**Figure 2.2: Jumpers and Connectors Location- Board Top**

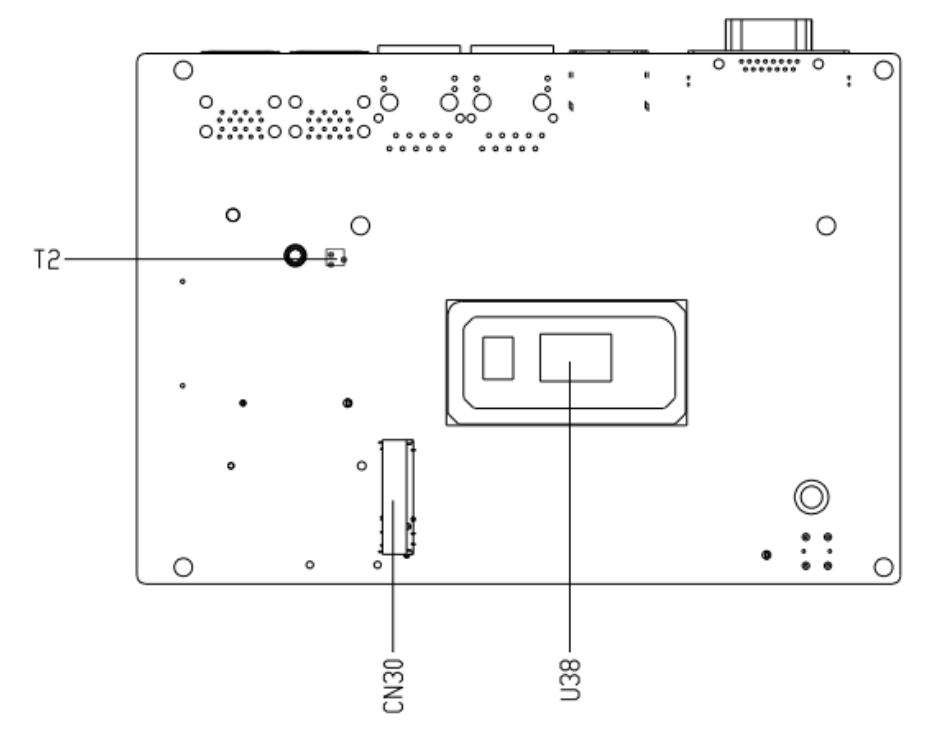

<span id="page-20-1"></span>**VITAM-9XXB Series User Manual** 20 **Figure 2.3: Jumpers and Connectors Location- Board Bottom**

# **[2.4 Jumpers Setting and Connectors](#page-6-1)**

Please refer to the table below for all of the board's jumpers that you can configure for your application

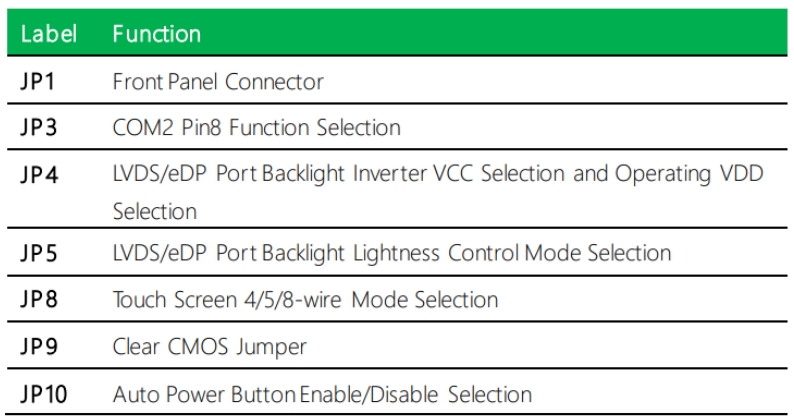

#### **1. Front Panel Connector (JP1):**

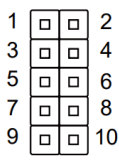

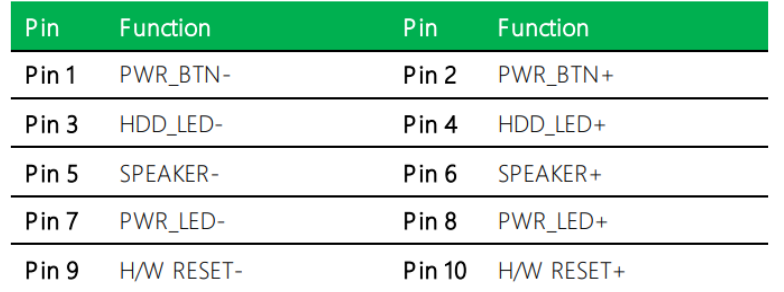

#### **2. COM2 Pin8 Function Selection (JP3):**

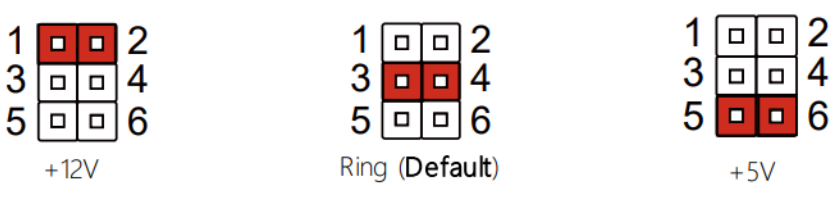

#### **3. LVDS/eDP Port Backlight Inverter VCC and VDD Selection (JP4):**

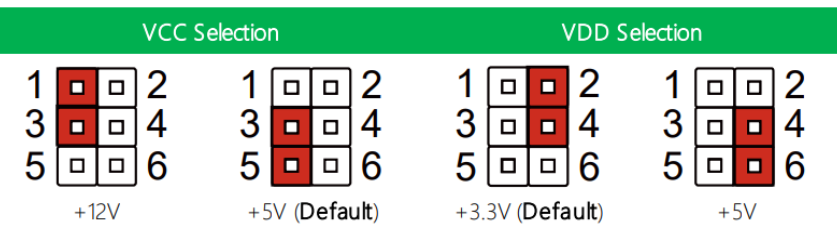

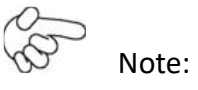

JP4 Default is two (2) jumpers placed on pins 3-5 and pins 2-4.

#### **4. LVDS/eDP Port Backlight Lightness Control Mode Selection (JP5):**

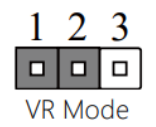

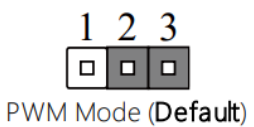

 $1\ 2\ 3$ o o o

5 Wires Mode

#### **5. Touch Screen 4,5,8 Wire Selection (JP8):**

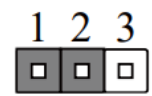

4/8 Wires Mode (Default)

**6. Clear CMOS Jumper (JP9):** 

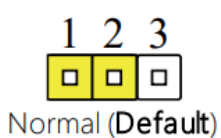

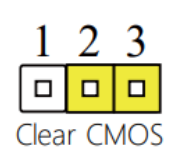

**7. Auto Power Button Enable/Disable Selection (JP10):** 

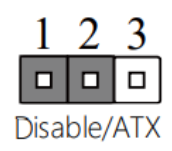

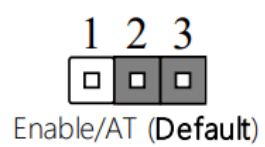

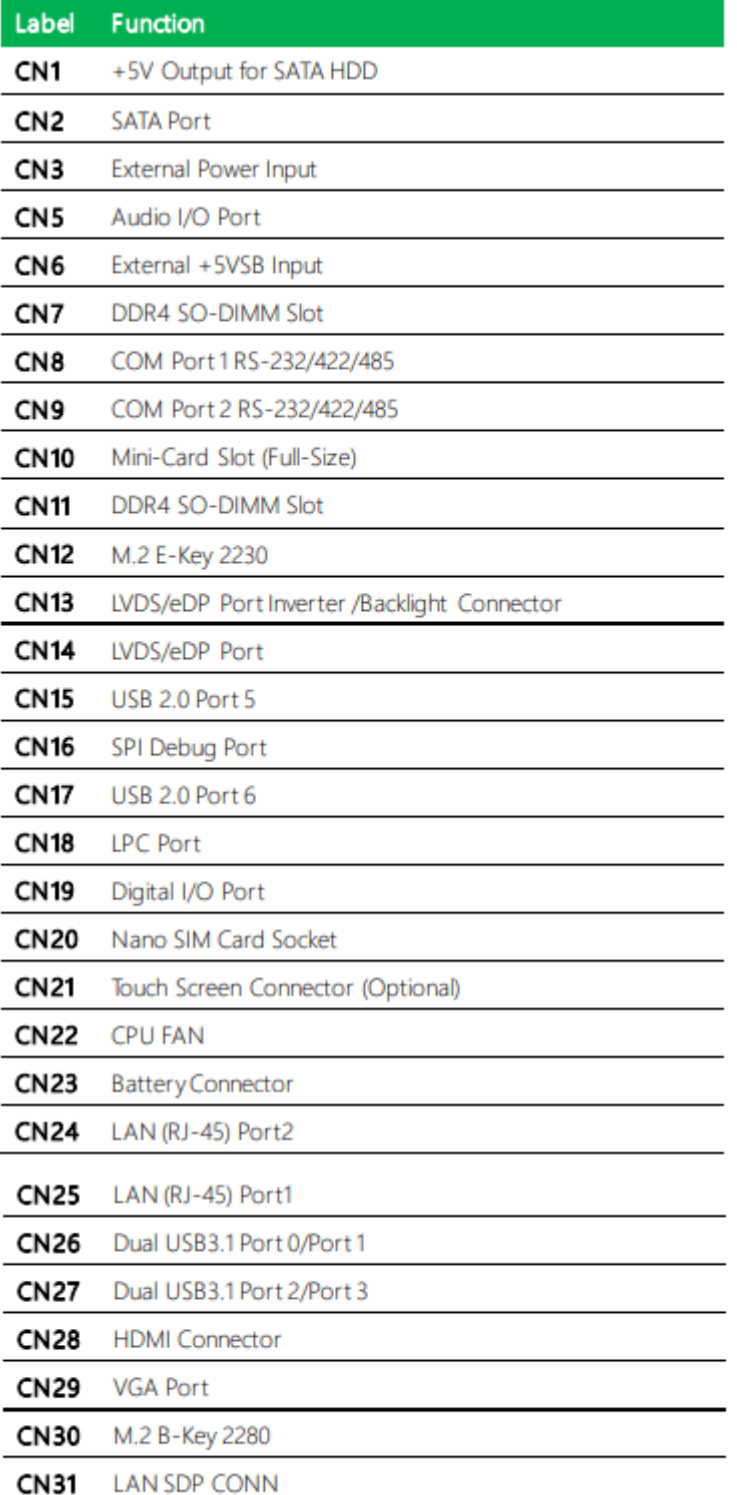

#### **8. +5V Output for SATA HDD (CN1):**

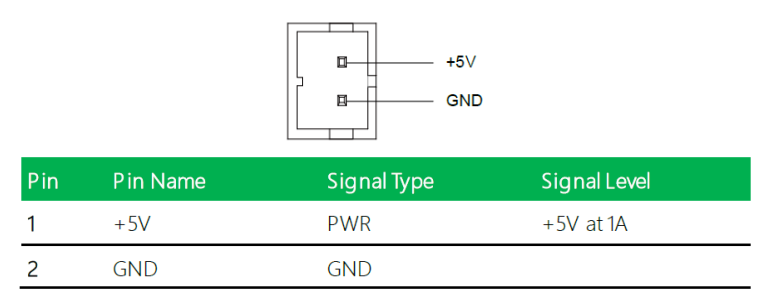

#### **9. SATA Port (CN2):**

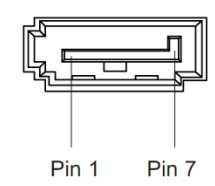

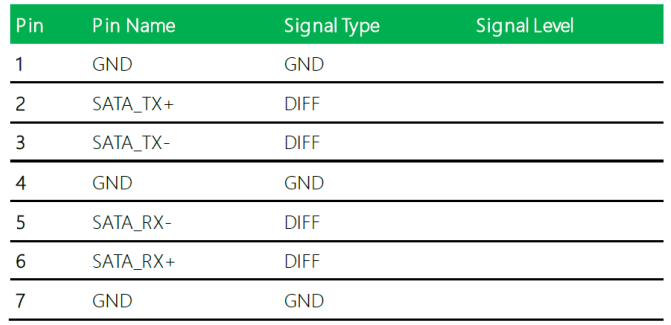

#### **10. External Power Input (CN3):**

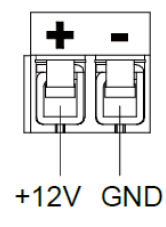

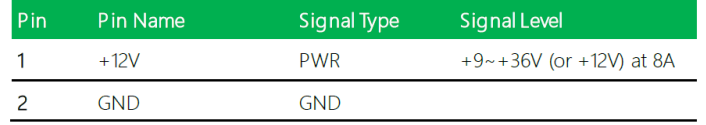

$$
\bigotimes^\infty
$$

Note:

There are two types of power input, 9~36V or 12V (by BOM option).

### **11. Audio I/O Port (CN5)**:

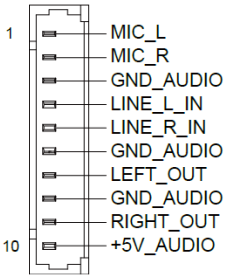

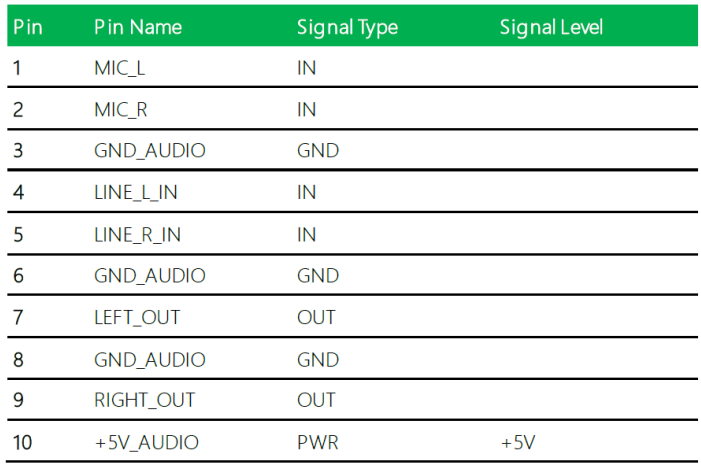

### **12. External +5VSB Input (CN6):**

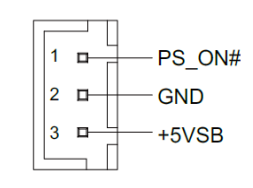

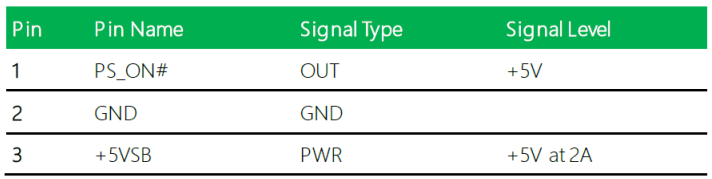

### **13. DDR SO-DIMM Slot (CN7):**

Standard Specifications

### **14. COM Port1 (CN8):**

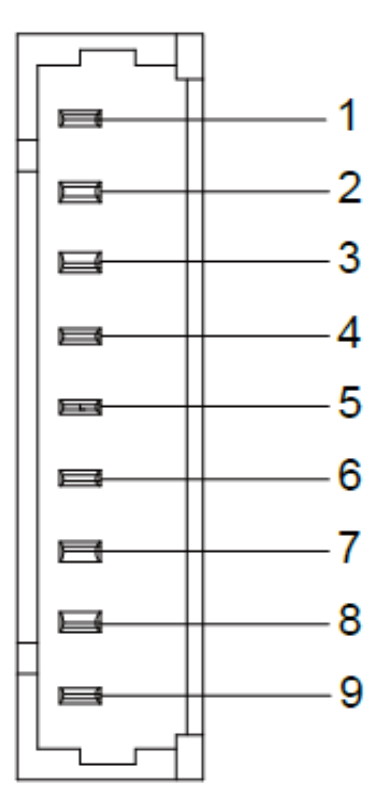

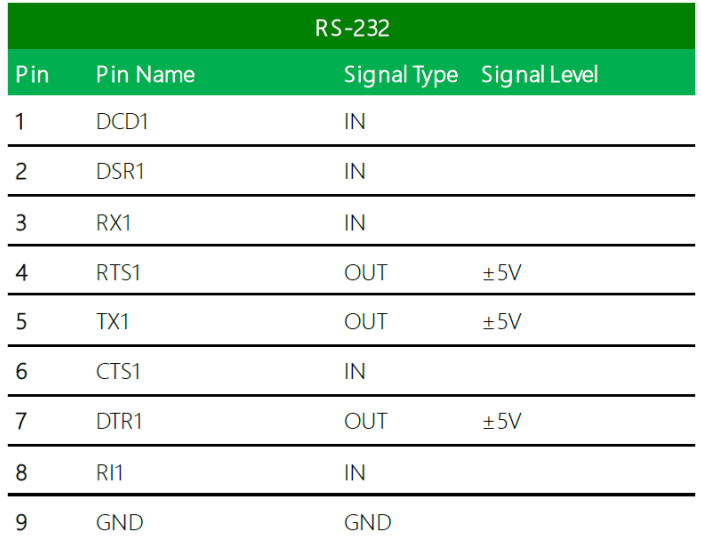

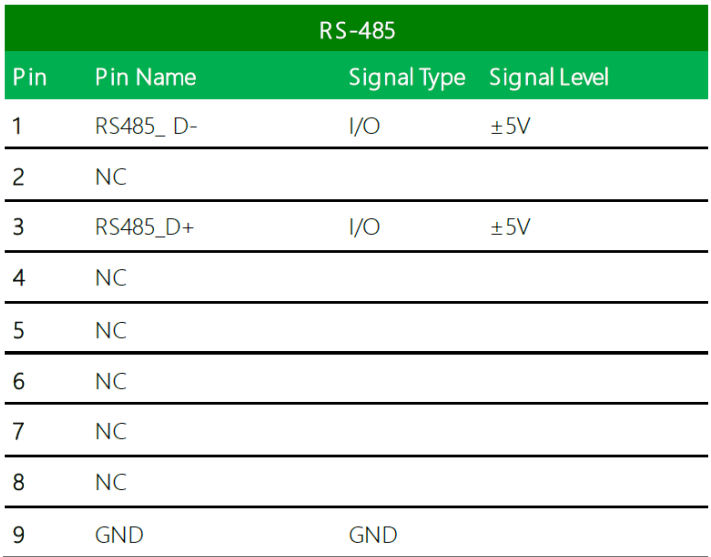

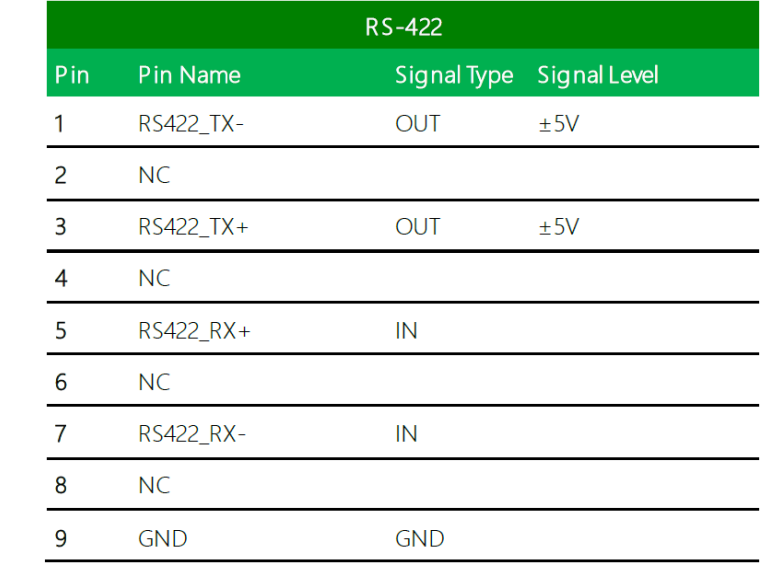

#### **15. COM Port 2 (CN9):**

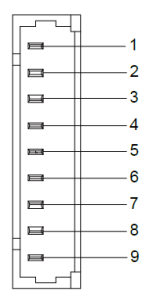

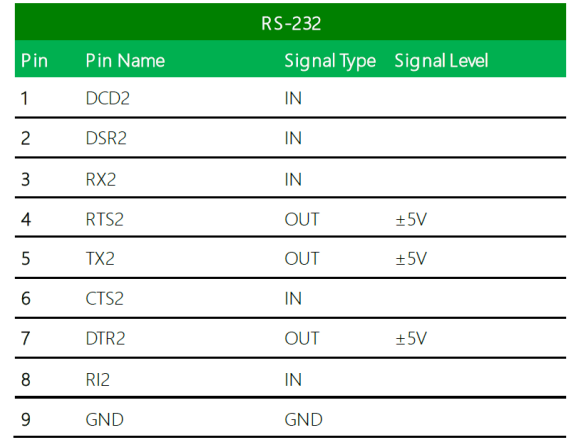

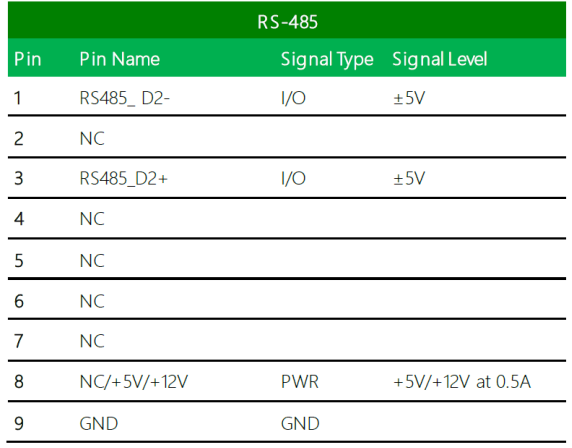

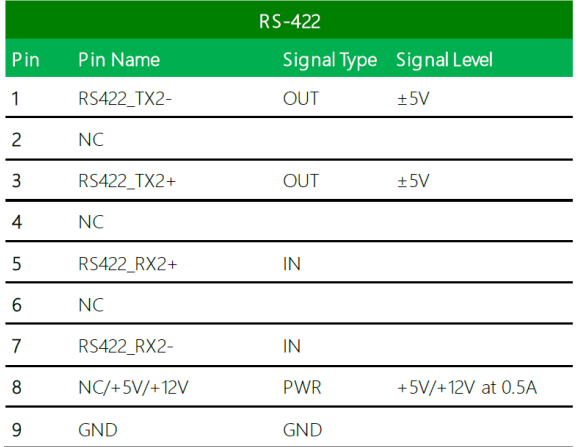

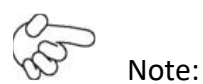

1.COM2 RS-232/422/485 can be set by BIOS setting. Default is RS-232.

2.Pin8 function can be set by JP3(No.2 at P.21)

#### **16. Mini-Card Slot (Full-Mini Card) (CN10):**

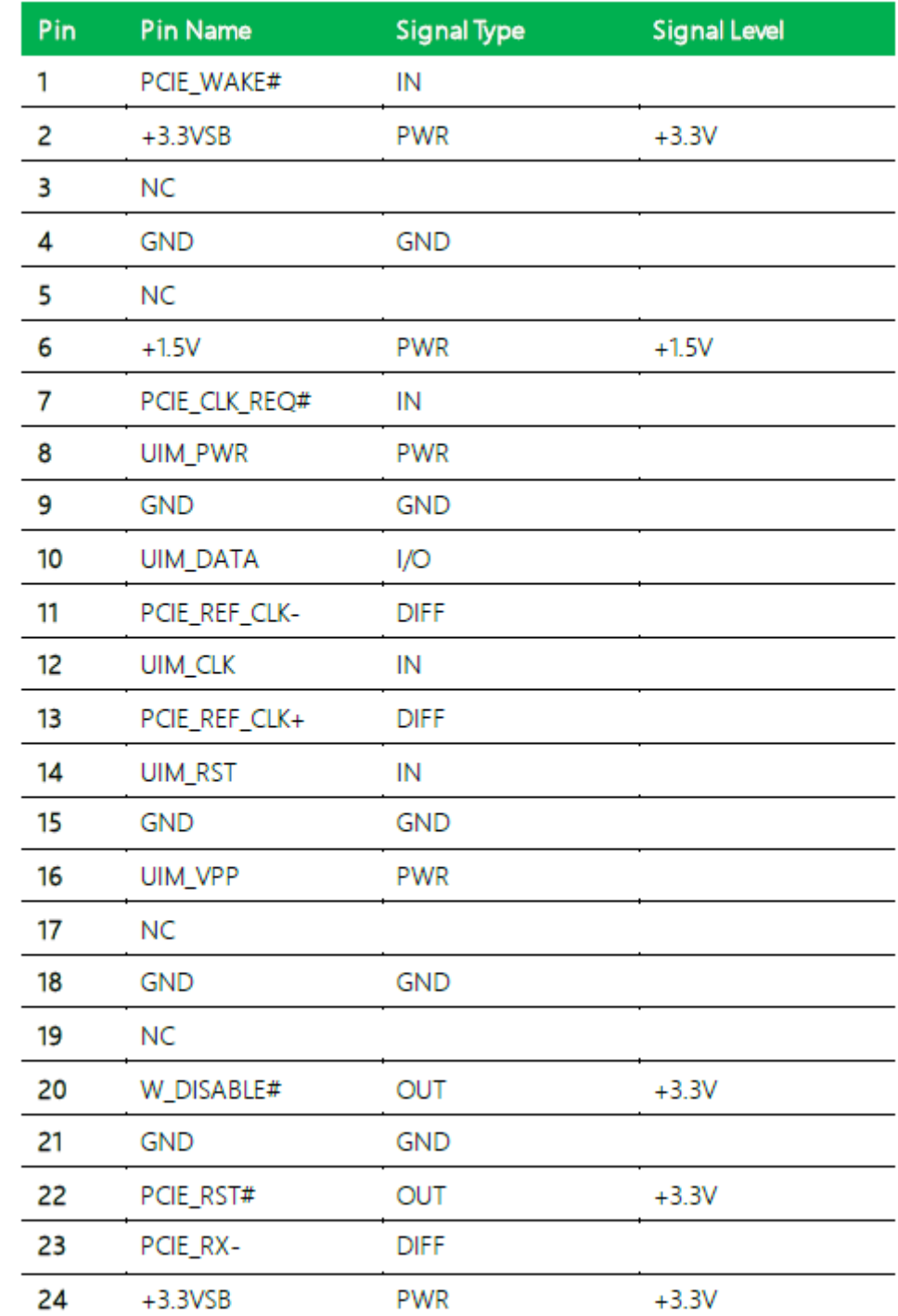

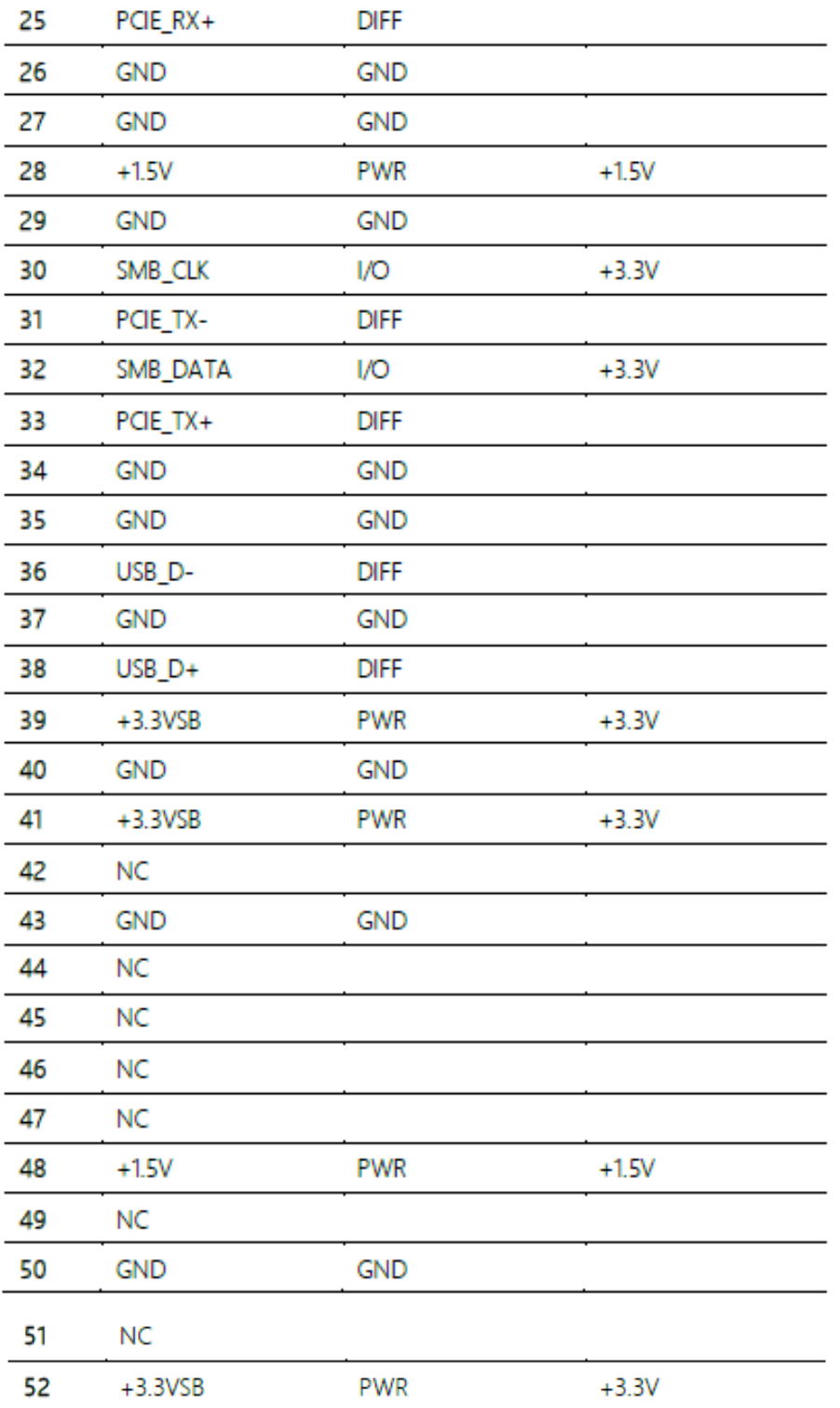

#### **17. DDR SO-DIMM Slot (CN11):**

Standard Specification

#### **18. M.2 E-Key 2230 (CN12):**

Standard Specification

**19. LVDS/eDP Port Inverter/Backlight Connector (CN13):**

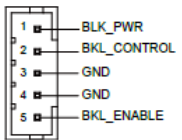

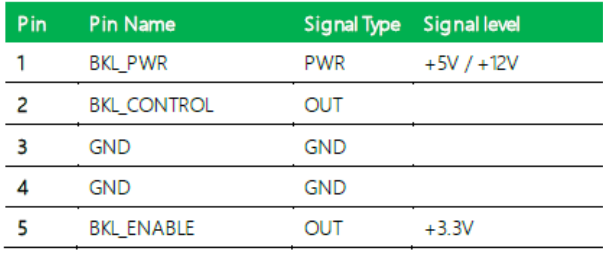

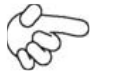

Note:

1.LVDS BKL\_PWR can be set to +5V or +12V by JP4. (See No.3 at P.21)

2.LVDS BKL\_PWR supports current of 1.5A

3.LVDS BKL\_CONTROL can be set by JP5. (See No.4 at P22)

**20. LVDS/eDP Port (CN14):** 

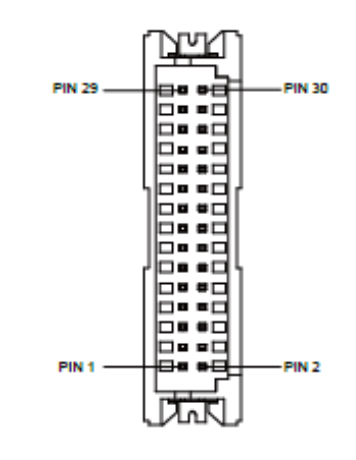

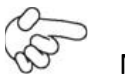

Note:

1.LVDS LCD\_PWR can be set to +3.3V or +5V by JP4 (See No.3 at P21)

2.LVDS LCD\_PWR supports current of 2A

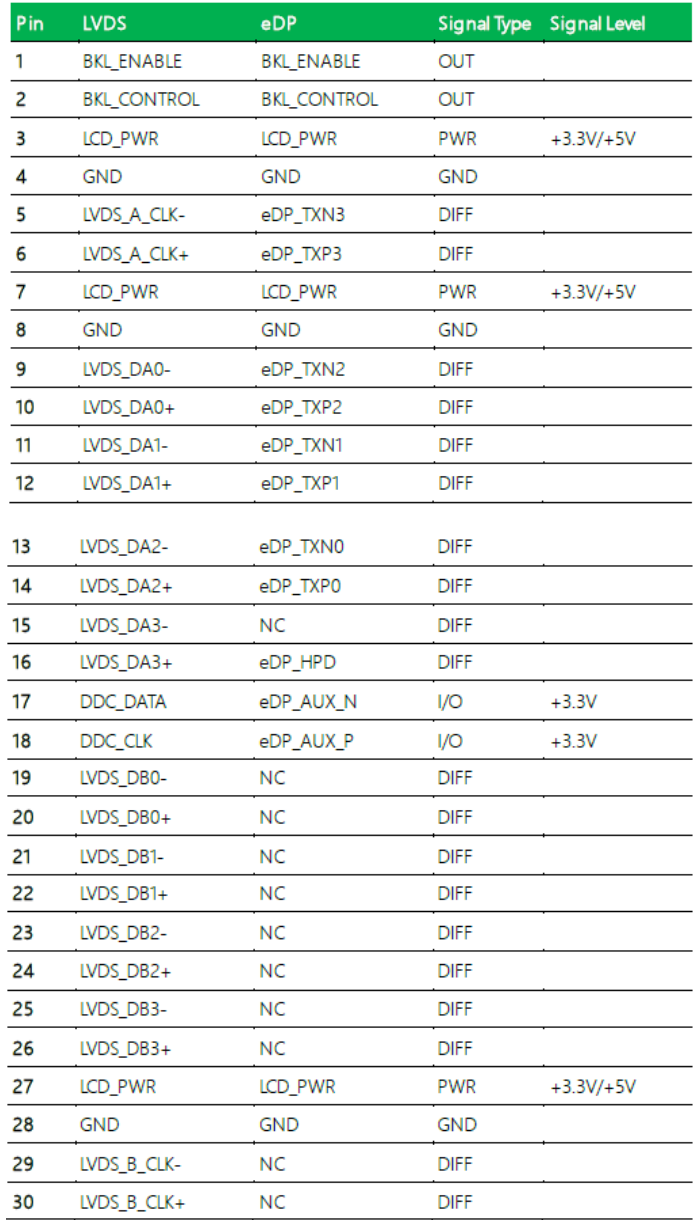

#### **21. USB 2.0 Port (CN15):**

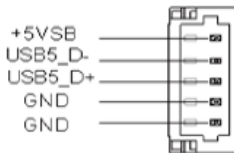

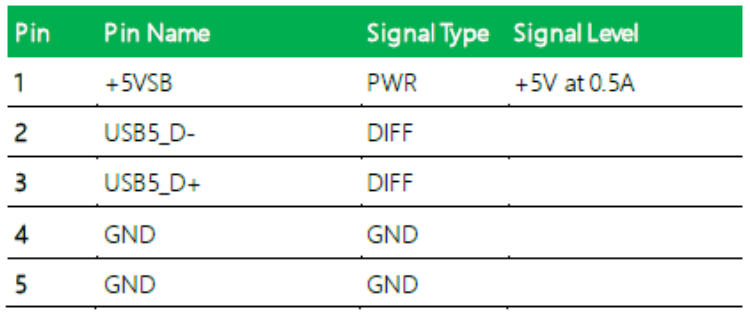

#### **22. USB2.0 Port (CN17):**

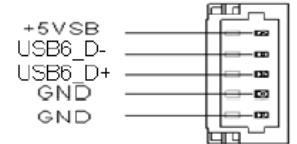

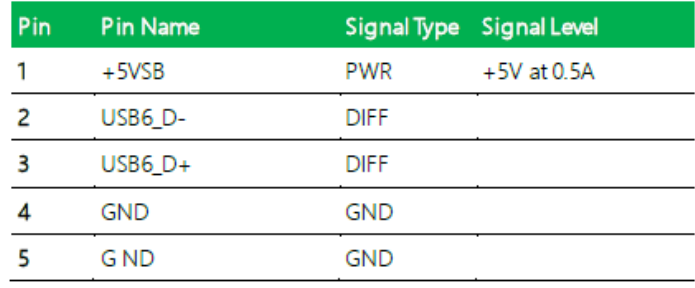

#### **23. LPC Port (CN18):**

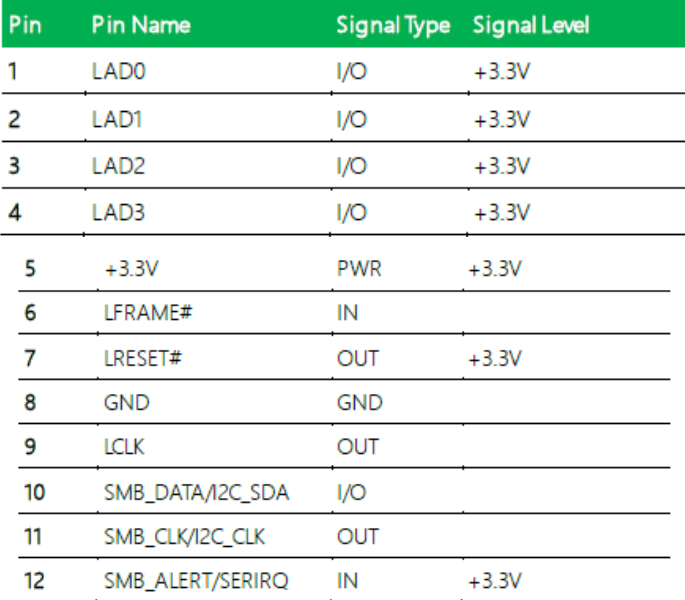

### **24. Digital I/O Port (CN19):**

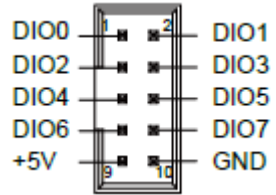

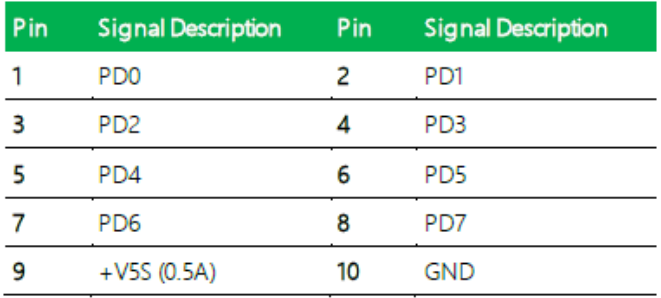

#### **25. Nano SIM Card Socket (CN20):**

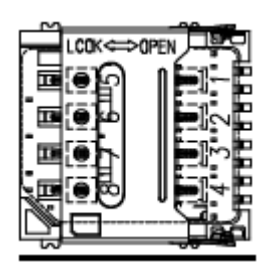

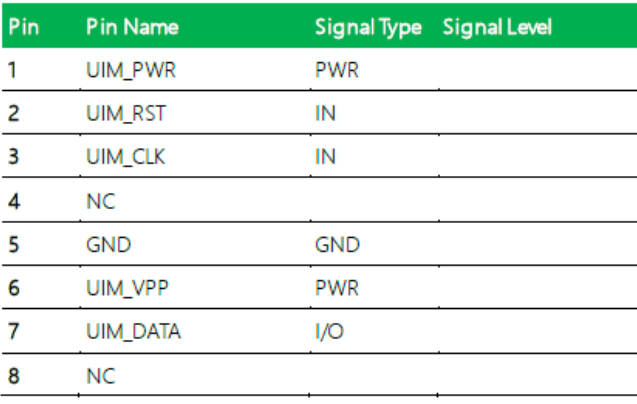

#### **26. Touchscreen Connector (CN21):**

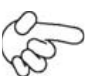

Note:

Touch mode can be set by BIOS

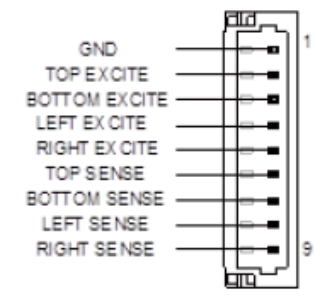

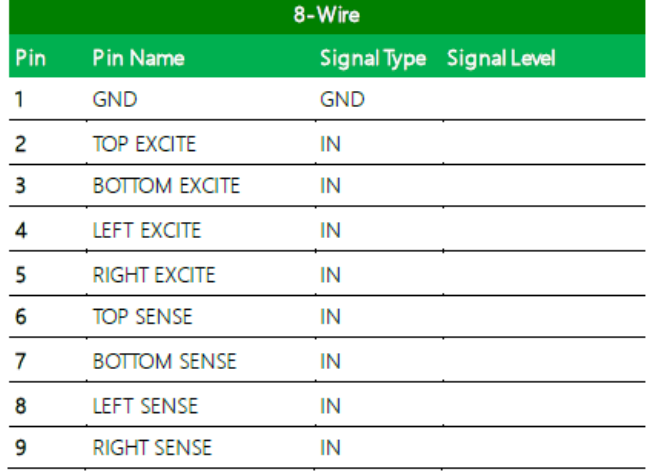

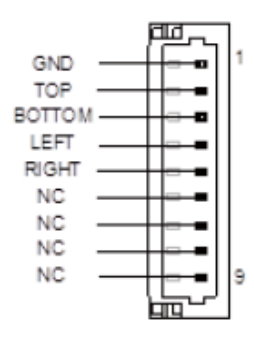

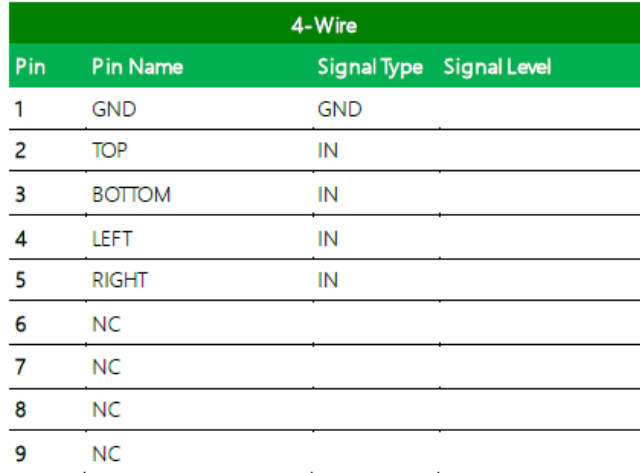

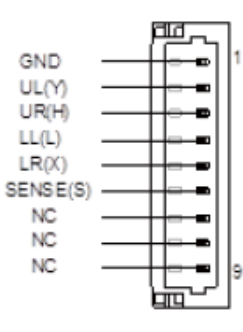

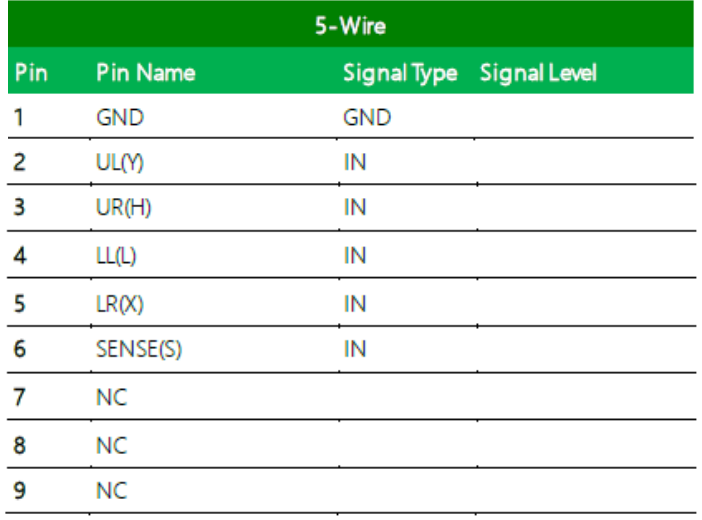

#### **27. CPU Fan (CN22):**

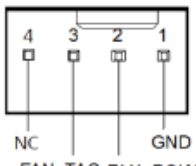

FAN\_TAC FAN\_POWER

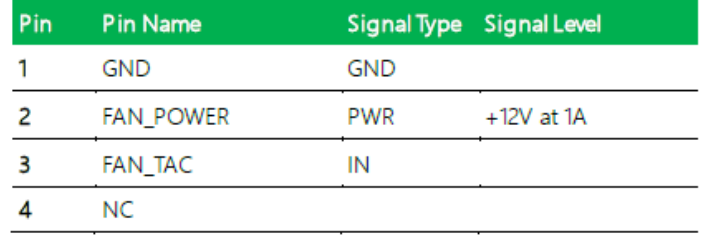

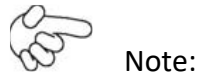

Max driving current is 1A

#### **28. Battery Connector (CN23):**

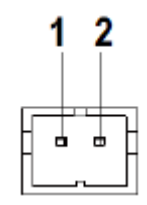

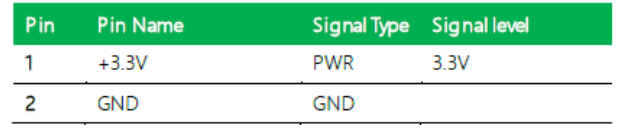

# **29. LAN (RJ-45) Port1/Port2 (CN24/CN25):**

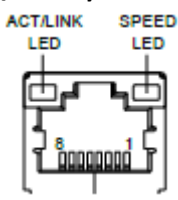

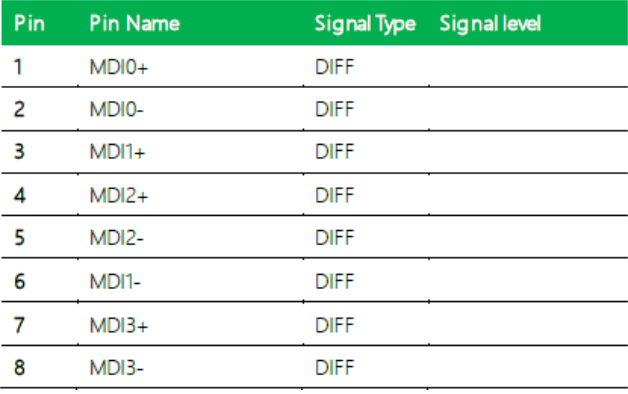
#### **30. USB3.2 Gen2 Ports 0 & 1 (CN26):**

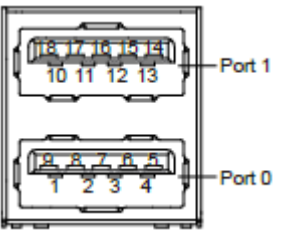

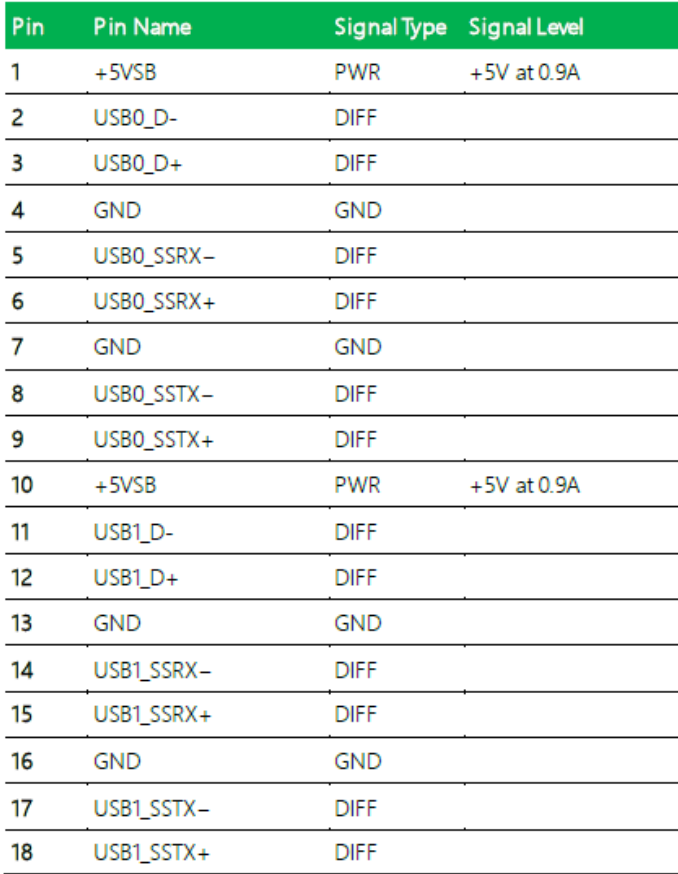

#### **31. USB 3.2 Gen 2 Ports 2 & 3 (CN27):**

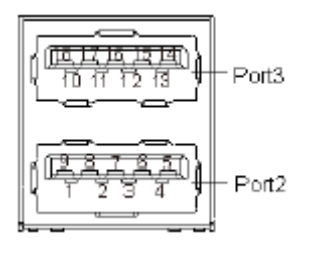

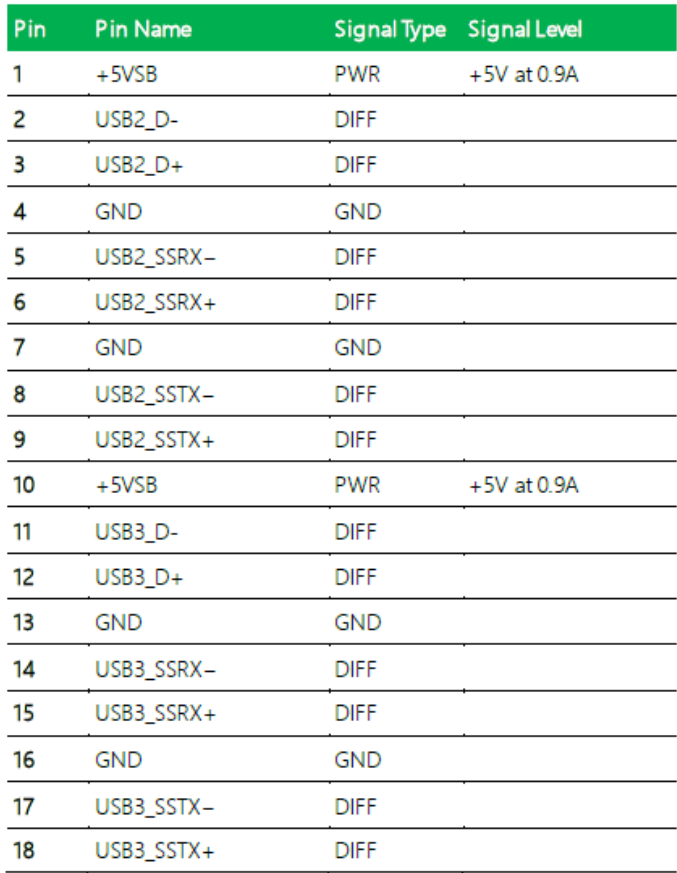

#### **32. HDMI (CN28):**

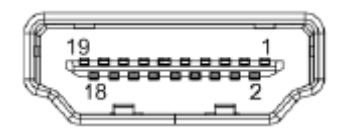

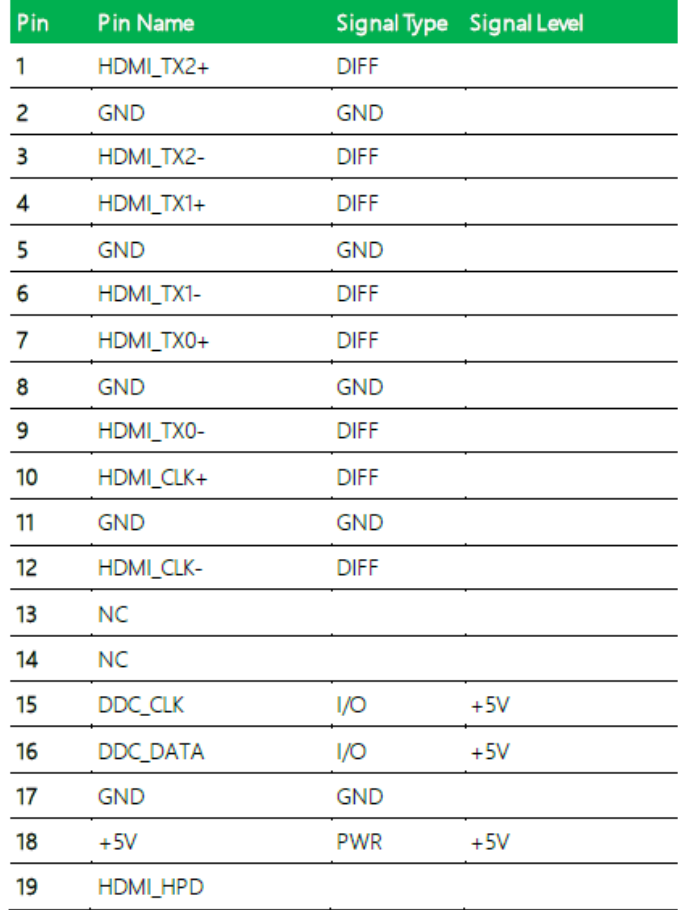

#### **33. VGA Port (CN29)**:

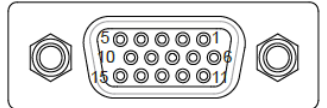

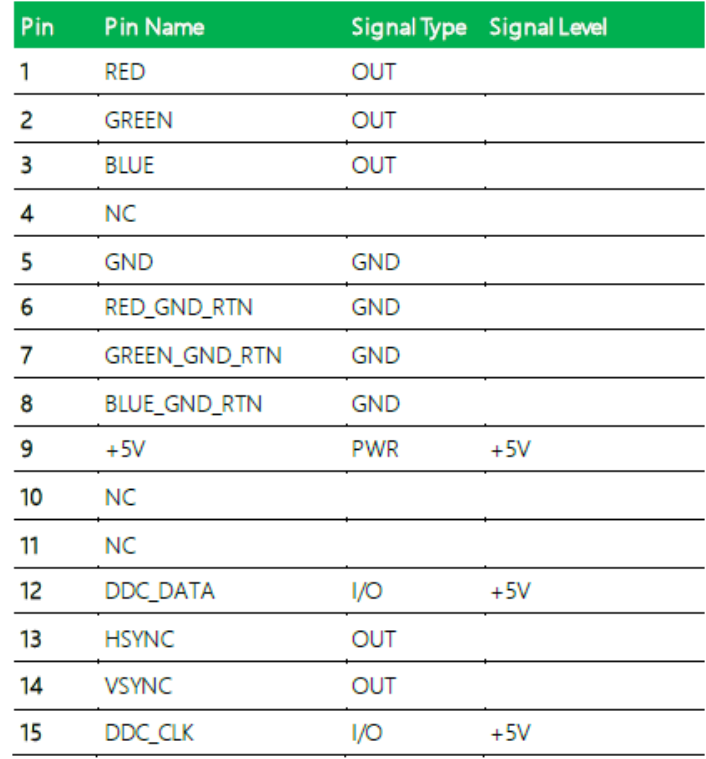

#### **34. M.2 B-Key 2280 (CN30):**

Standard Specification

#### **35. LAN SPD Connector (CN31):**

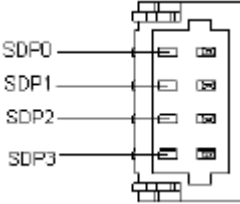

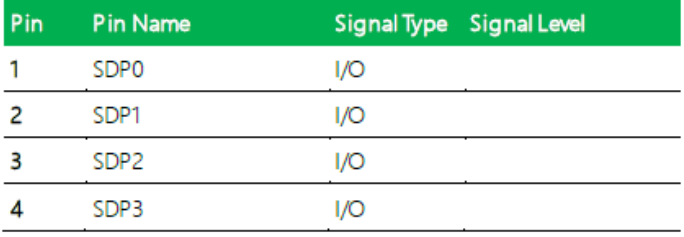

# **3.1 [System Test and Initialization](#page-6-0)**

The GENE-WHU6 board uses certain routines to perform testing and initialization during the boot up sequence. If an error, fatal or non-fatal, is encountered, the module will output a few short beeps or display an error message. The module can usually continue the boot up sequence with non-fatal errors.

The system configuration verification routines check the current system configuration against the values stored in the CMOS memory and BIOS NVRAM. If a system configuration is not found or an error is detected, the module will load the default configuration and reboot automatically.

There are four situations in which you will need to setup system configuration:

- 1. You are starting your system for the first time
- 2. You have changed the hardware attached to your system
- 3. The system configuration was reset by the Clear-CMOS jumper

4. The CMOS memory has lost power and the configuration information has been erased.

The system CMOS memory has an integral lithium battery backup for data retention. You will need to replace the battery unit when it runs down.

# **[3.2 AMI BIOS Setup](#page-6-0)**

The AMI BIOS ROM has a pre-installed Setup program that allows users to modify basic system configurations, which is stored in the battery-backed CMOS RAM and BIOS NVRAM so that the information is retained when the power is turned off.

To enter BIOS Setup, press <Del> or <ESC> immediately while your computer is powering up.

The function for each interface can be found below.

Main - Date and time can be set here. Press < Tab > to switch between date elements

Advanced - Access advanced hardware settings and Hardware Monitor

Chipset - Chipset settings and options

Security-Set admin and user passwords, access secure boot options

Boot-Boot options including BBS priority and Quiet Boot options

Save & Exit -Save your changes and exit the program

Press [Delete] key to enter BIOS Setup utility during POST, and then a main menu containing system summary information will appear.

# **[3.3 Setup Submenu:Main](#page-6-0)**

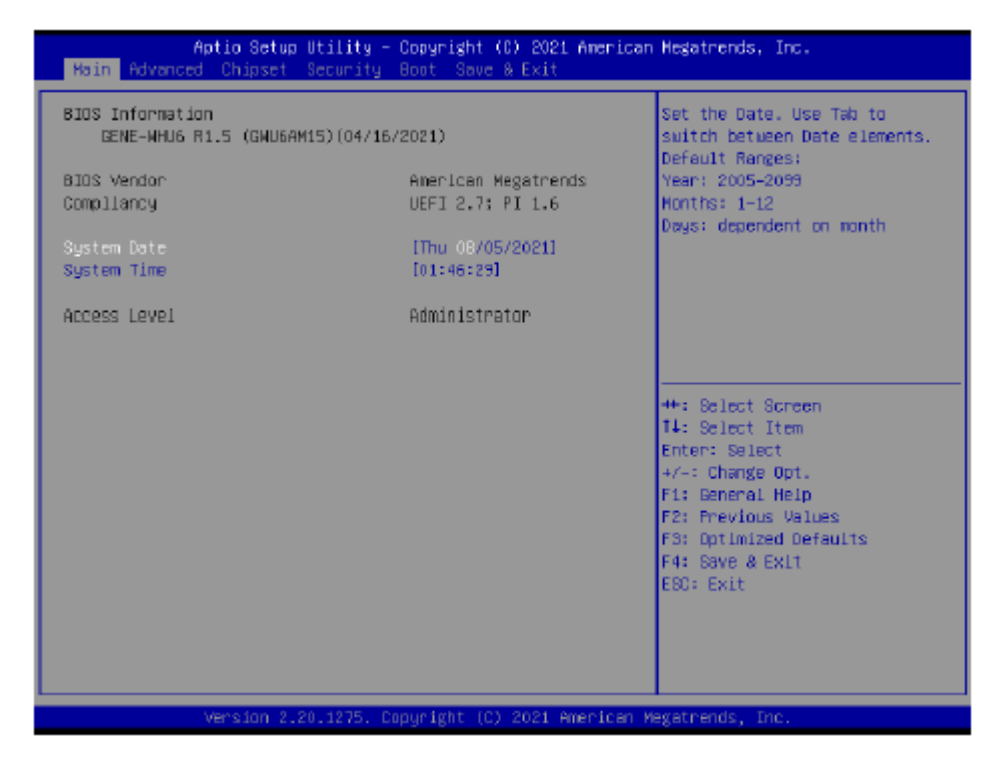

# **[3.4 Setup Submenu: Advanced](#page-6-0)**

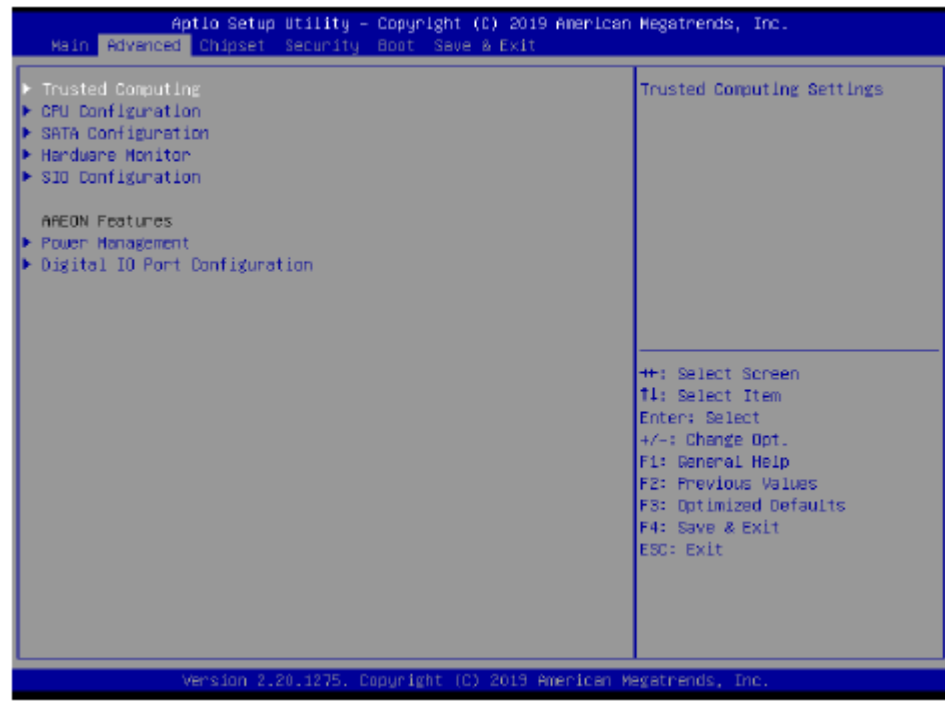

**3.4.1 Trusted Computing**

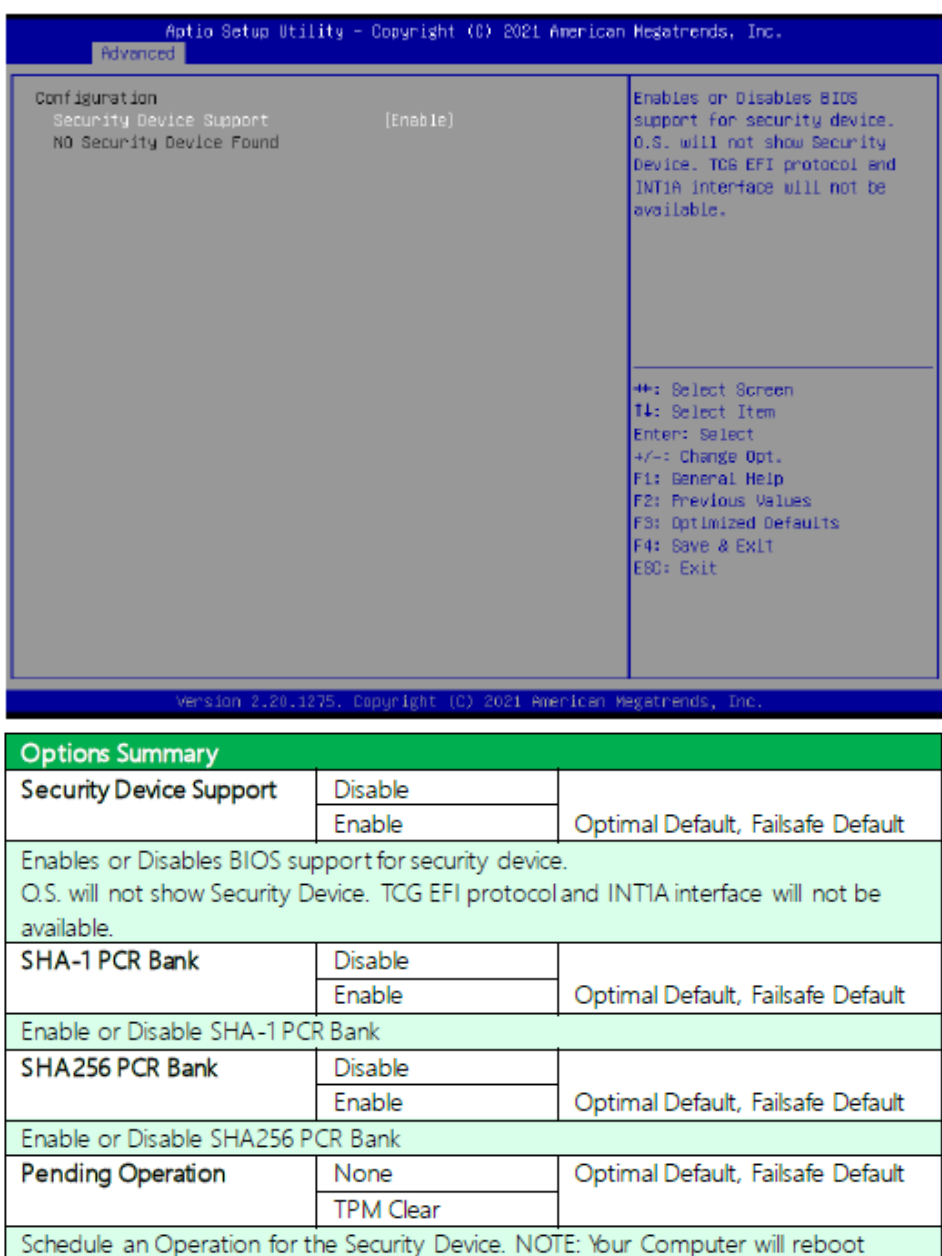

during restart in order to change State of Security Device.

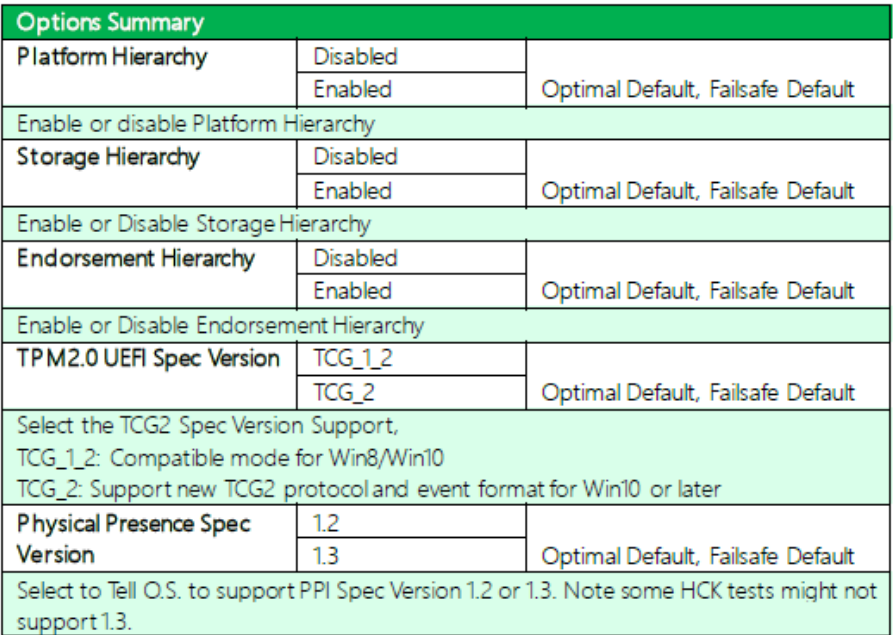

#### **3.4.2 CPU Configuration**

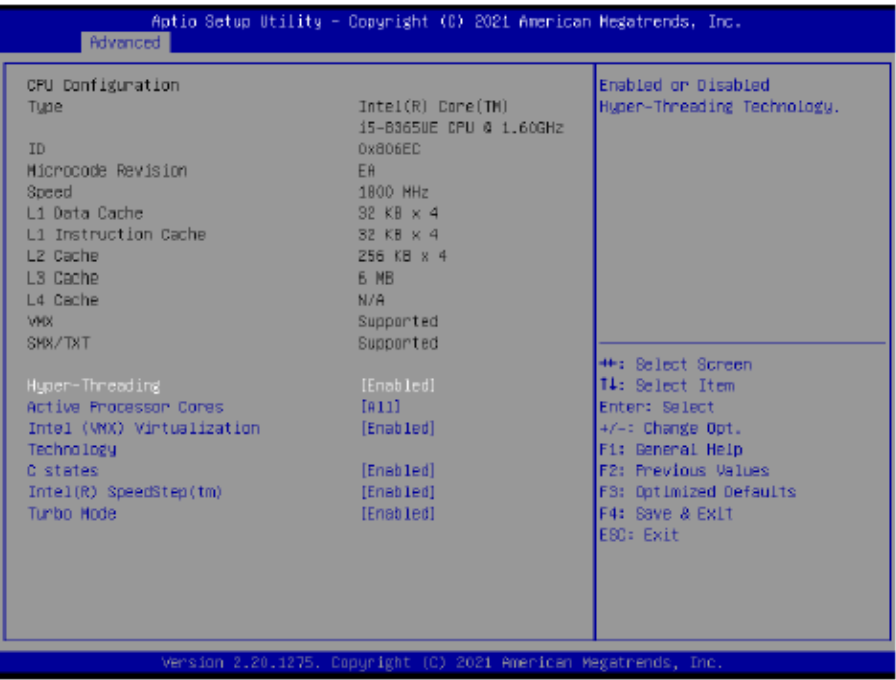

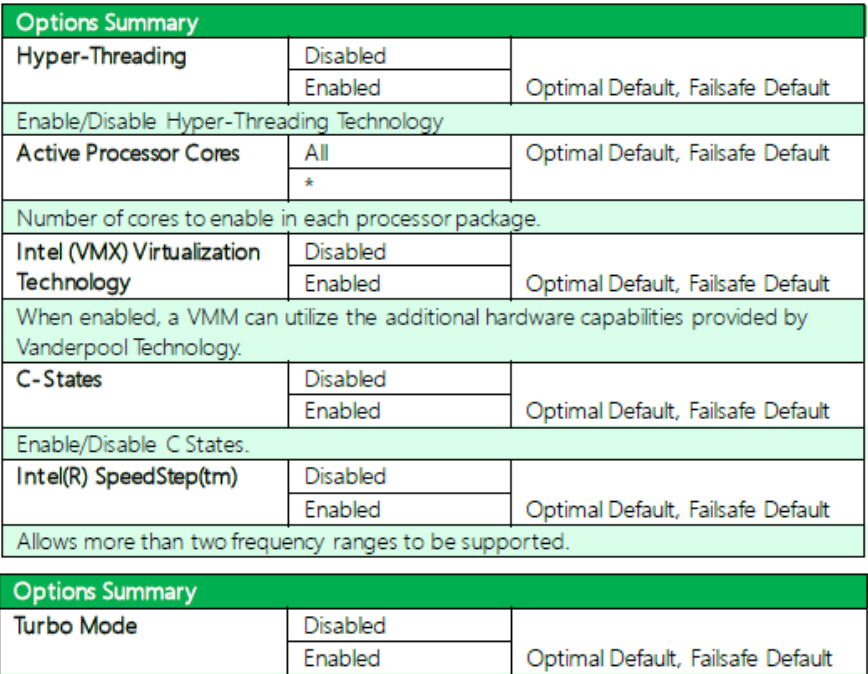

### **3.4.3 SATA Configuration**

Enable/Disable Turbo mode

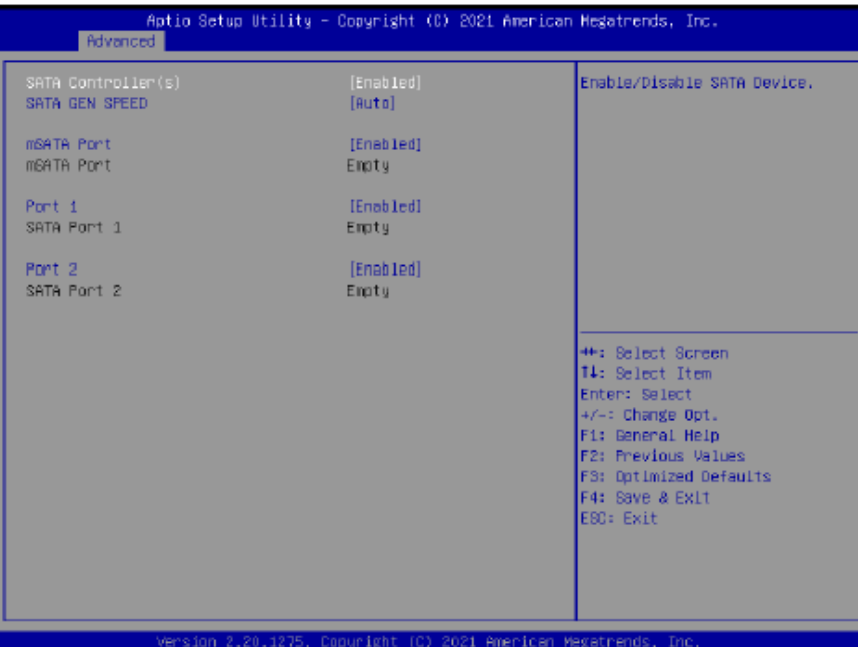

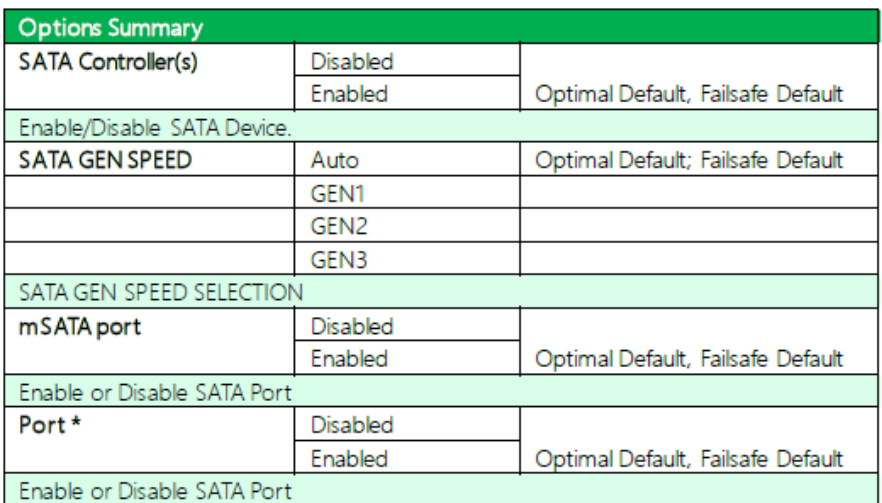

#### **3.4.4 Hardware Monitor**

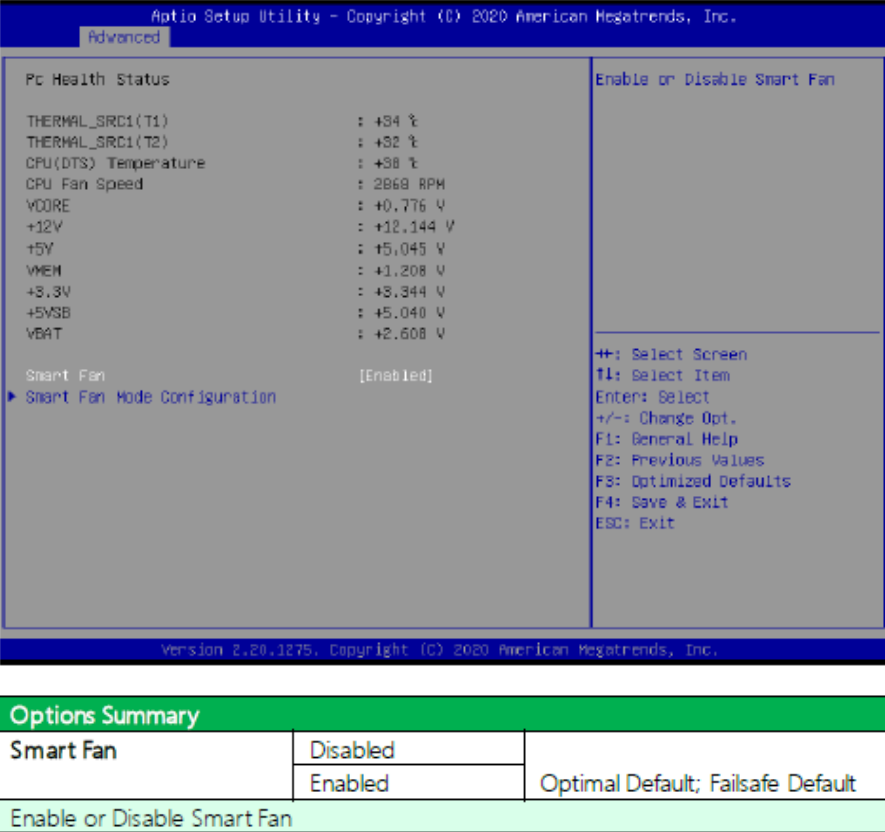

# **3.4.4.1 Smart Fan Mode Configuration**

#### Auto Duty Cycle Mode

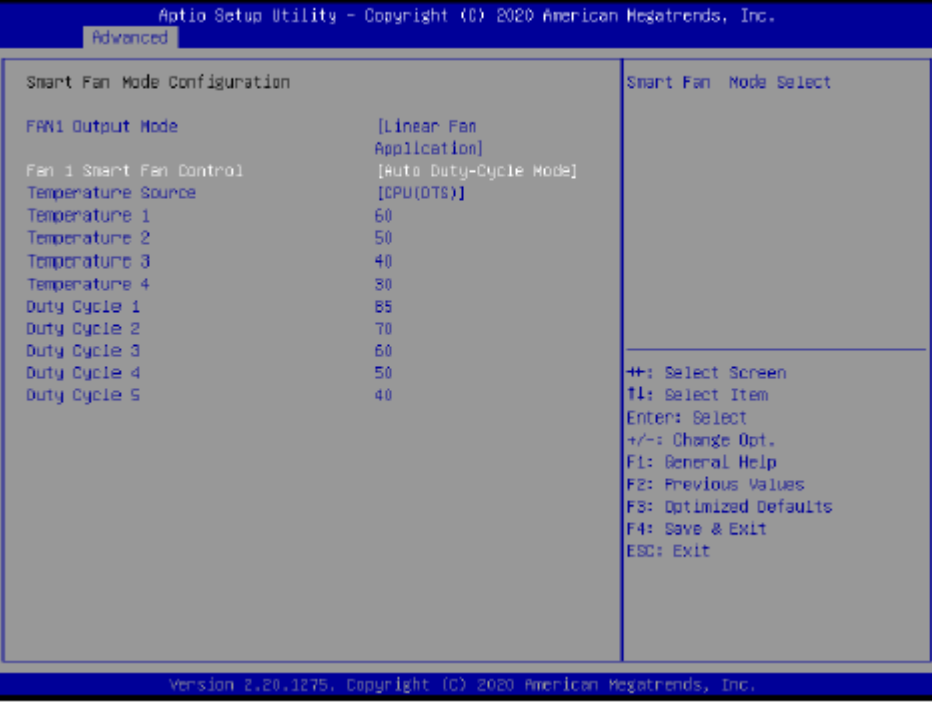

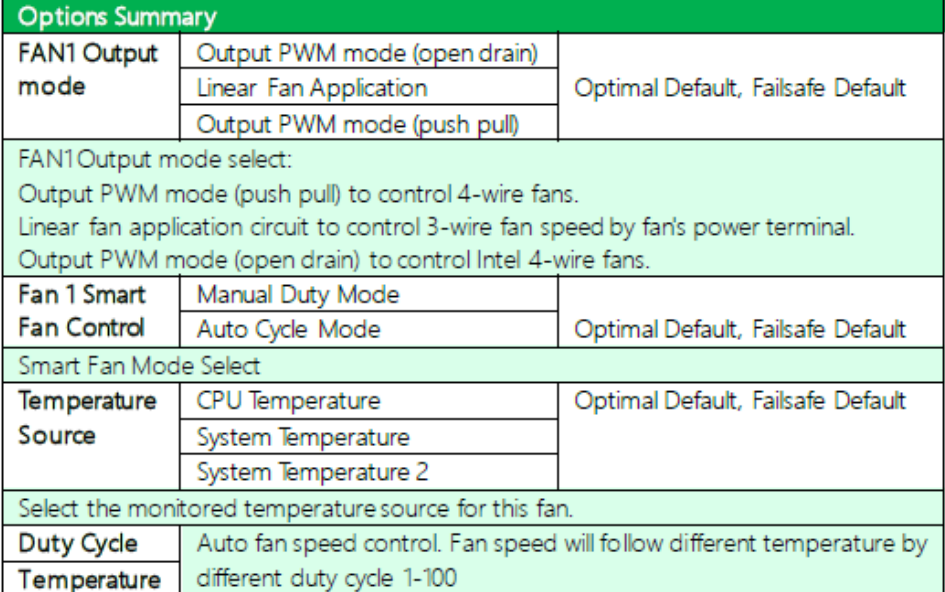

#### Manual Duty Mode

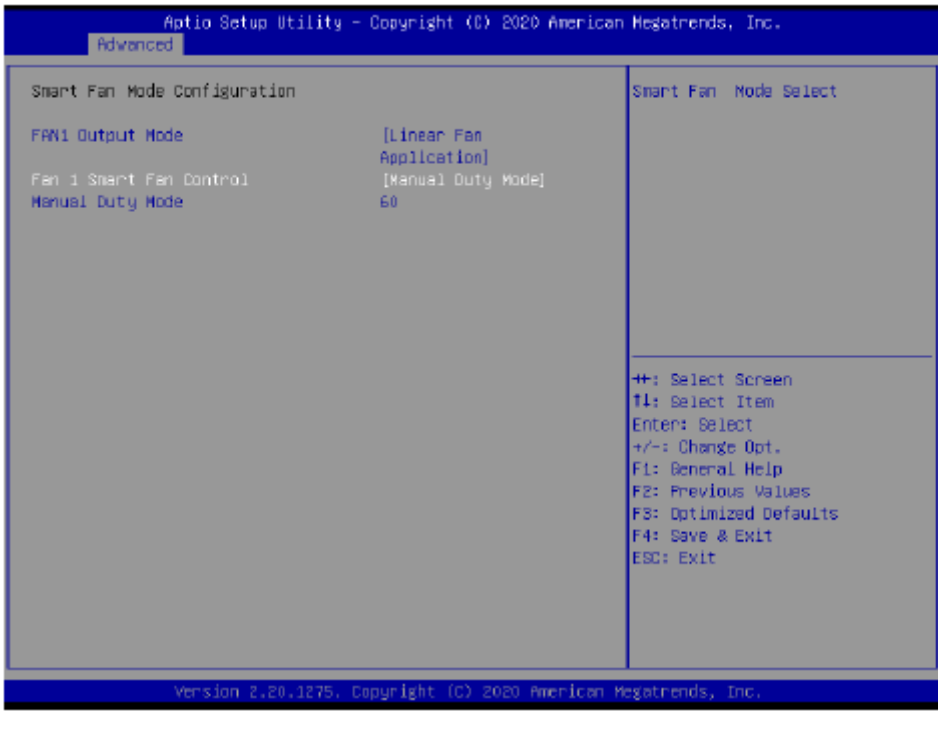

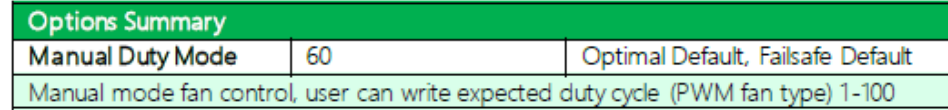

### **3.4.5 SIO Configuration**

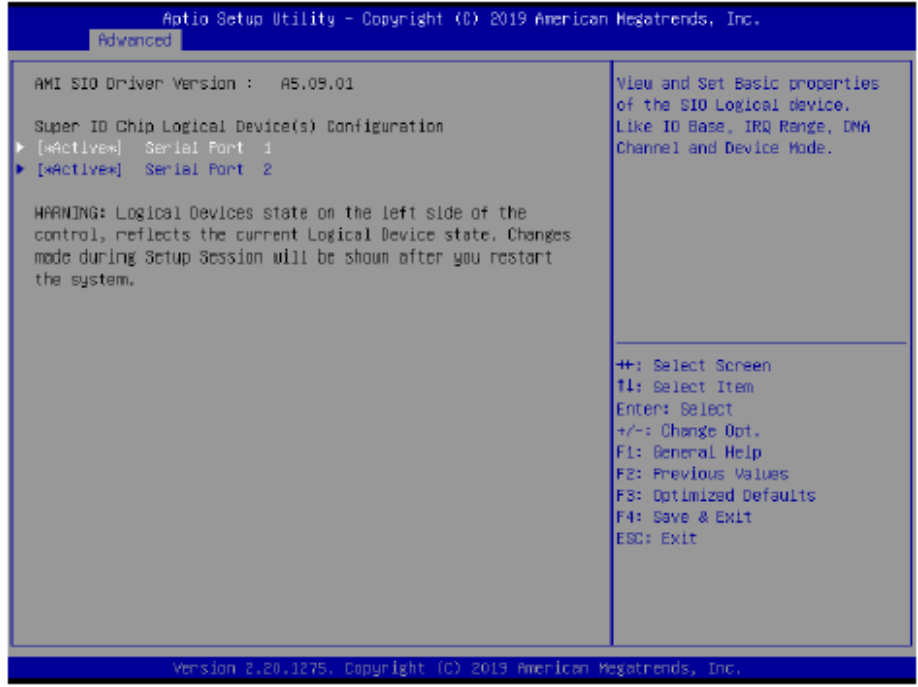

### **3.4.5.1 Serial Port 1 Configuration**

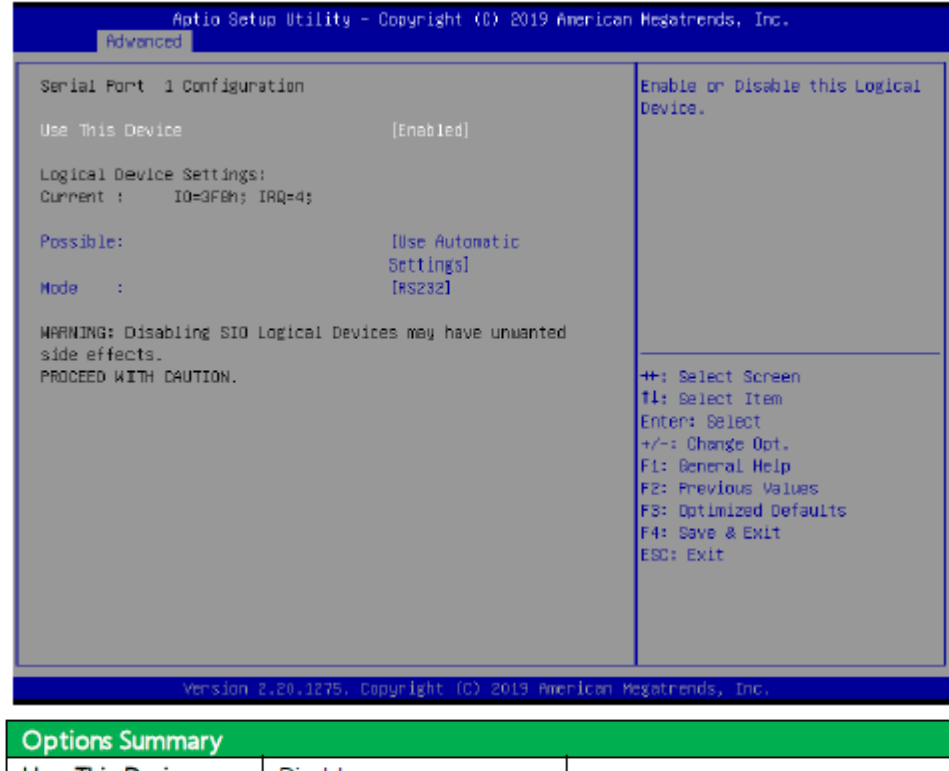

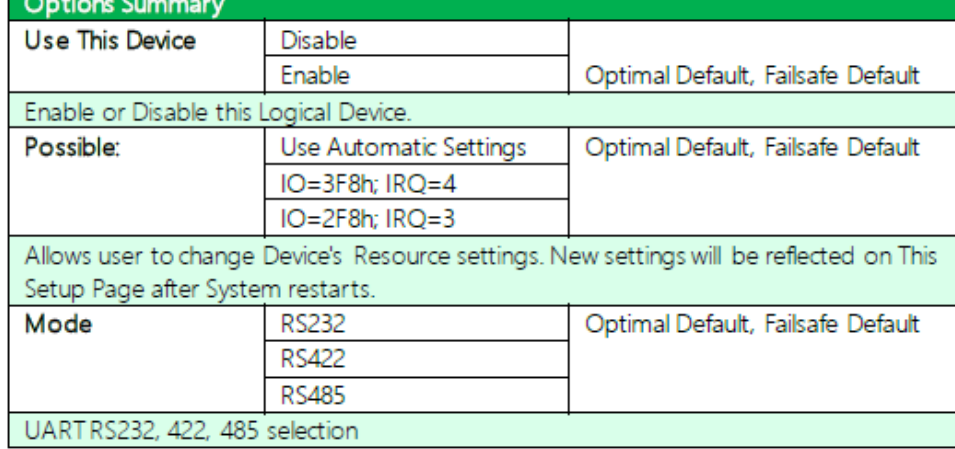

#### **3.4.5.2 Serial Port 2 Configuration**

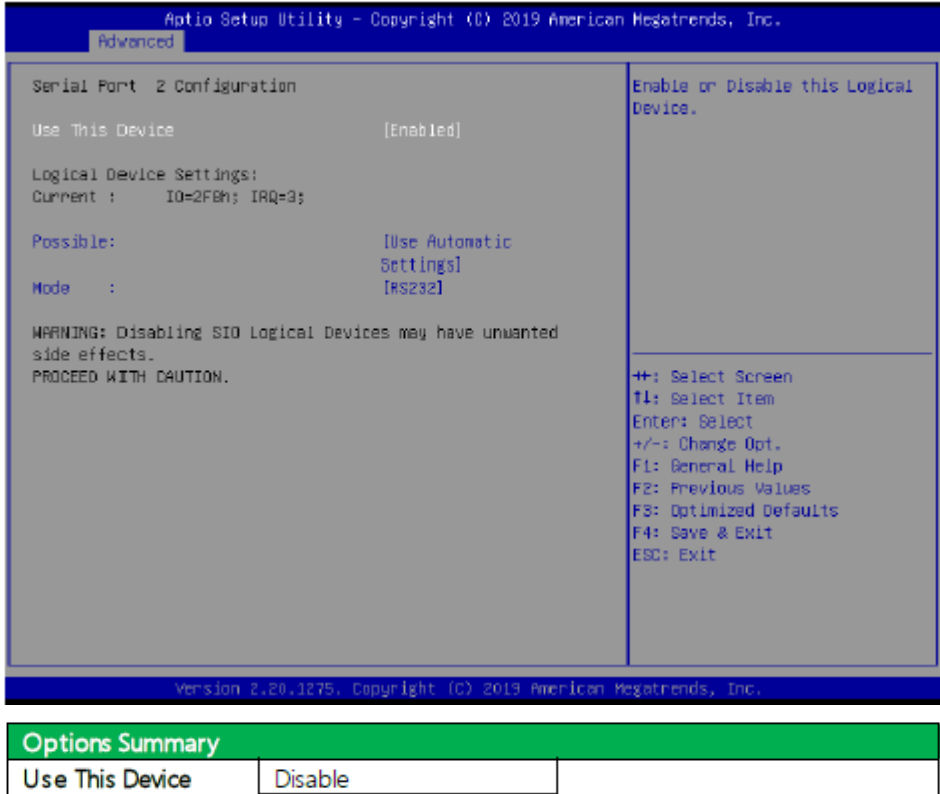

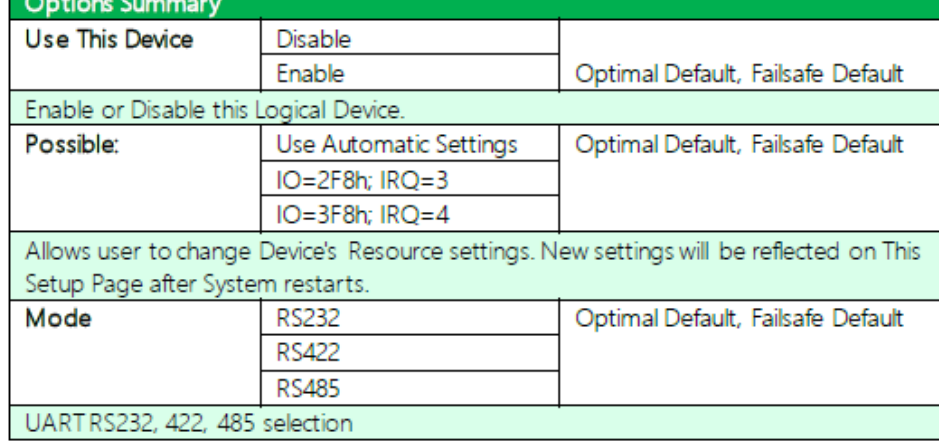

**3.4.6 Power Management**

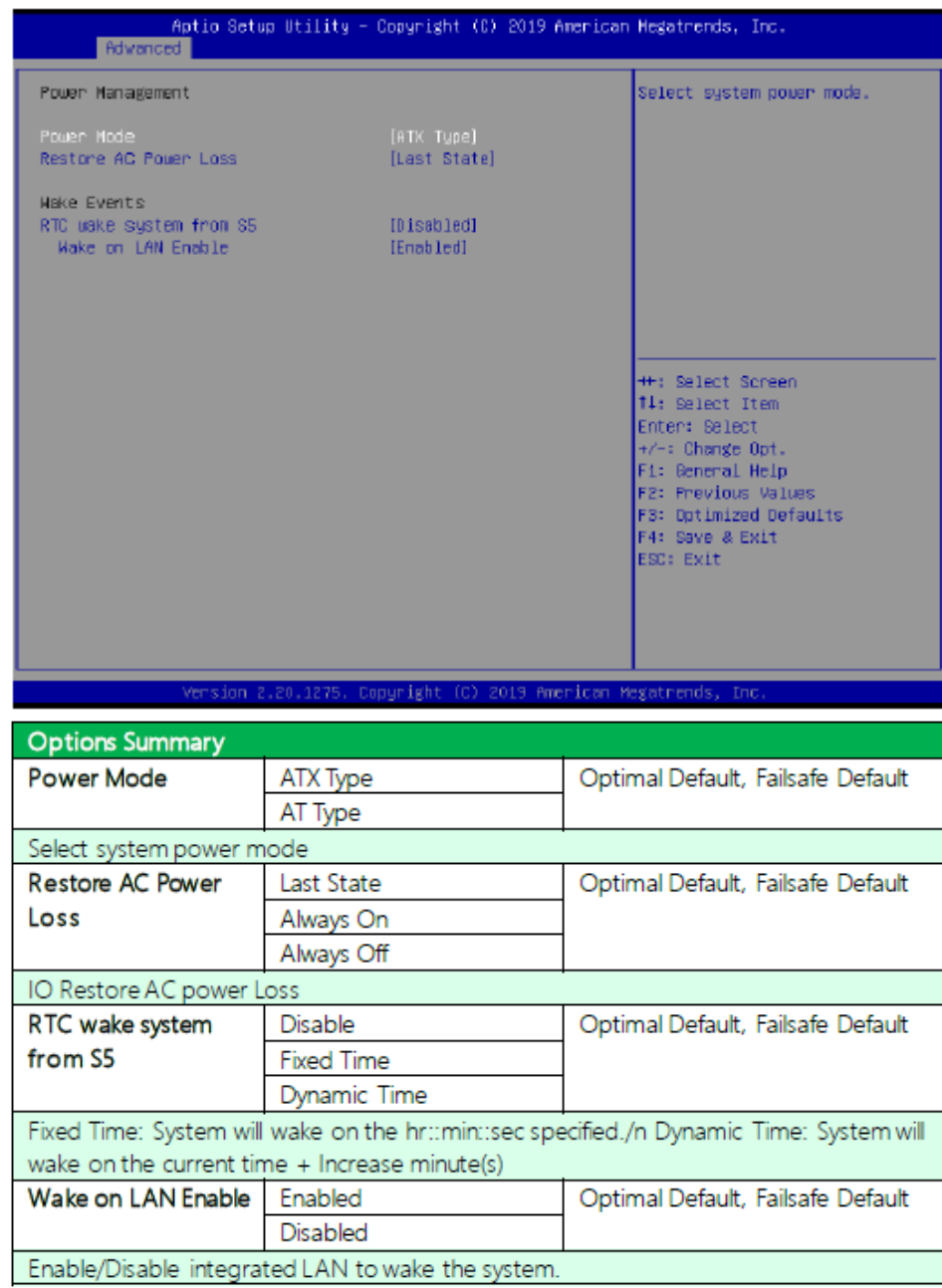

## **3.4.7 Digital IO Port Configuration**

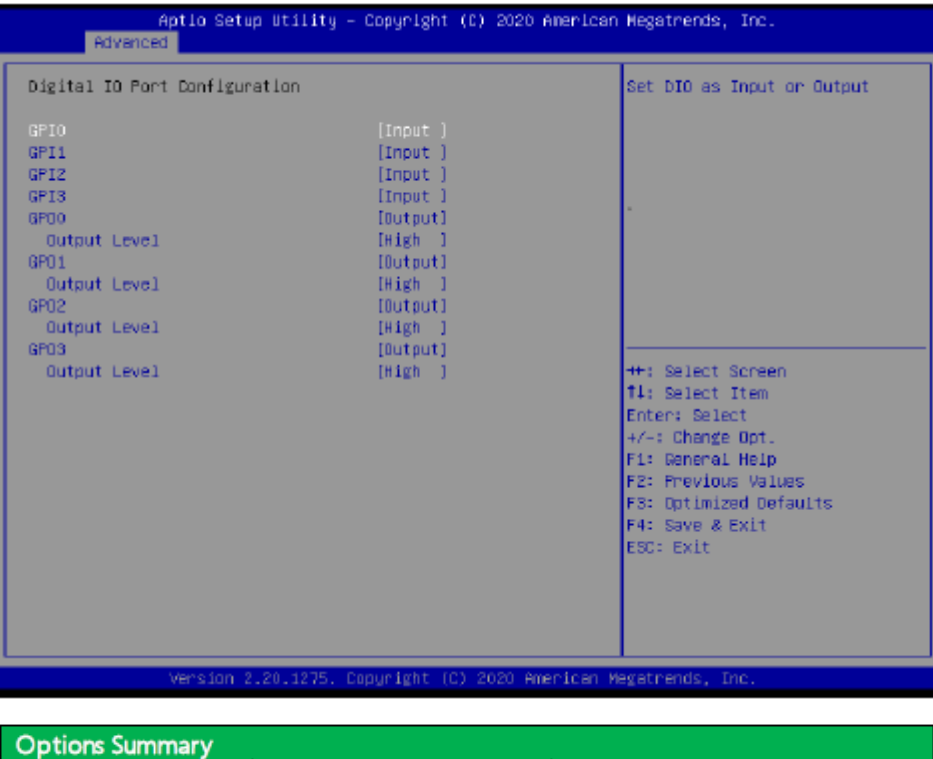

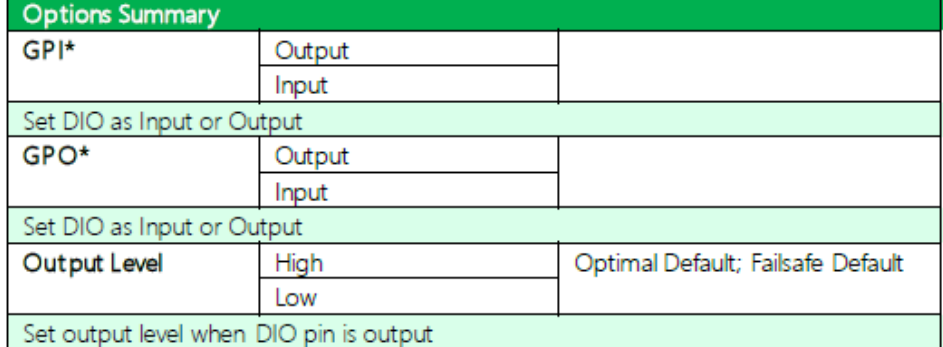

# **[3.5 Setup Submenu: Chipset](#page-6-0)**

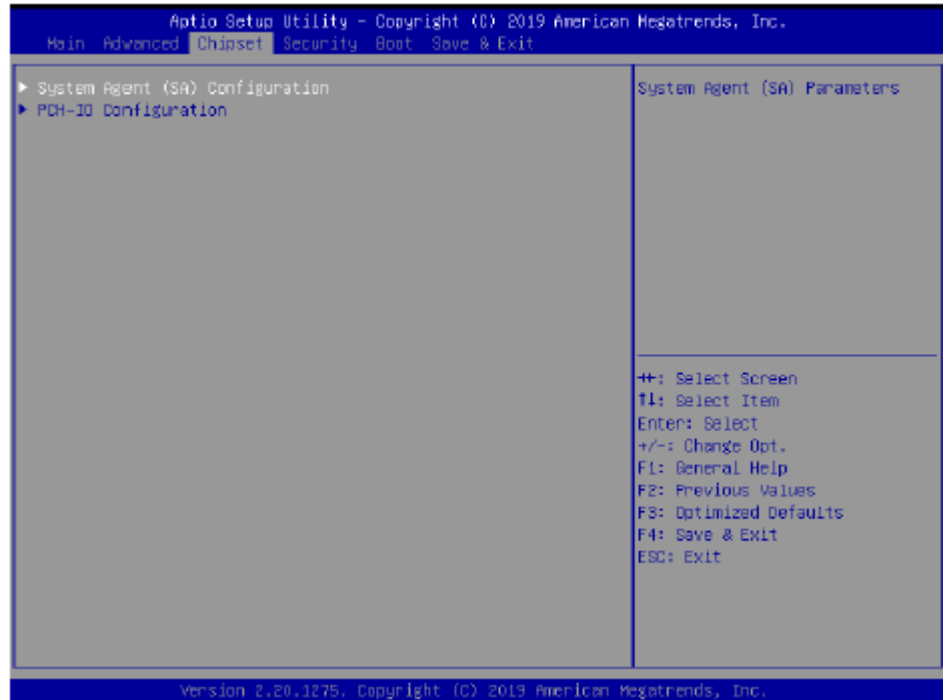

**3.5.1 System Agent** (**SA**) **Configuration**

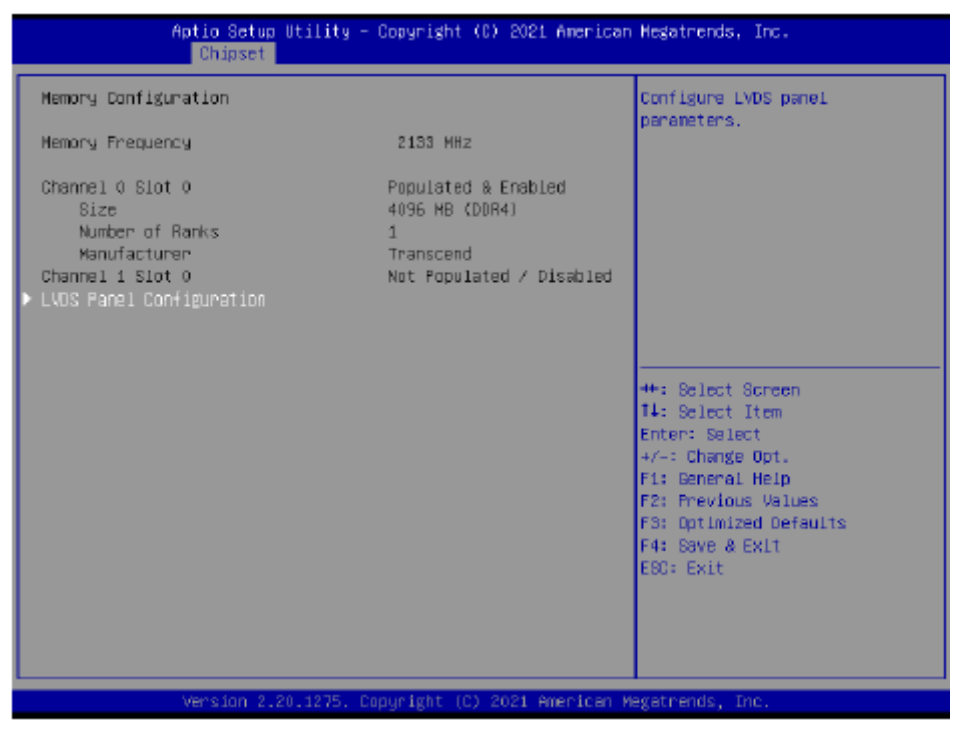

#### **3.5.1.1 LVDS Panel Configuration**

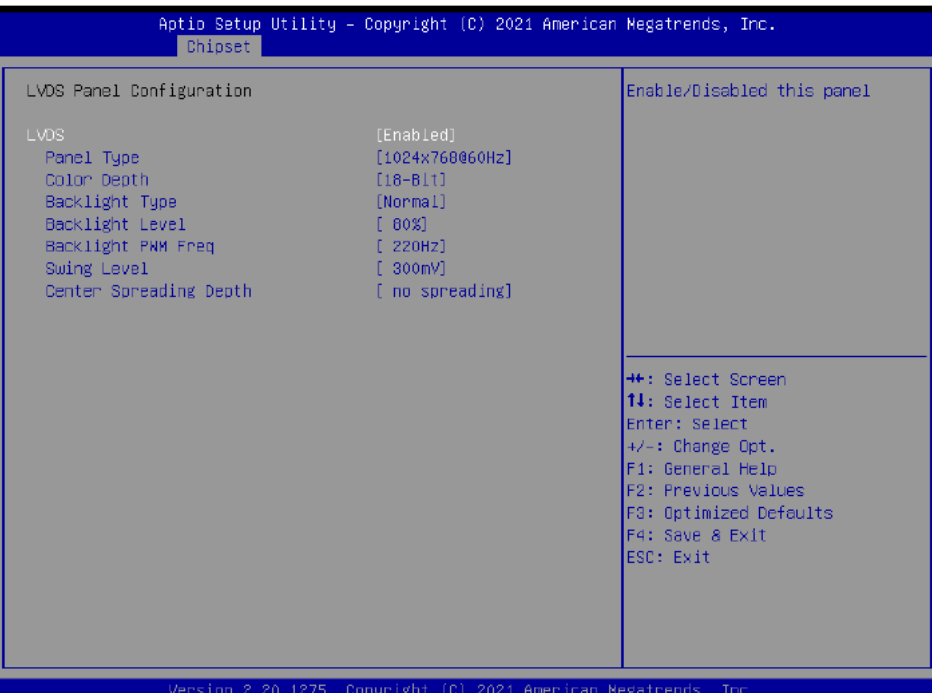

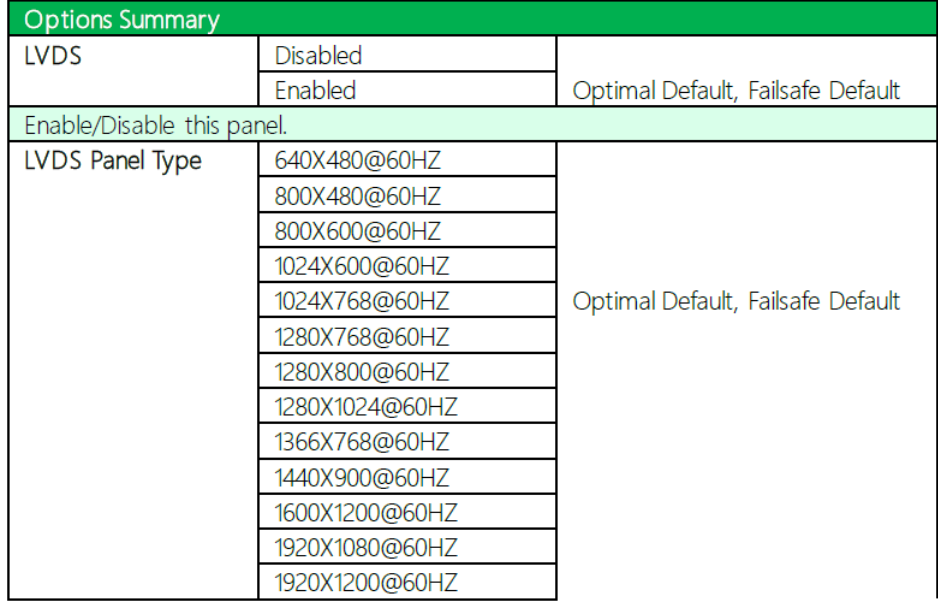

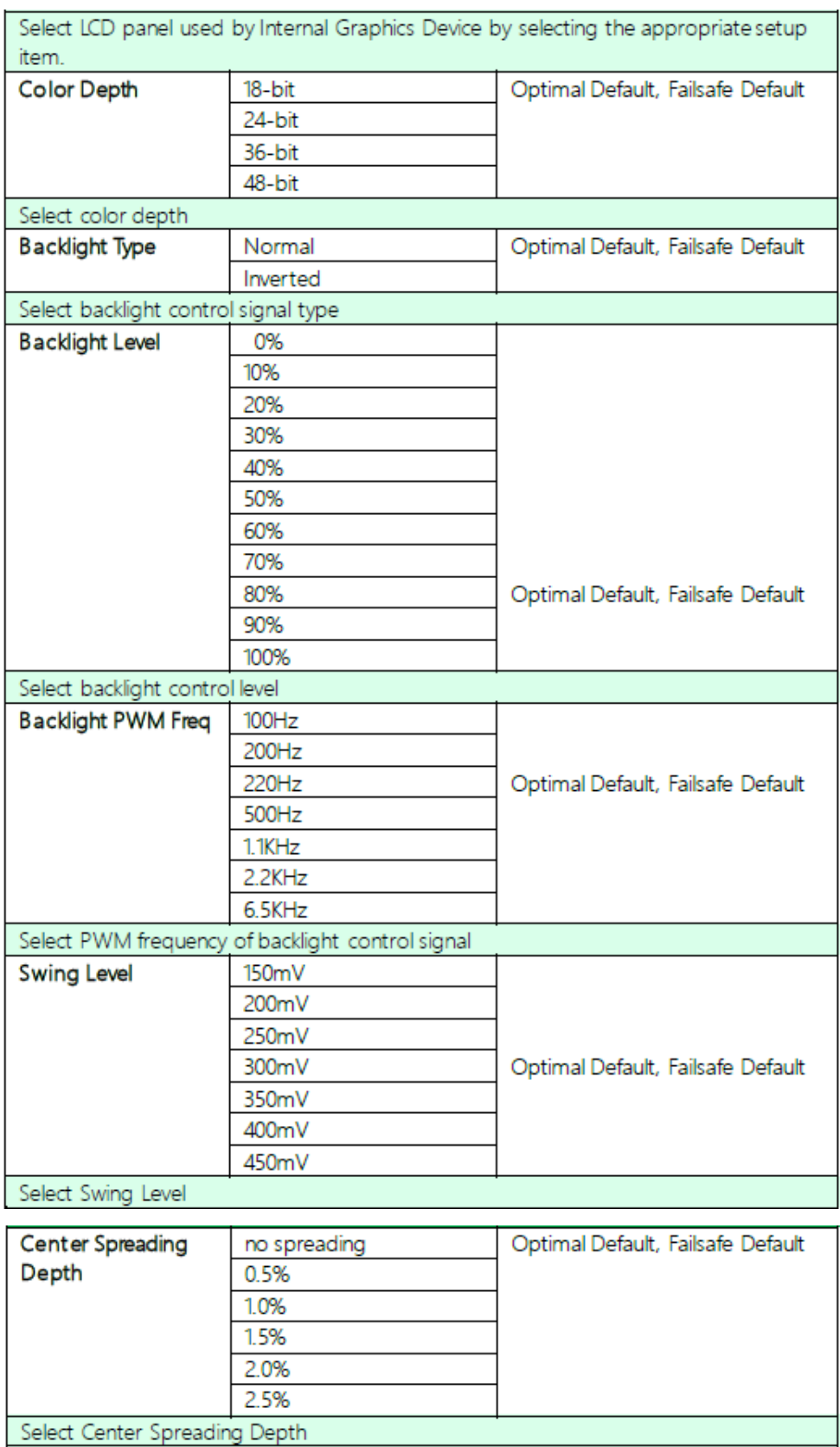

#### **3.5.2 PCH-IO Configuration**

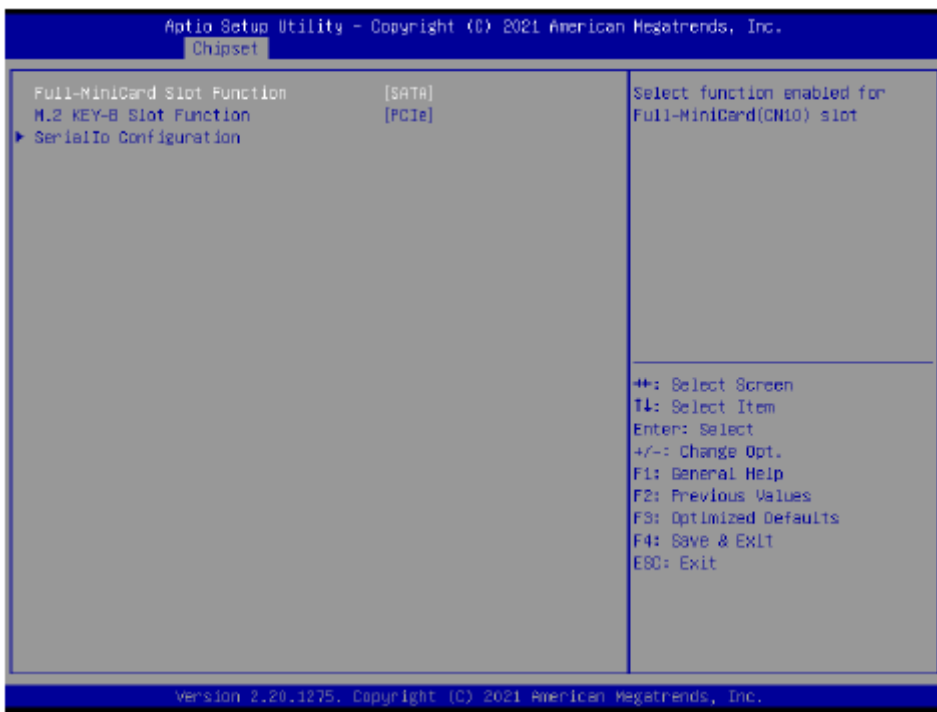

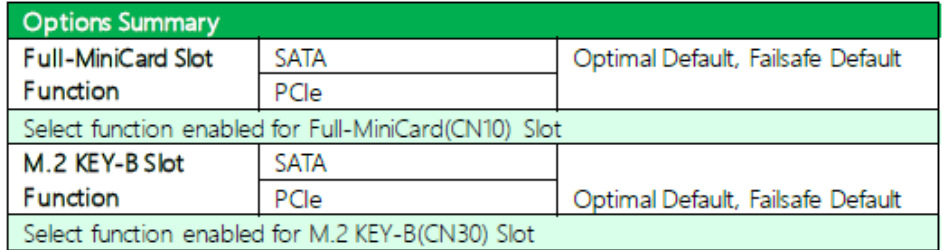

#### **3.5.2.1 Serial IO Configuration**

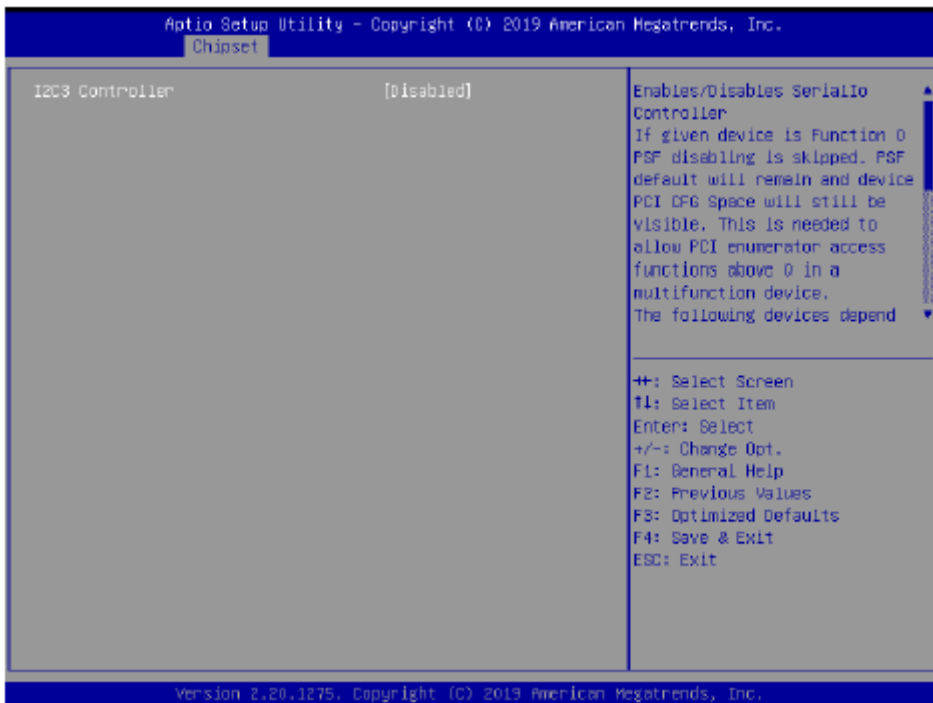

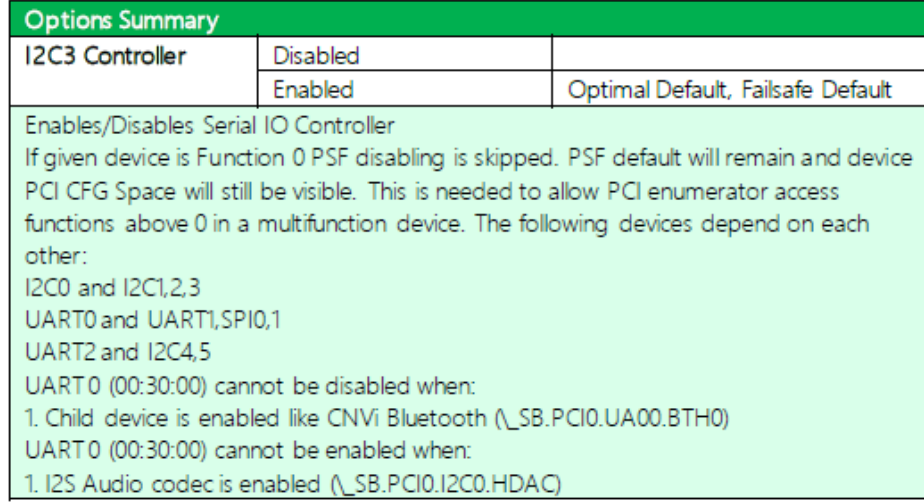

# **[3.6 Setup Submenu: Security](#page-6-0)**

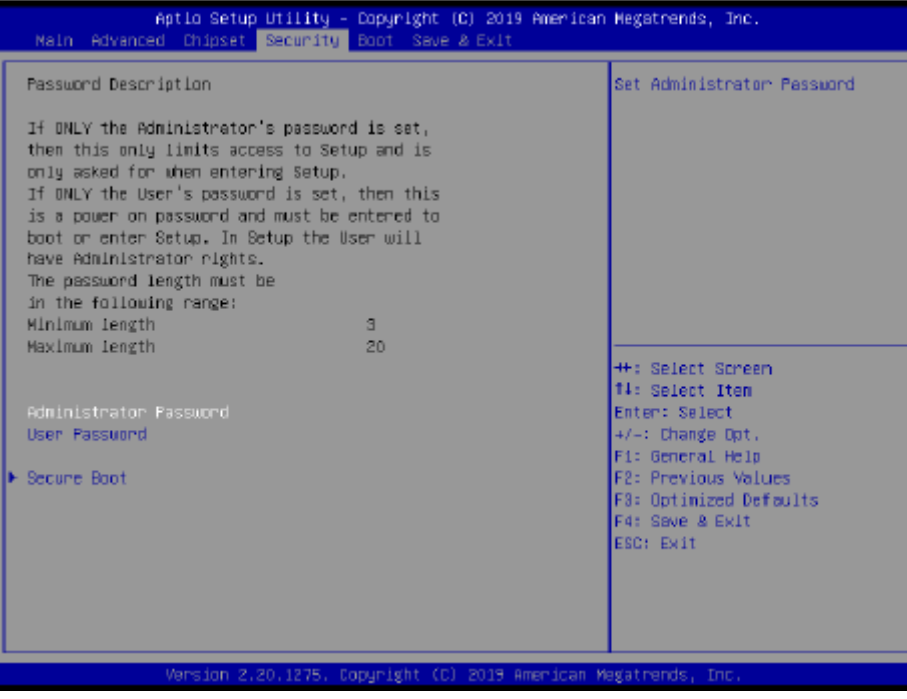

#### Change User/Administrator Password

You can set an Administrator Password or User Password. An Administrator Password must be set before you can set a User Password. The password will be required during boot up, or when the user enters the Setup utility. A User Password does not provide access to many of the features in the Setup utility.

Select the password you wish to set, and press Enter. In the dialog box, enter your password (must be between 3 and 20 letters or numbers). Press Enter and retype your password to confirm. Press Enter again to set the password.

#### Removing the Password

Select the password you want to remove and enter the current password. At the next dialog box press Enter to disable password protection.

#### **3.6.1 Secure Boot**

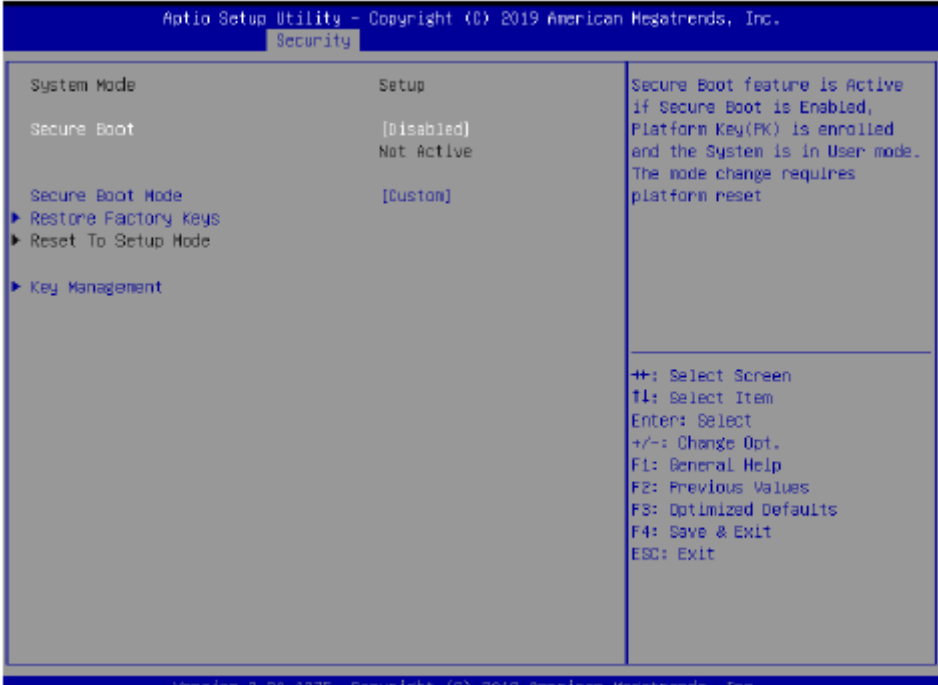

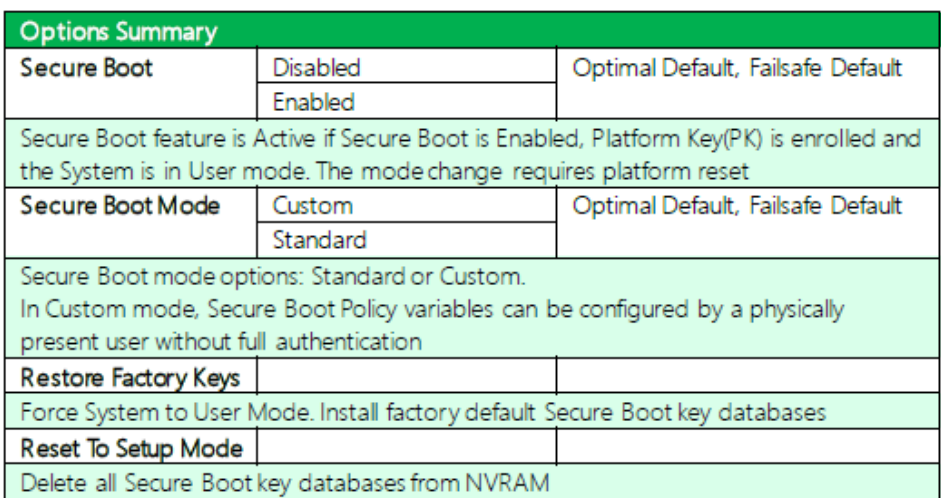

#### **3.6.1.1 Key Management**

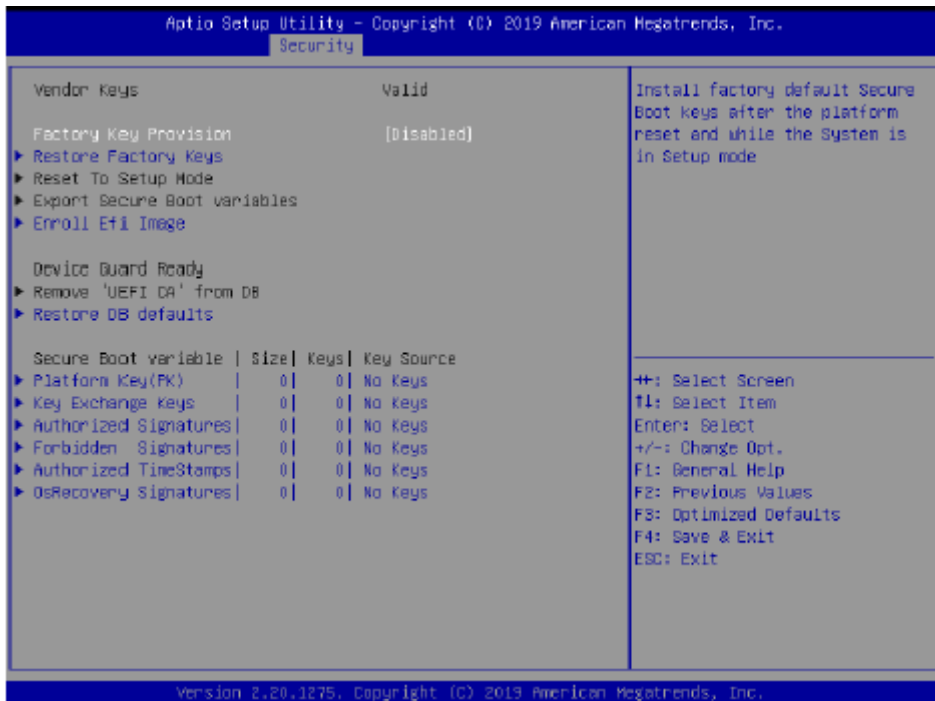

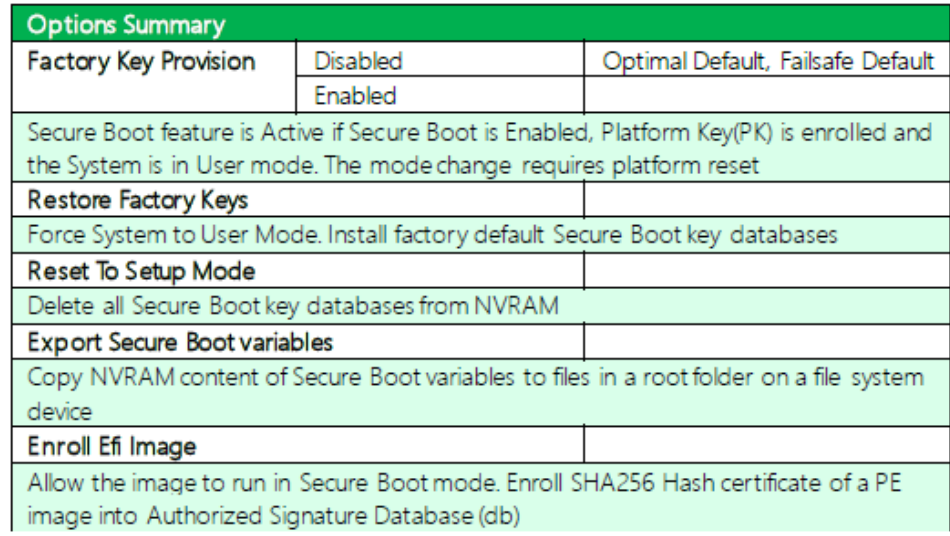

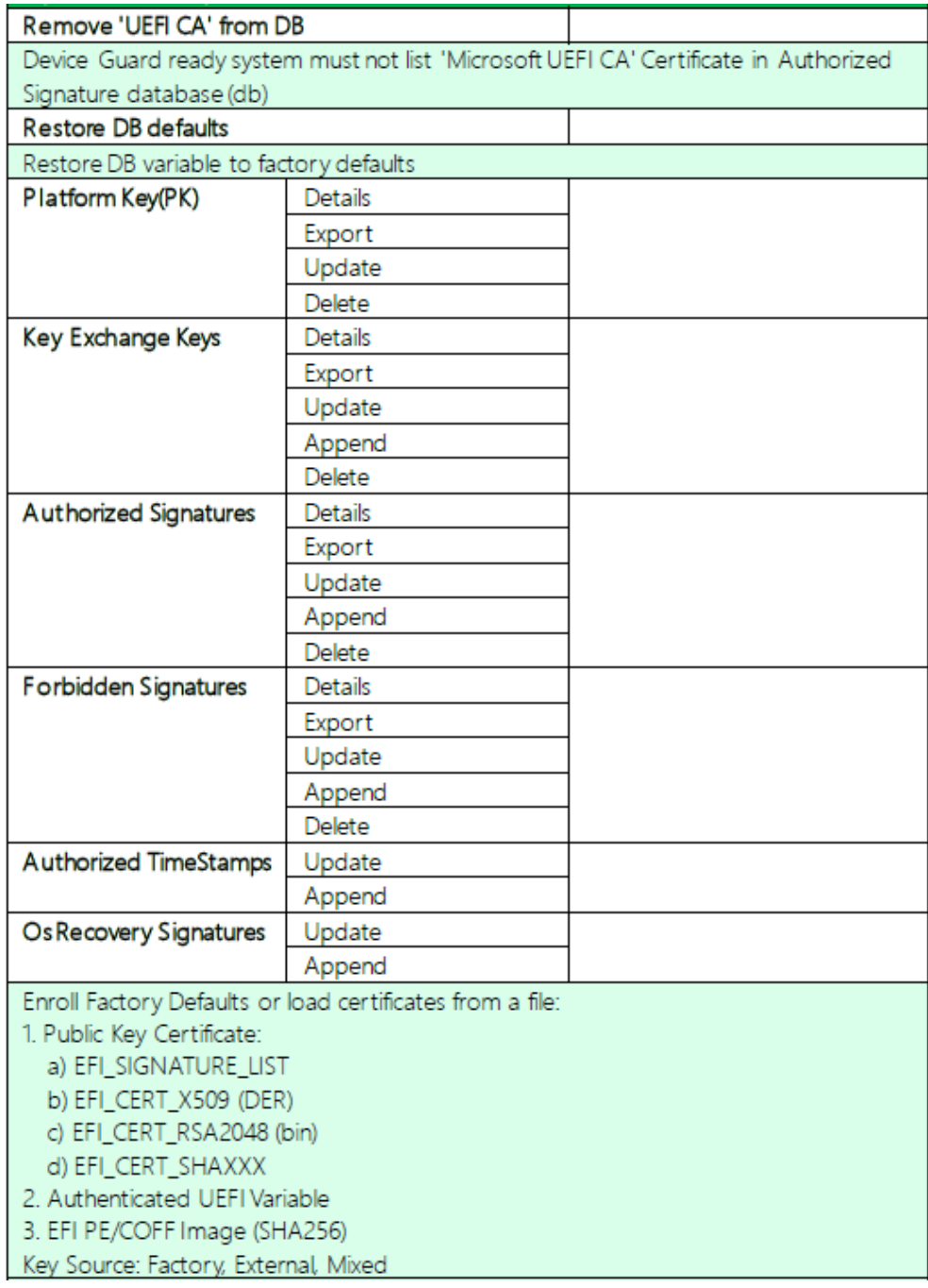

# **[3.7 Setup Submenu: Boot](#page-6-0)**

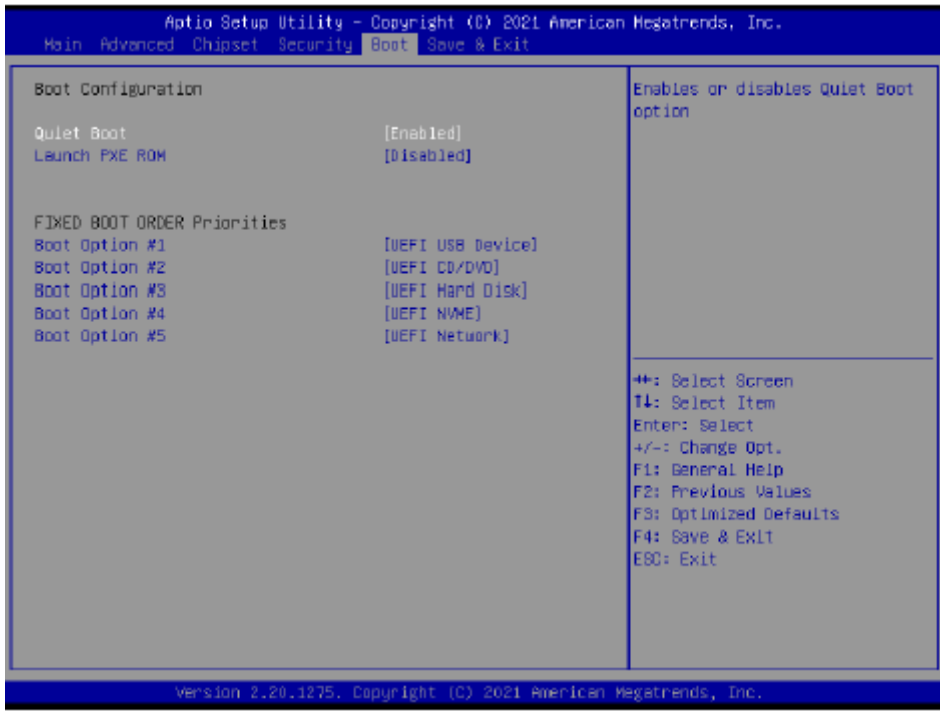

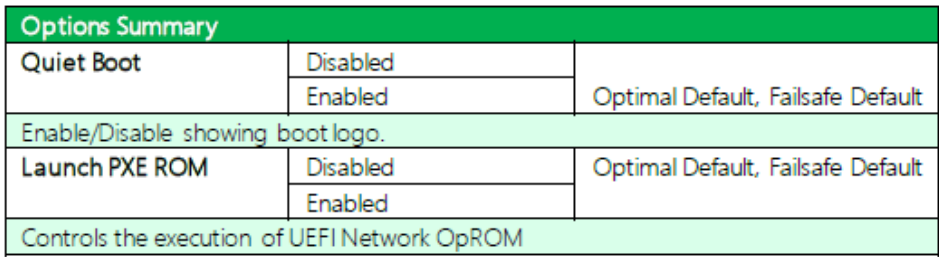

# **[3.8 Setup Submenu: Save & Exit](#page-6-0)**

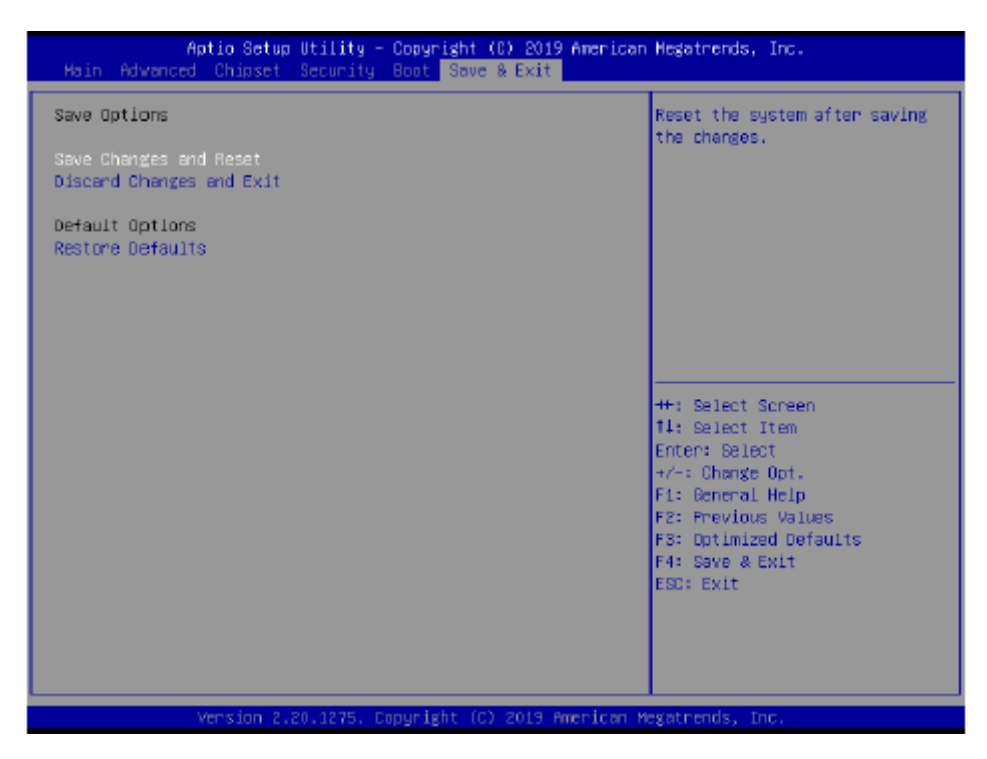

# **[Chapter 4 Installation of Drivers](#page-6-1)**

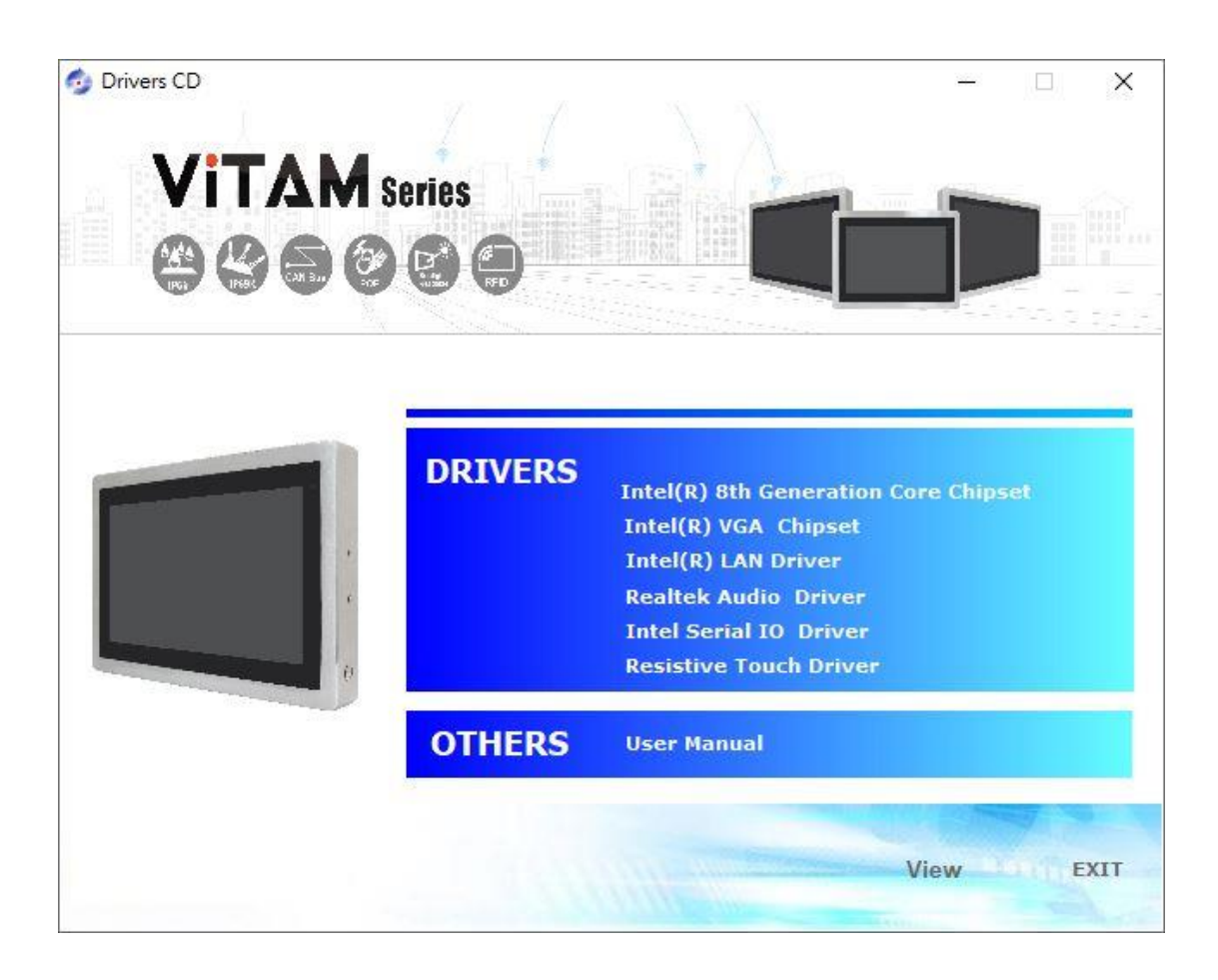

# **4.1 [Intel® 8th Generation Core Chipset](#page-6-1)**

To install the Intel® 8<sup>th</sup> Generation Core Chipset, please follow the steps below. **Step 1**. Select **Intel® 8th Generation Core Chipset** from the list

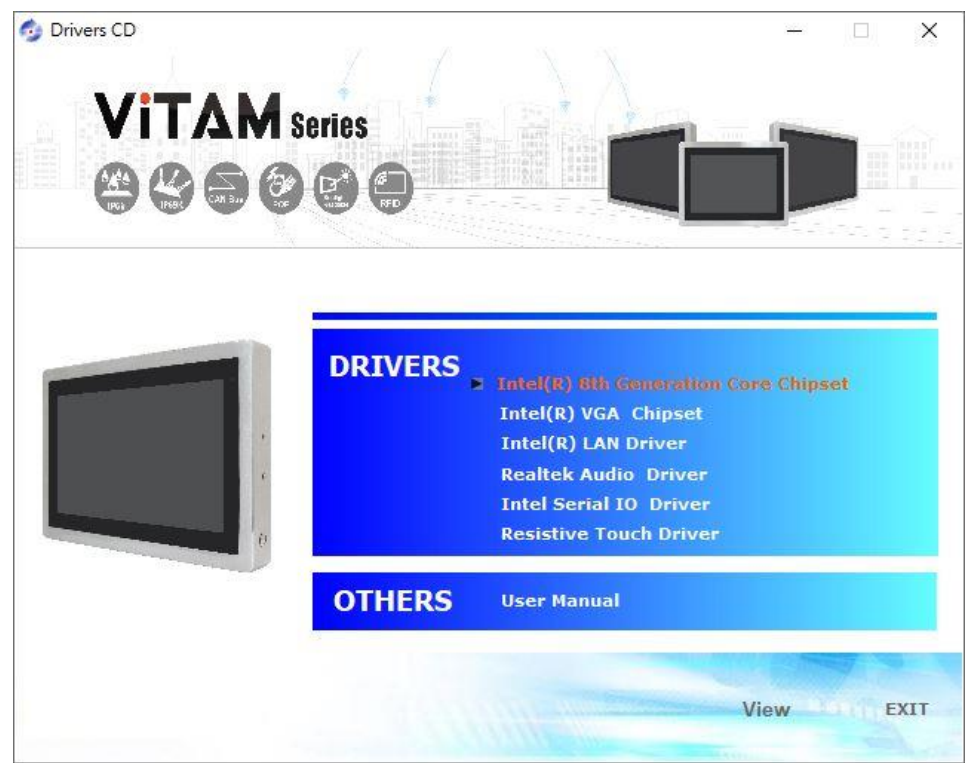

**Step 2.** Here is welcome page. Please make sure you save and exit all programs before install**.** Click **Next.**

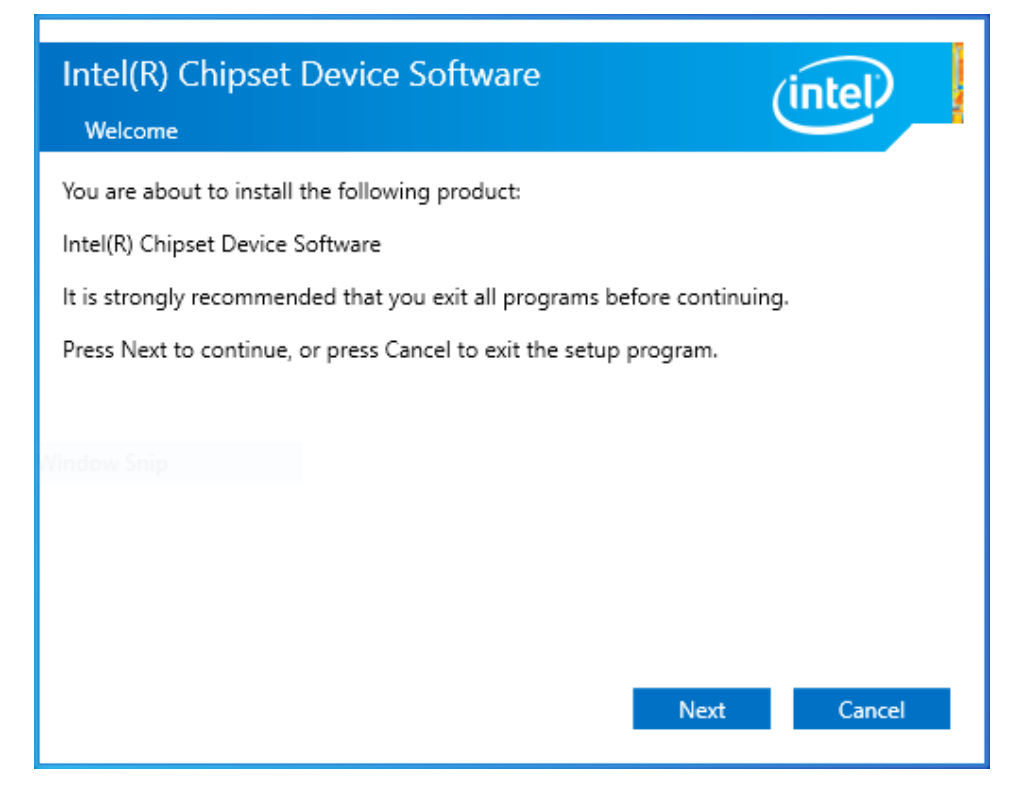

**Step3.** Read the license agreement. Click **Accept** to accept all of the terms of the license agreement.

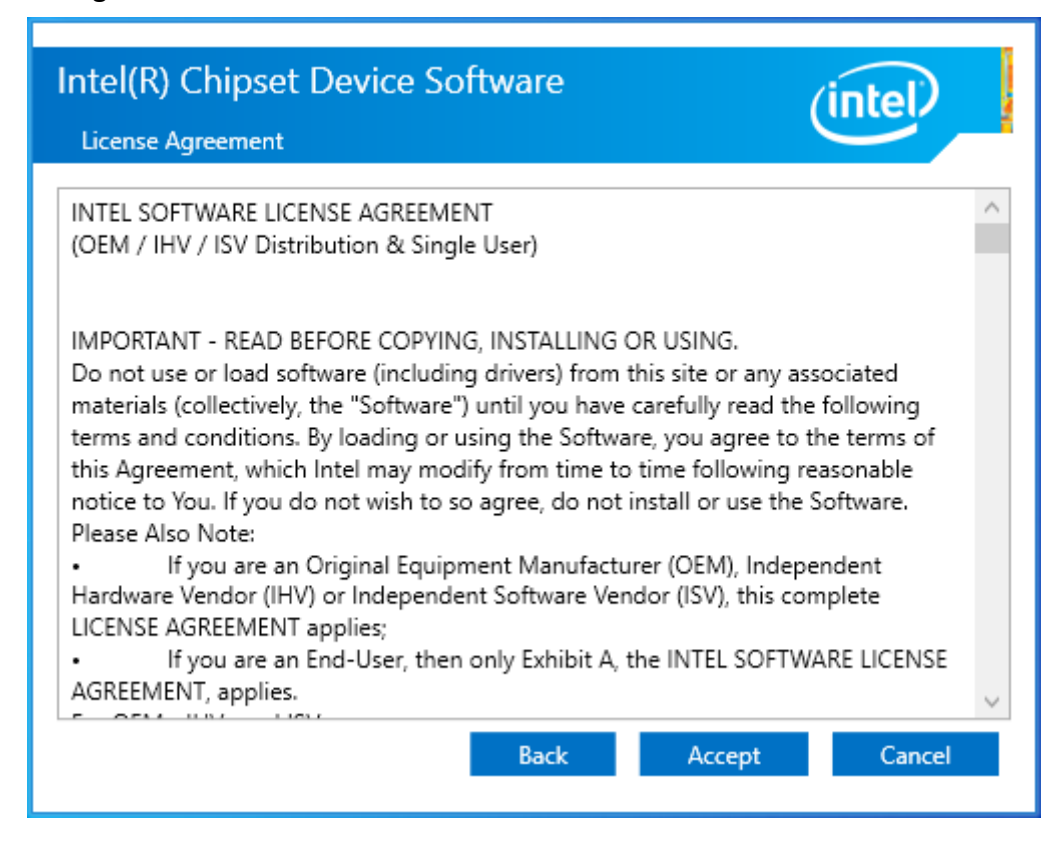

**Step4.** Click **Install** to begin the installation.

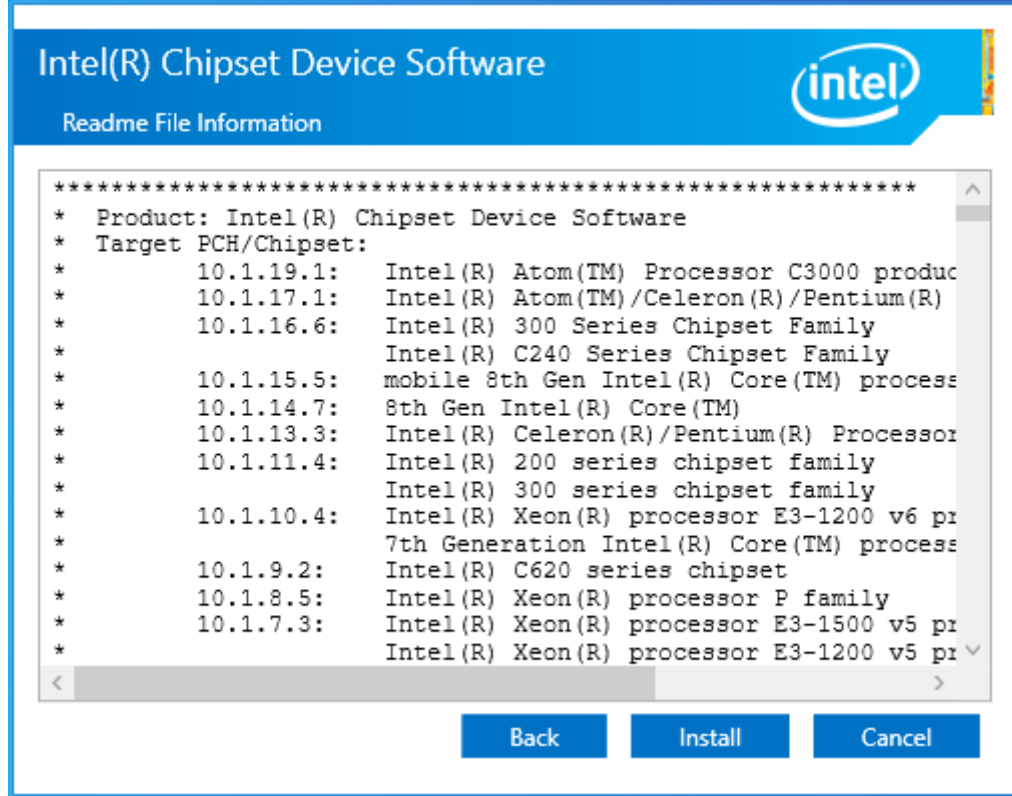

**Step5.** Select **Restart Now** to reboot your computer for the changes to take effect.

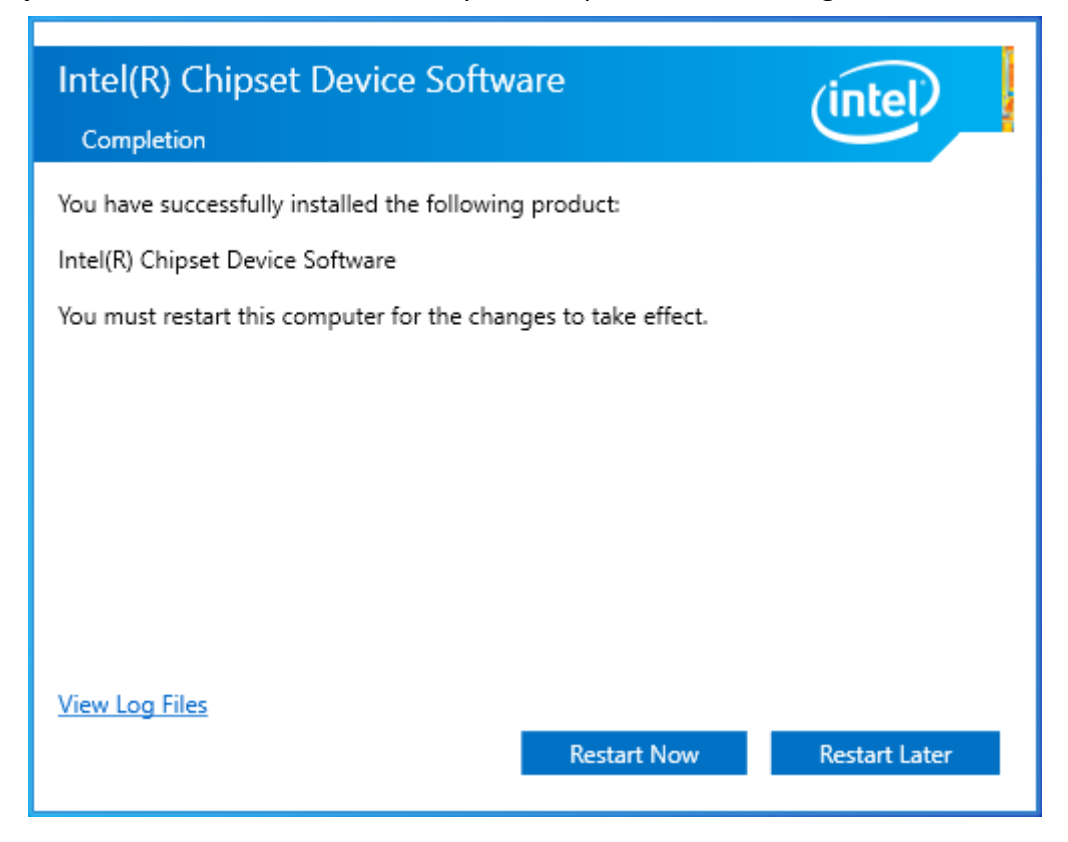

# **4.2 Intel® VGA [Chipset](#page-6-1)**

To install the Intel® VGA Chipset, please follow the steps below.

**Step 1.** Select **Intel® VGA Chipset** from the list**.**

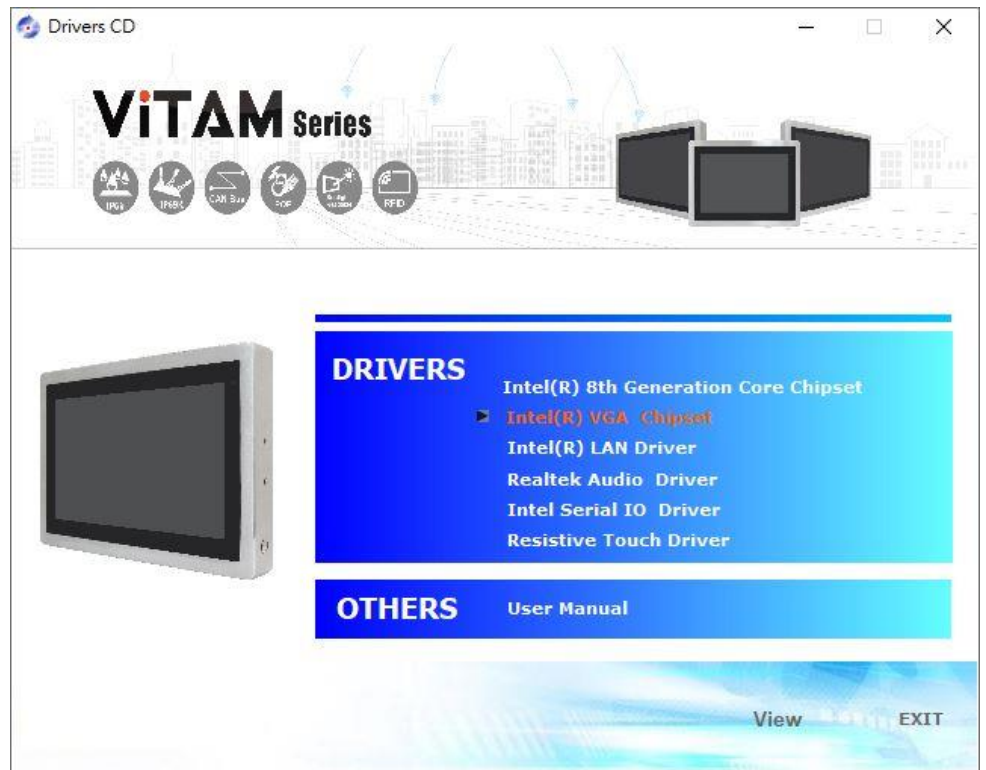

#### **Step2.** Click **Next.**

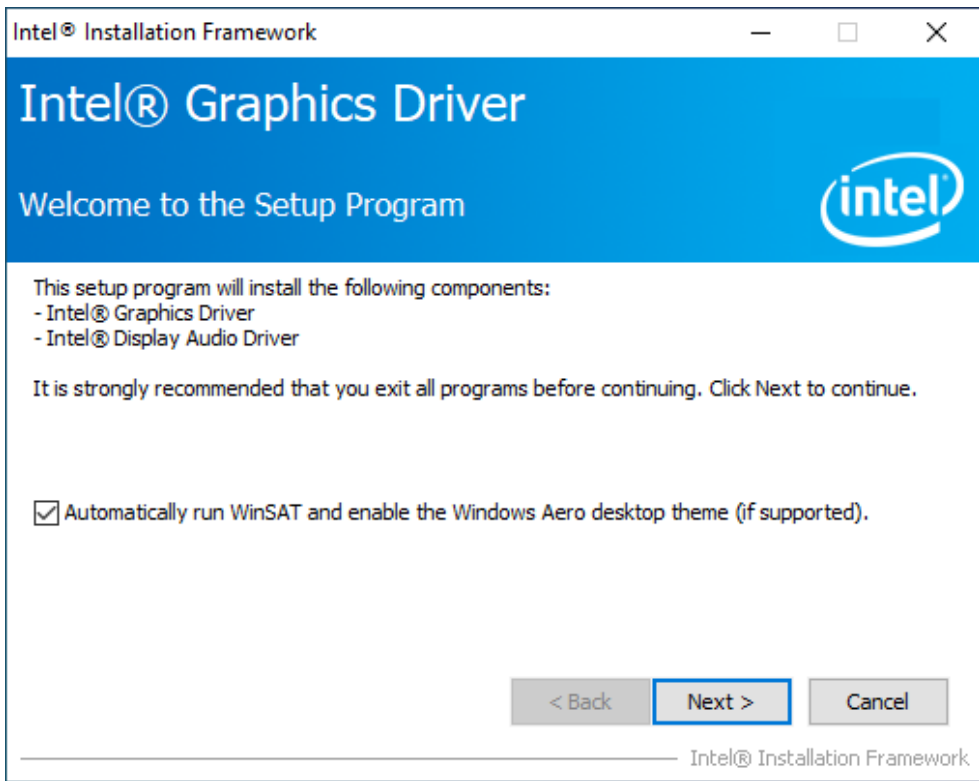

**Step3.** Read the license agreement. Click **Yes** to accept all of the terms of the license agreement.

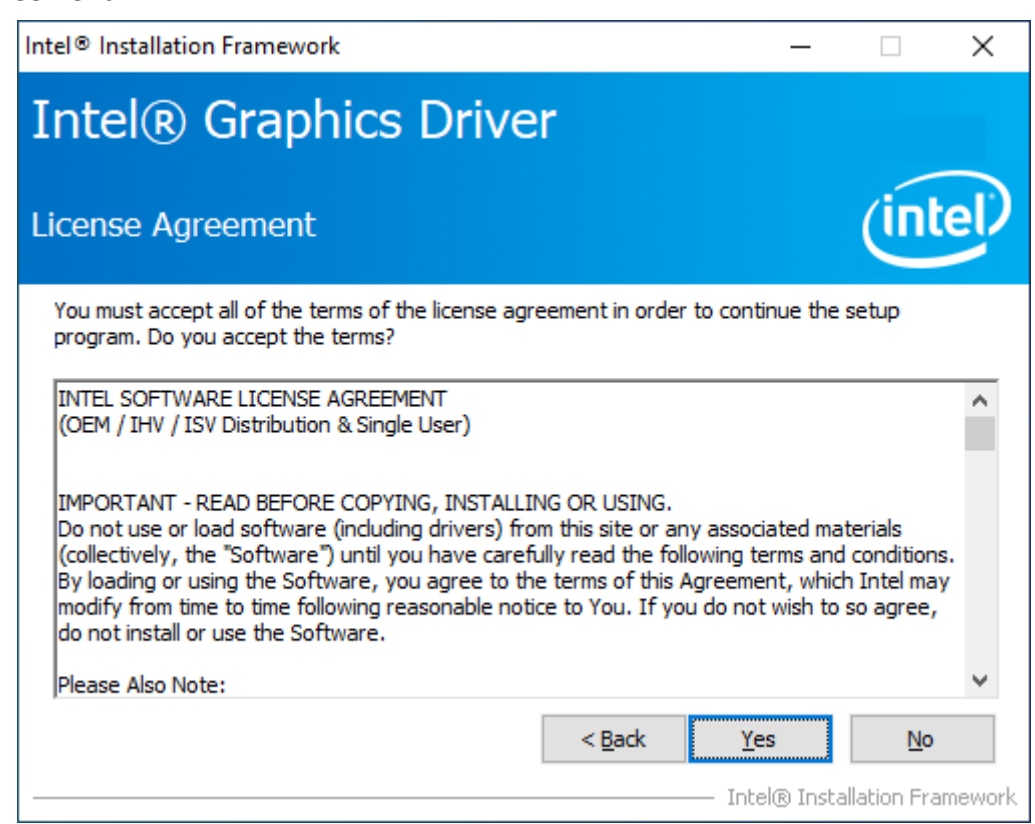

#### **Step4**. Click **Next** to continue.

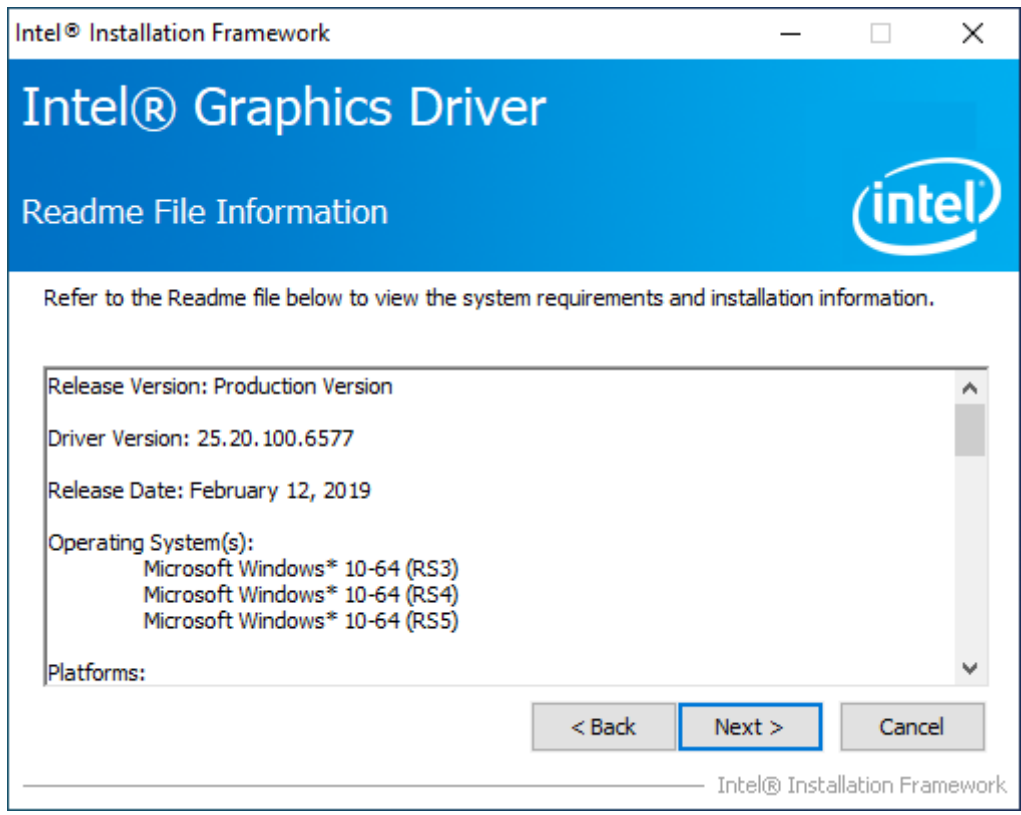

**Step7.** Click **Next** to continue the program.

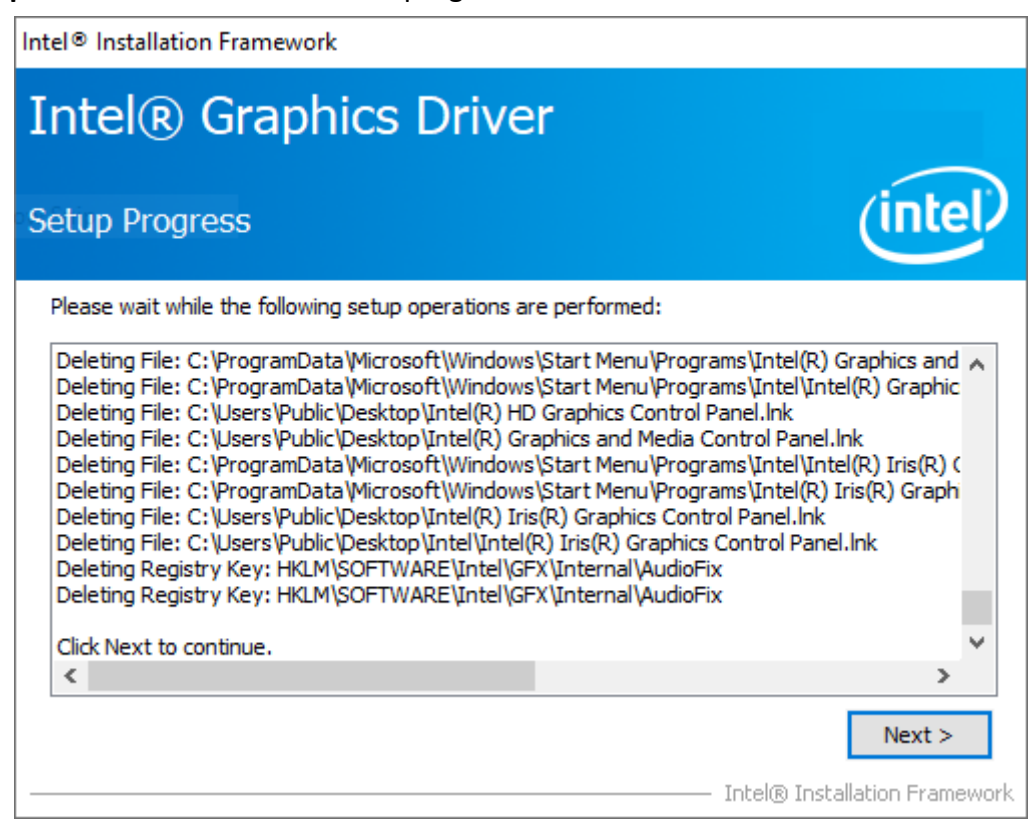

**Step8.** Select **Yes, I want to restart this computer now**. Click **Finish** to complete installation.

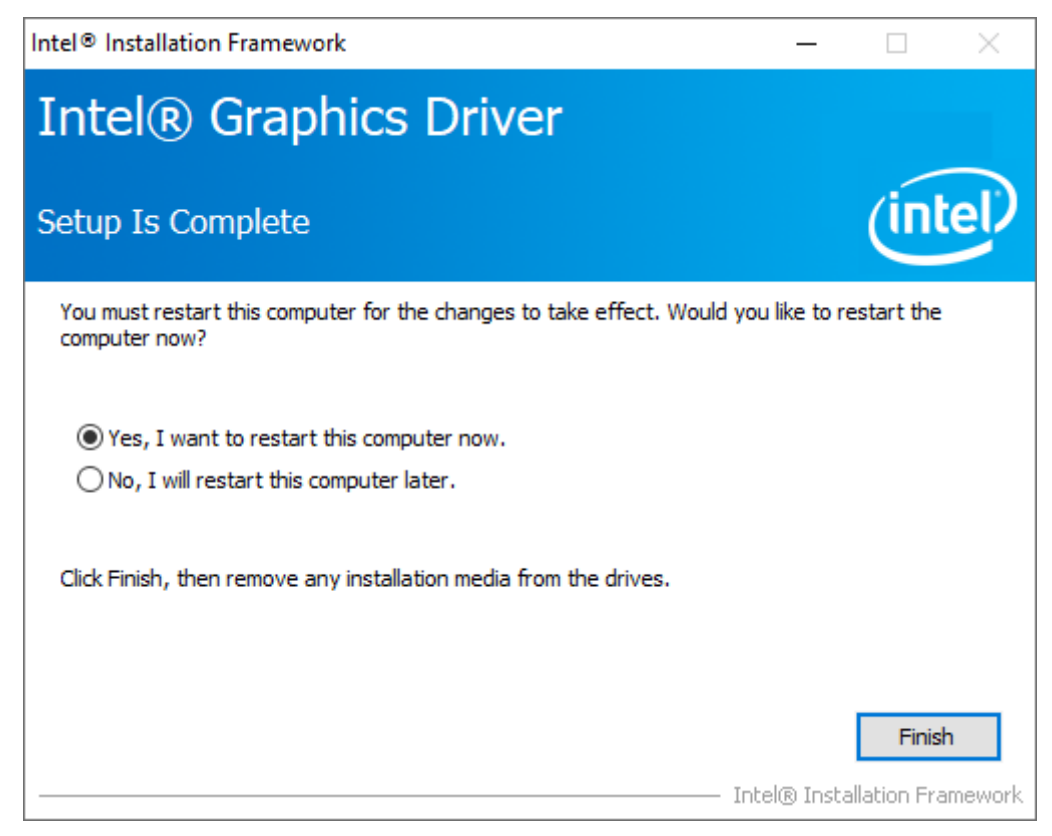

# **4.3 [Intel® LAN](#page-6-1) Driver**

To install the Intel® LAN Driver, please follow the steps below.

**Step1.** Select **Intel® LAN Driver** from the list

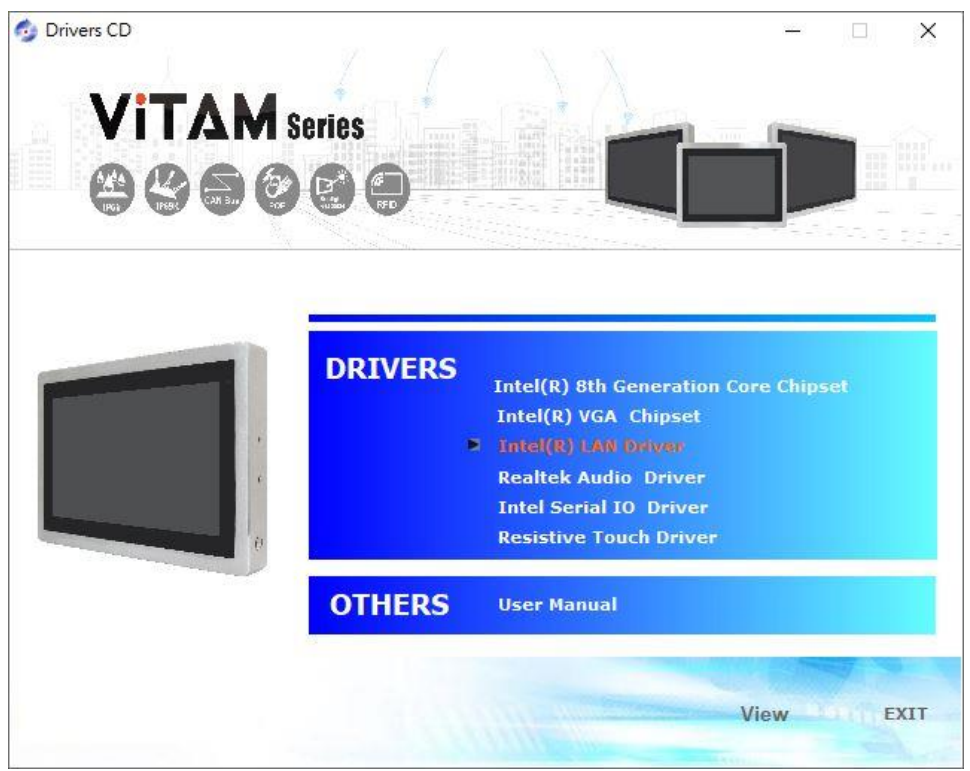

#### **Step2.** Click **Next** to continue.

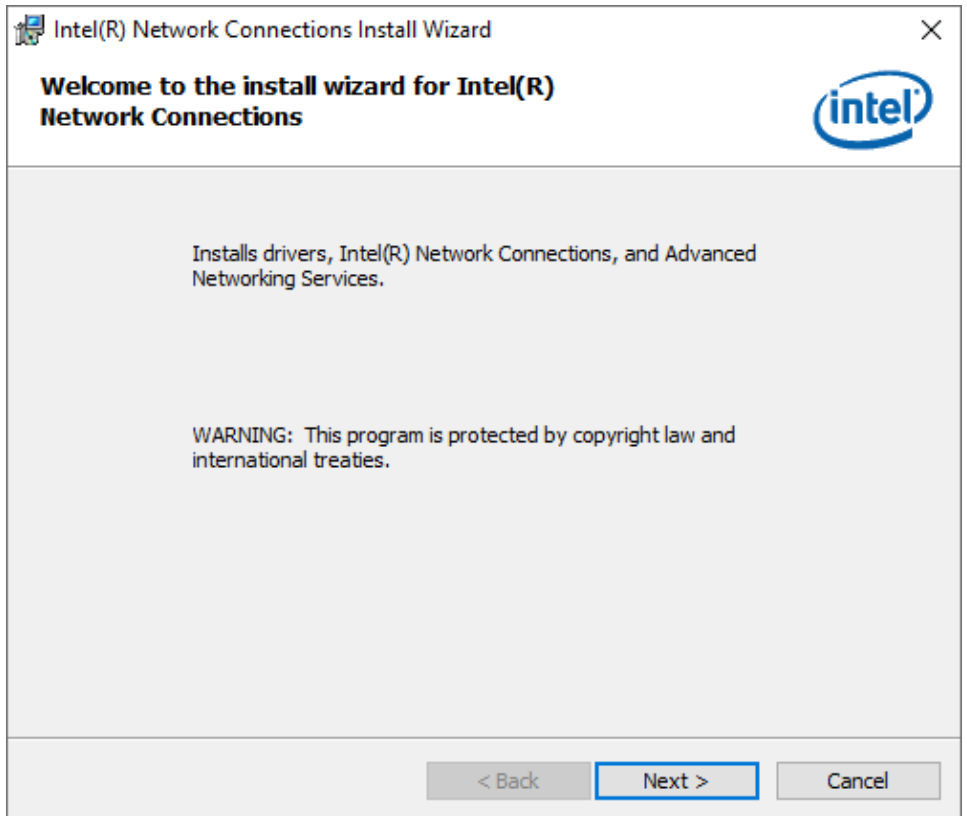
**Step3.** Read the license agreement. Click **Yes** to accept all of the terms of the license agreement.

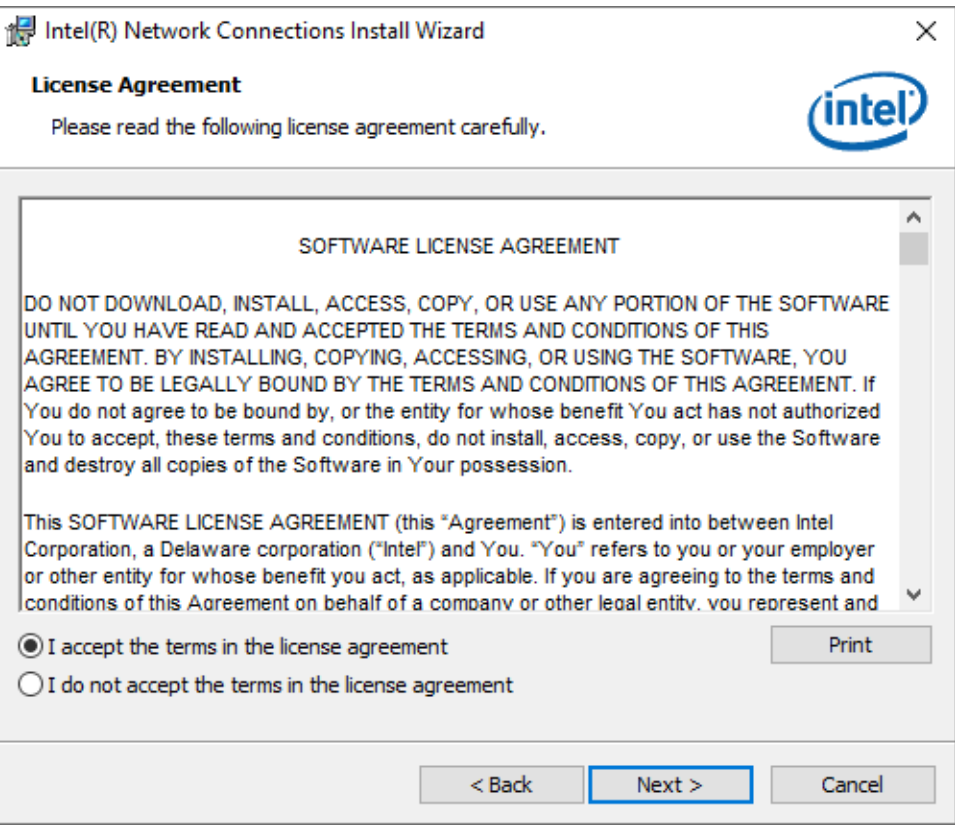

**Step4**. Click **Next** to continue.

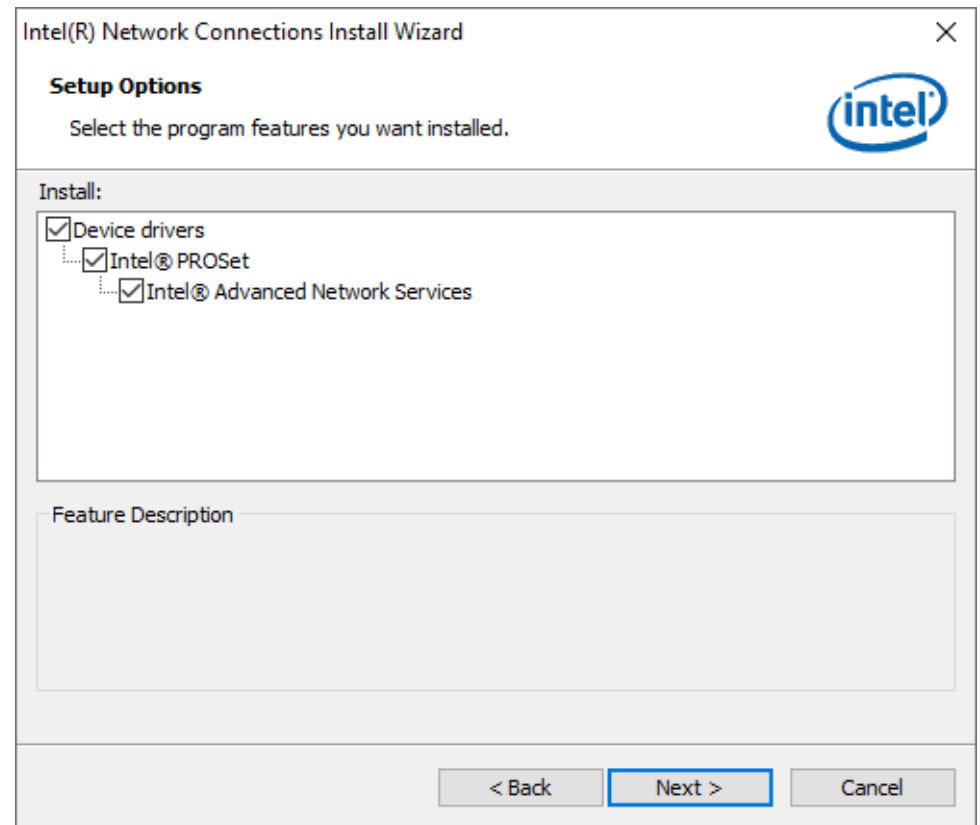

**Step5.** Click **Finish** to complete the installation.

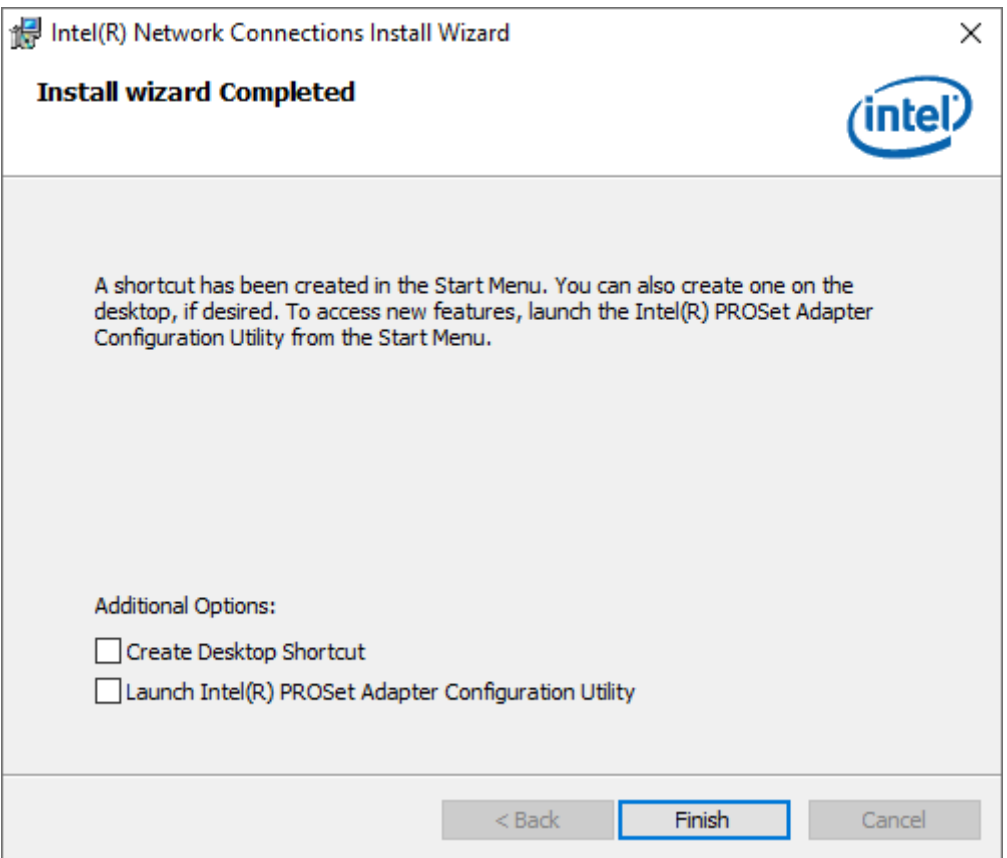

# **[4.4 Realtek Audio Driver](#page-6-0)**

To install the Realtek Audio Driver, please follow the steps below.

**Step1.** Select **Realtek Audio Driver** from the list

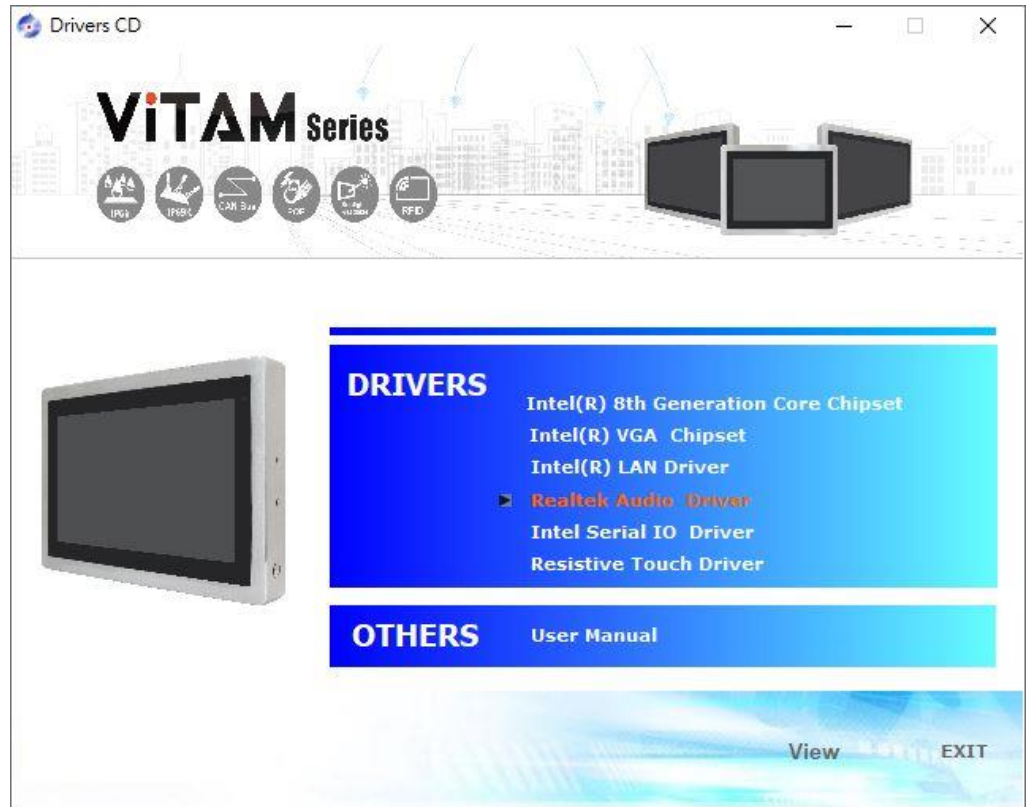

**Step2.** Select setup language you need. Click **Next** to continue.

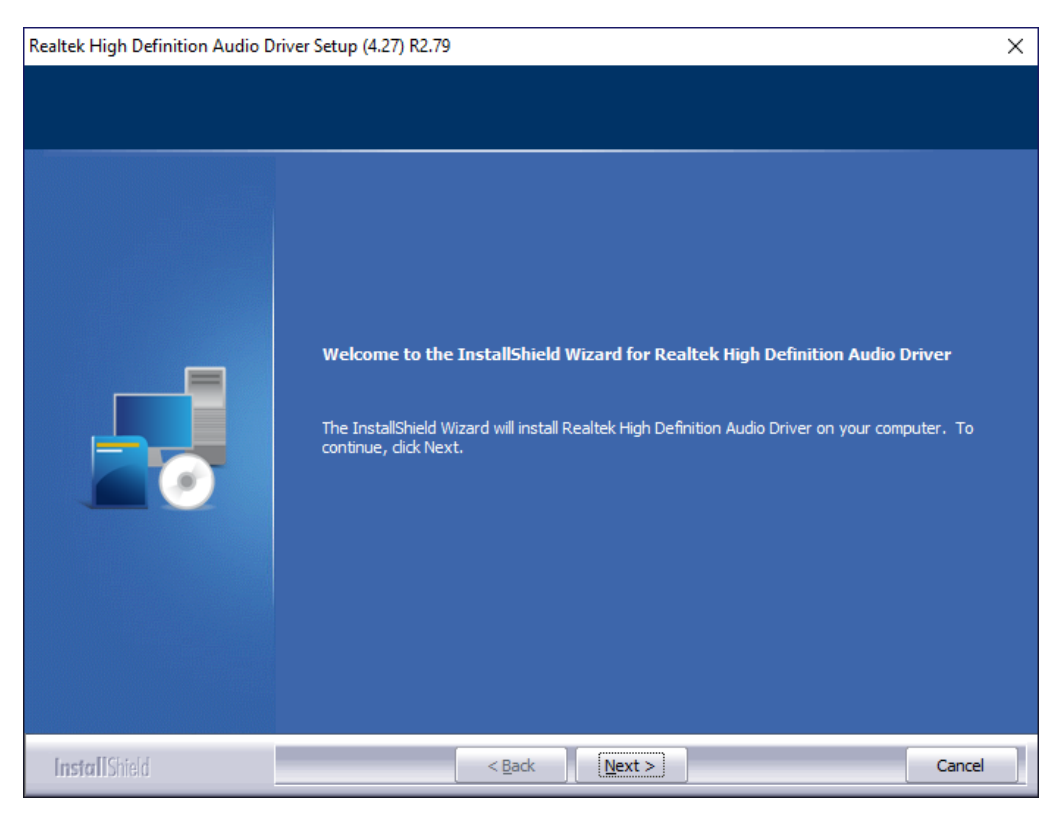

## **Step3.** Click **Finish** to complete the

### installation.

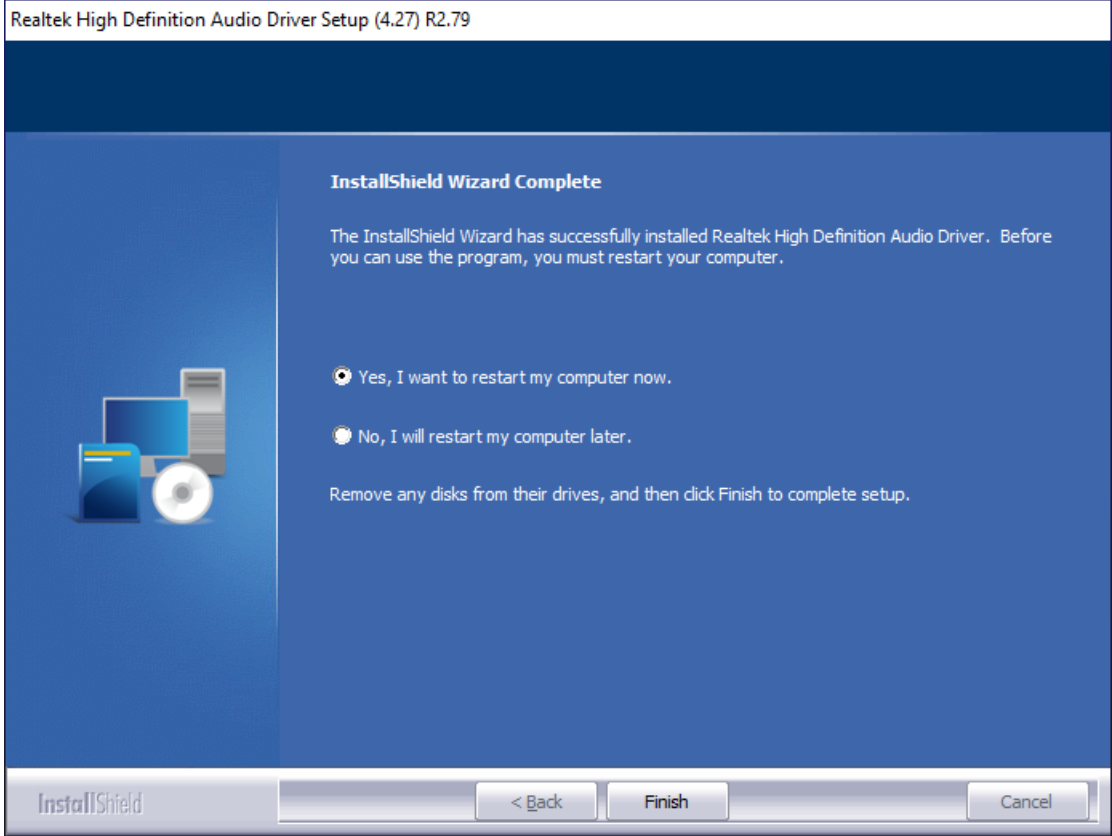

# **[4.5 Intel Serial IO Driver](#page-6-0)**

To install the Intel Serial IO Driver, please follow the steps below.

**Step1.** Select **Intel Serial IO Driver** from the list

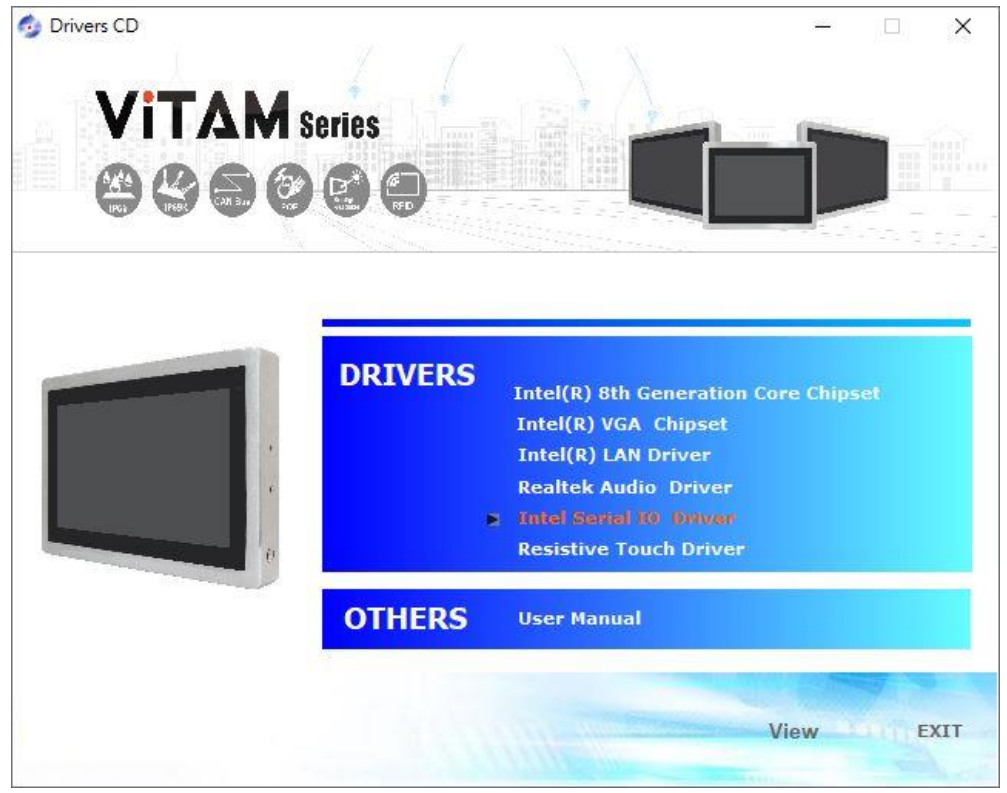

**Step2.** Click **Next** to continue.

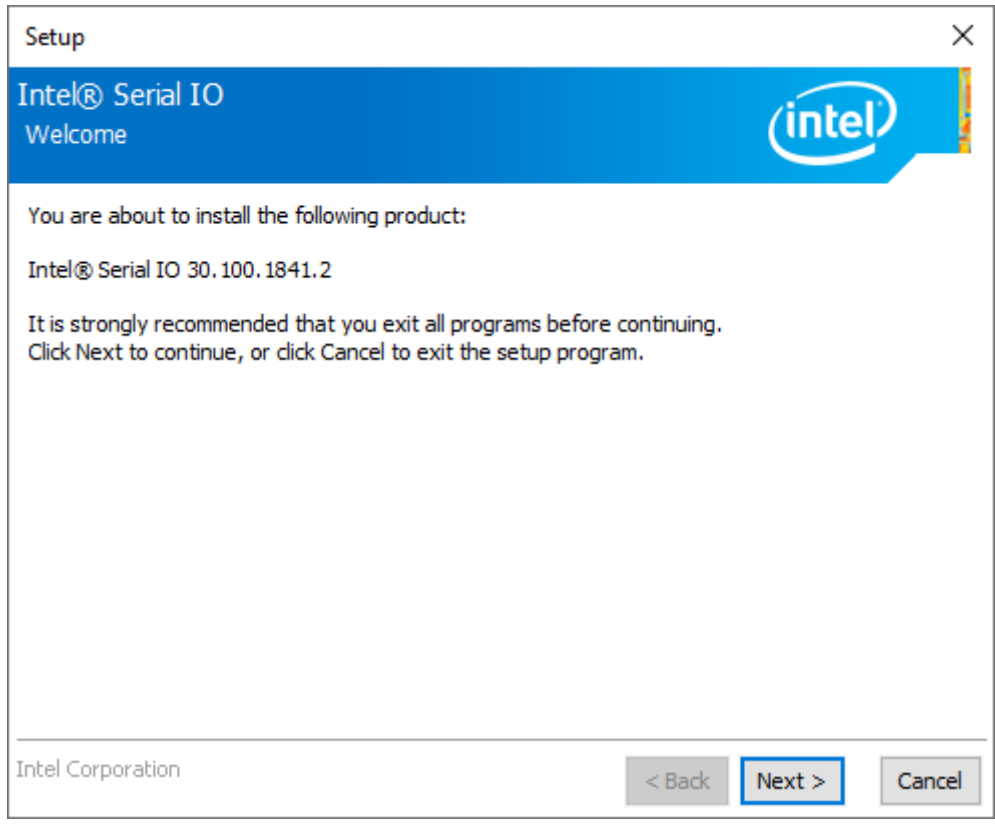

**Step3.** Read the license agreement. Choose **Accept** and click **Next** to accept all of the terms of the license agreement.

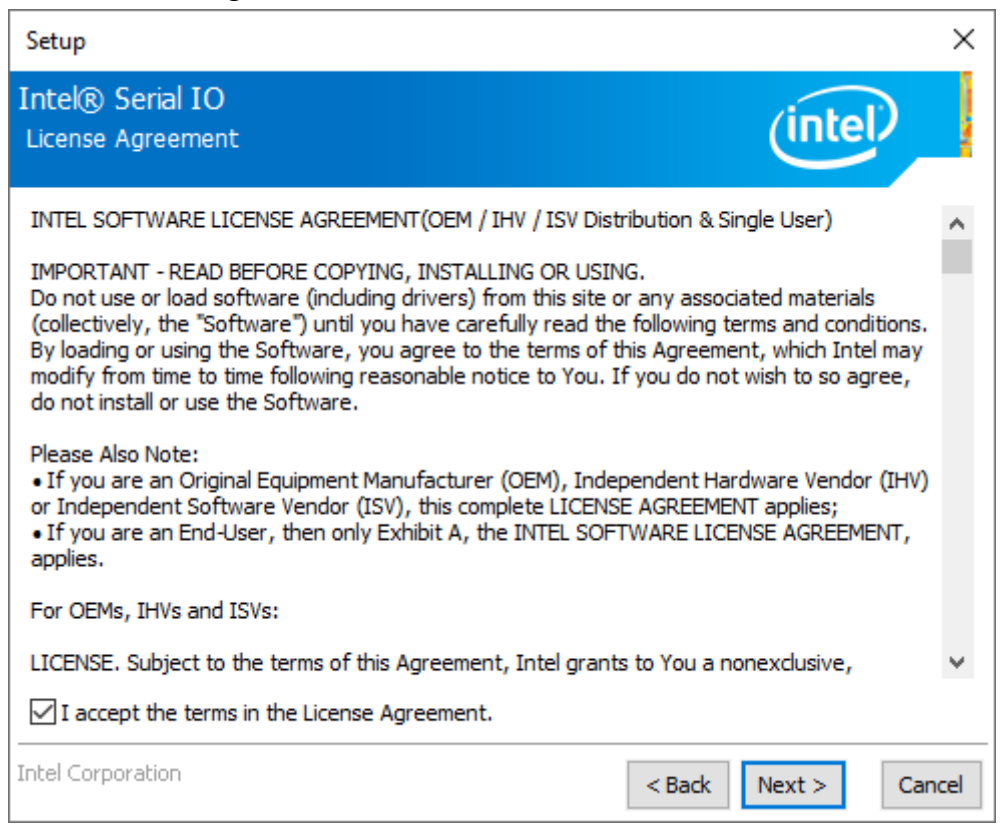

#### **Step4.** Click **Next** to continue.

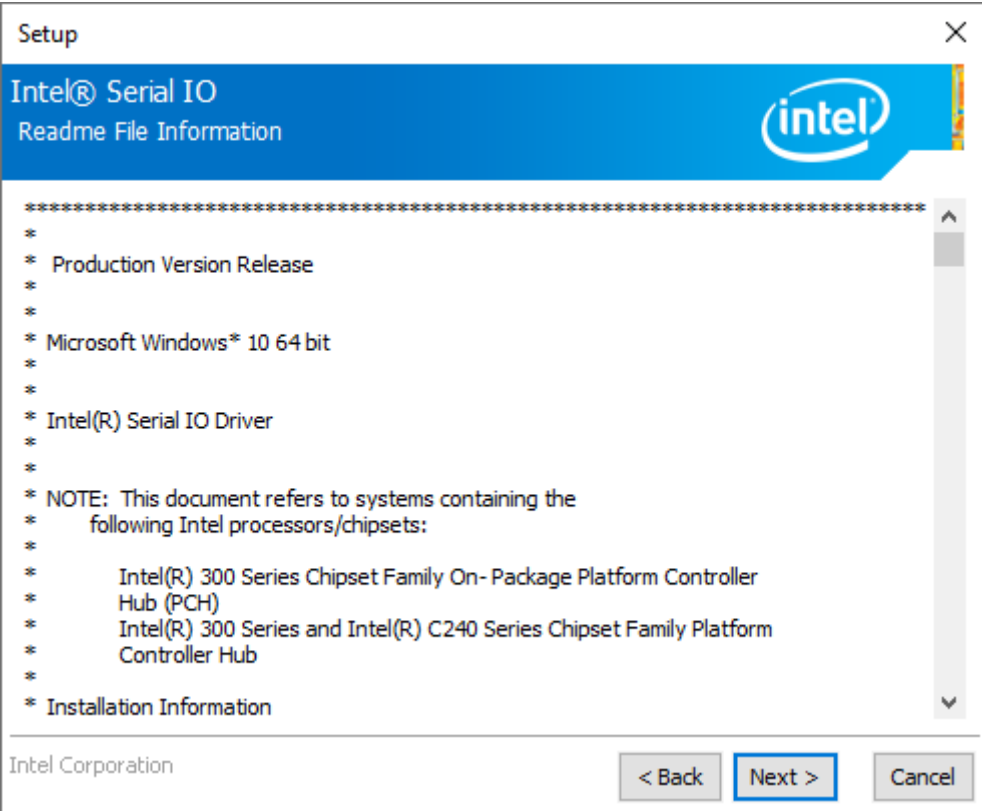

**Step5.** Click **Install** to continue the installing.

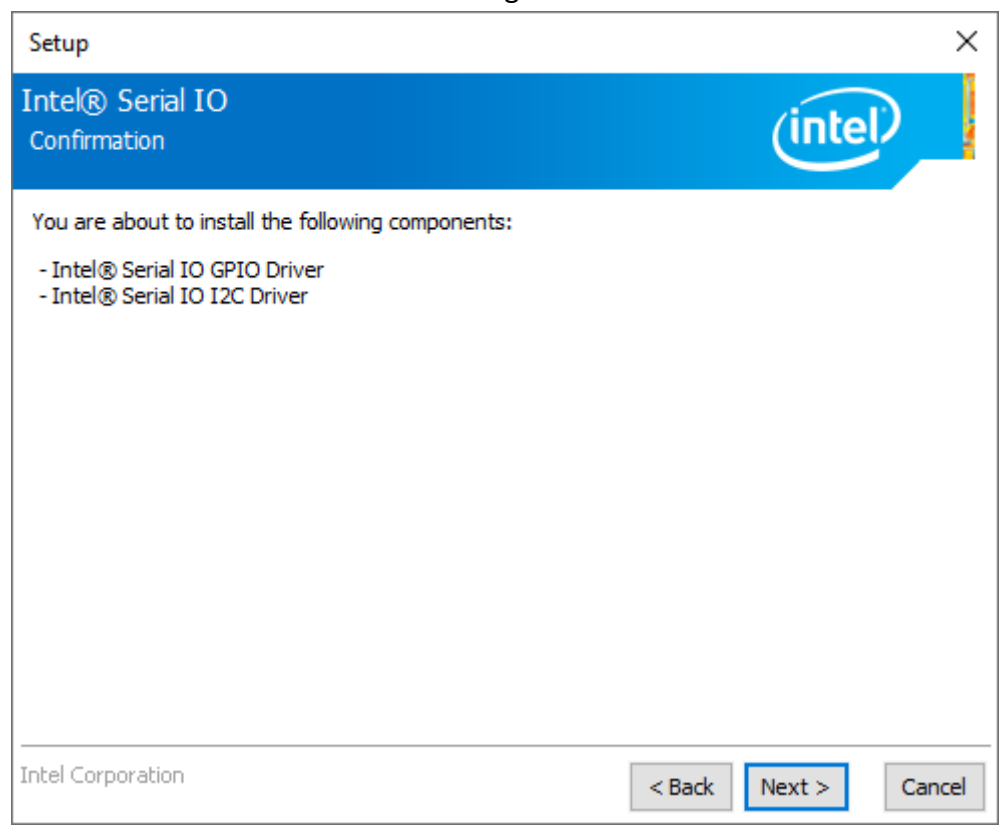

**Step6.** Click **Finish** to complete the installation and **restart** computer immediately.

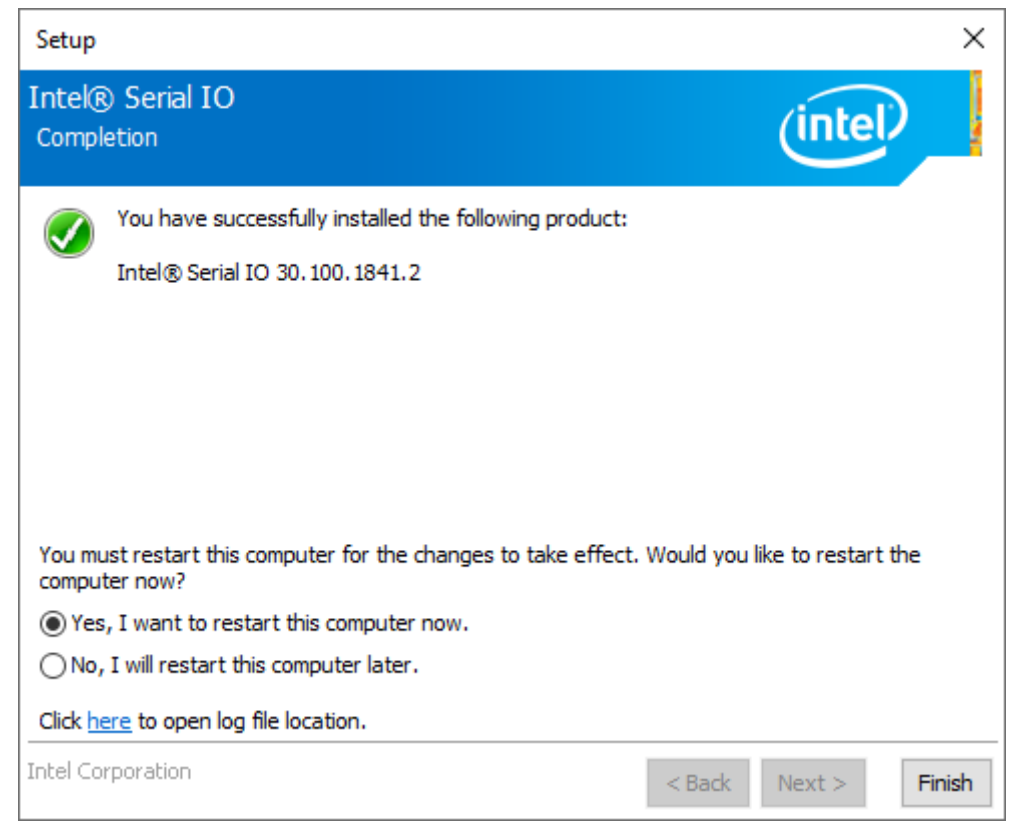

# **4.6 [Resistive Touch Driver](#page-6-0)**

To install the **Resistive Touch Driver**, please follow the steps below.

**Step1.** Select **Resistive Touch Driver** from the list

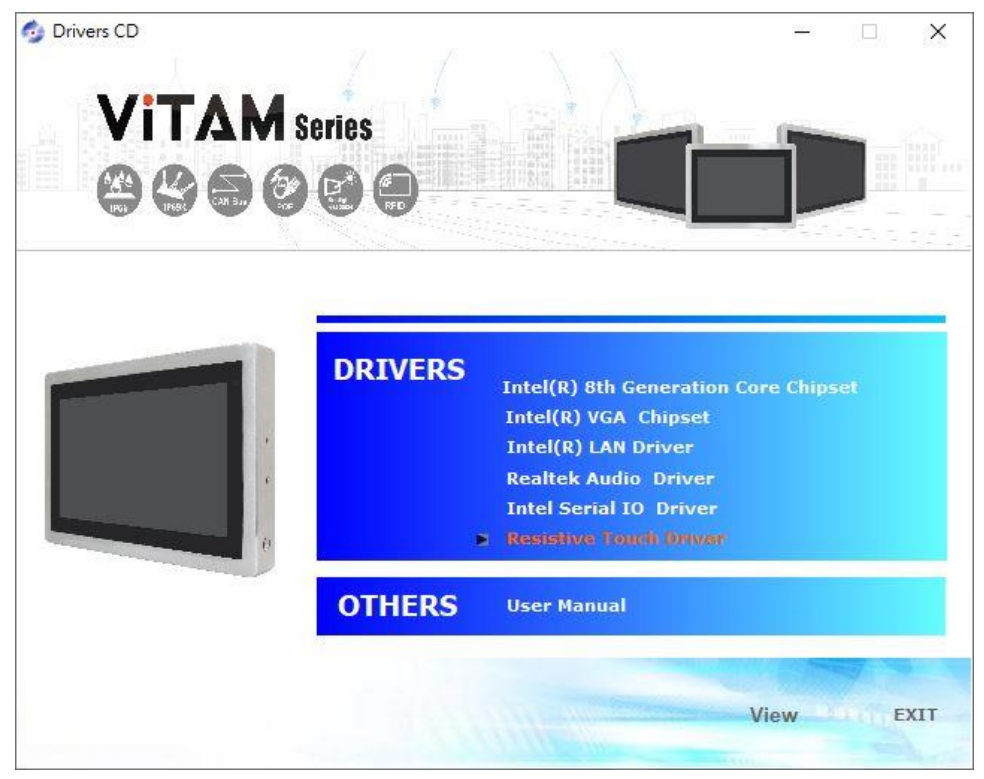

**Step2.** Read the license agreement. Choose **Accept** and click **Next** to accept all of the terms of the license agreement.

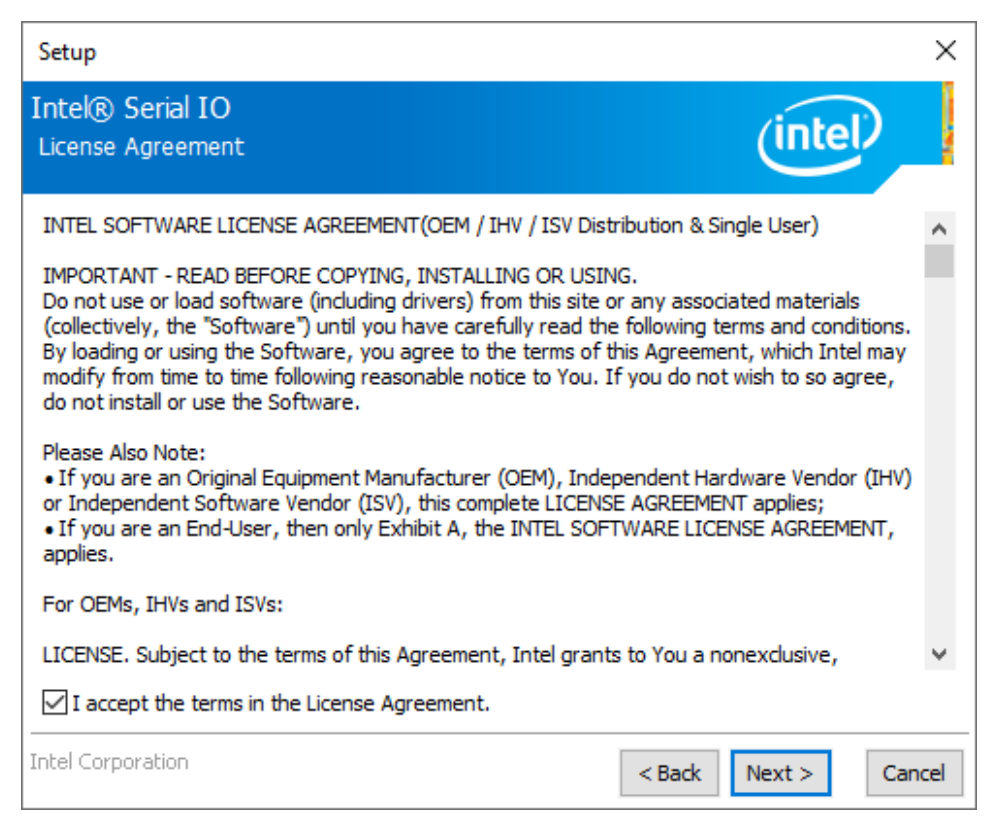

**Step3.** Click **Next** to continue.

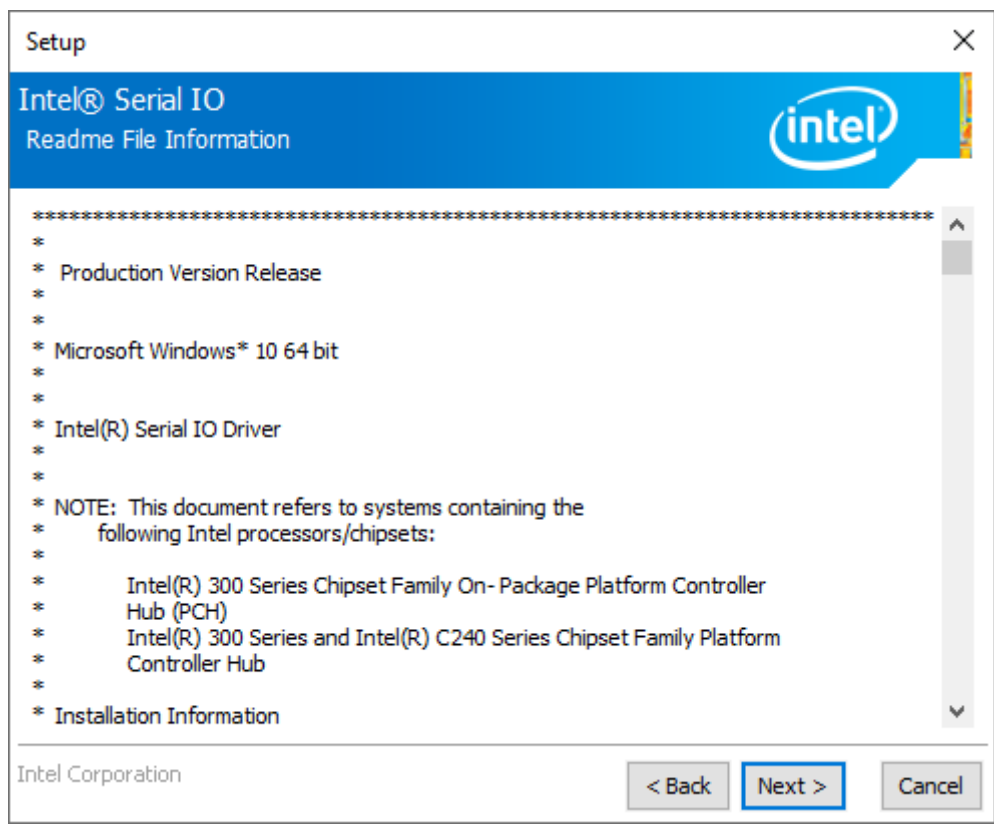

## **Step4.** Click **Next** to continue.

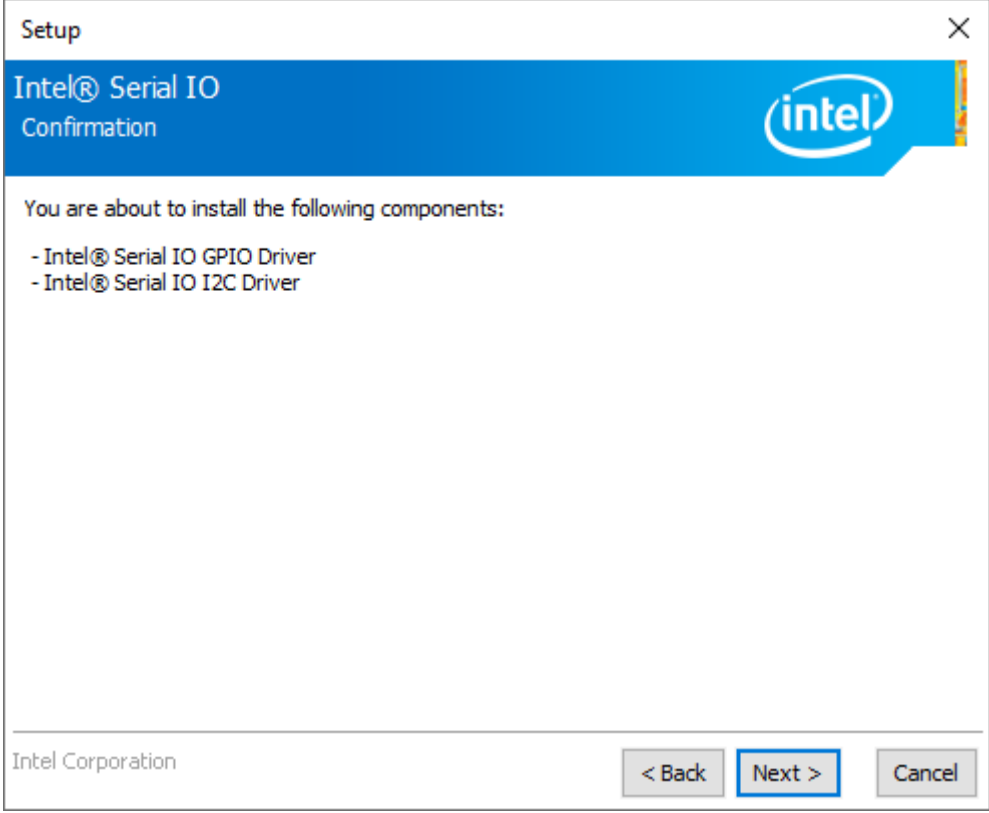

**Step5.** Click **Finish** to complete the installation and **restart** computer immediately.

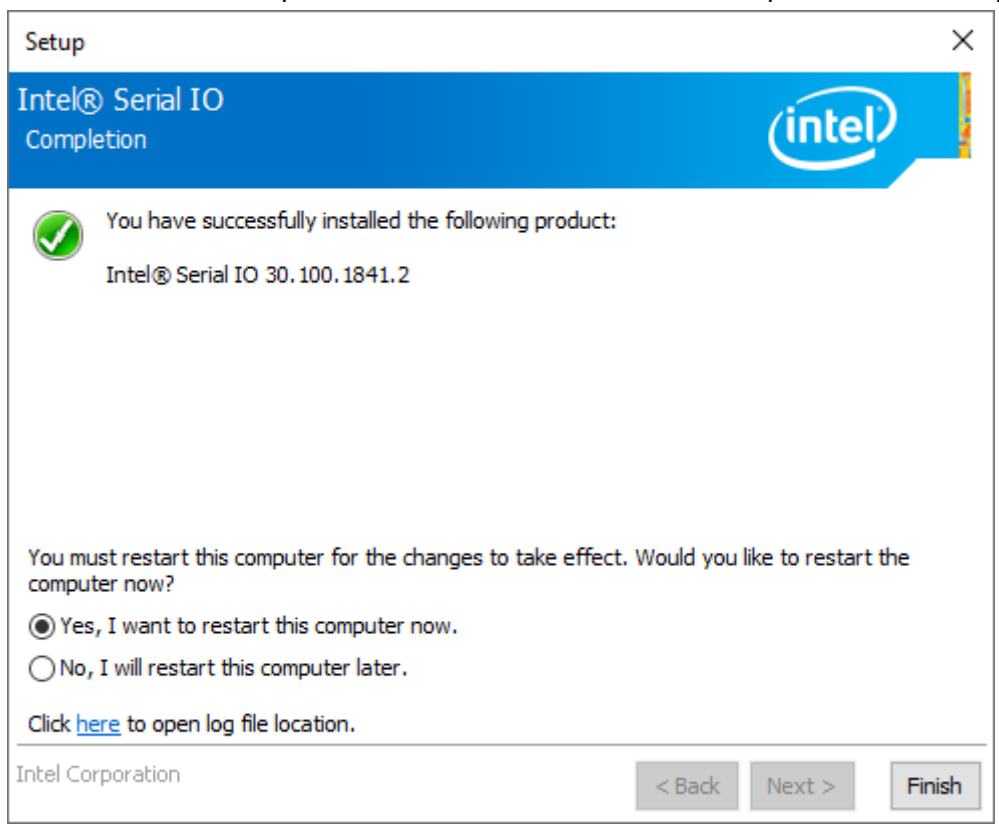